計測制御プログラマー専用ソフトウェア

# Beauto Builder P

ビュート ビルダー ピー

取扱説明書

ヴイストン株式会社

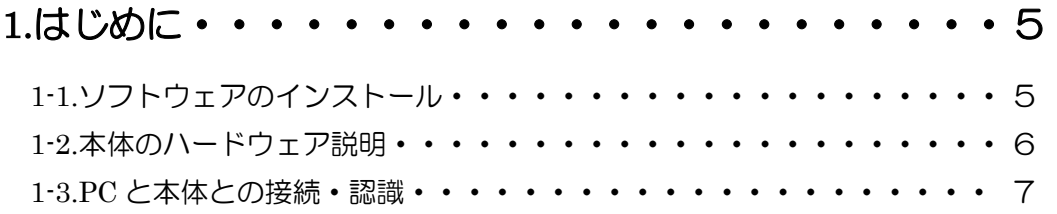

# 2.プログラミングの基礎・・・・・・・・・・・・・・・・10

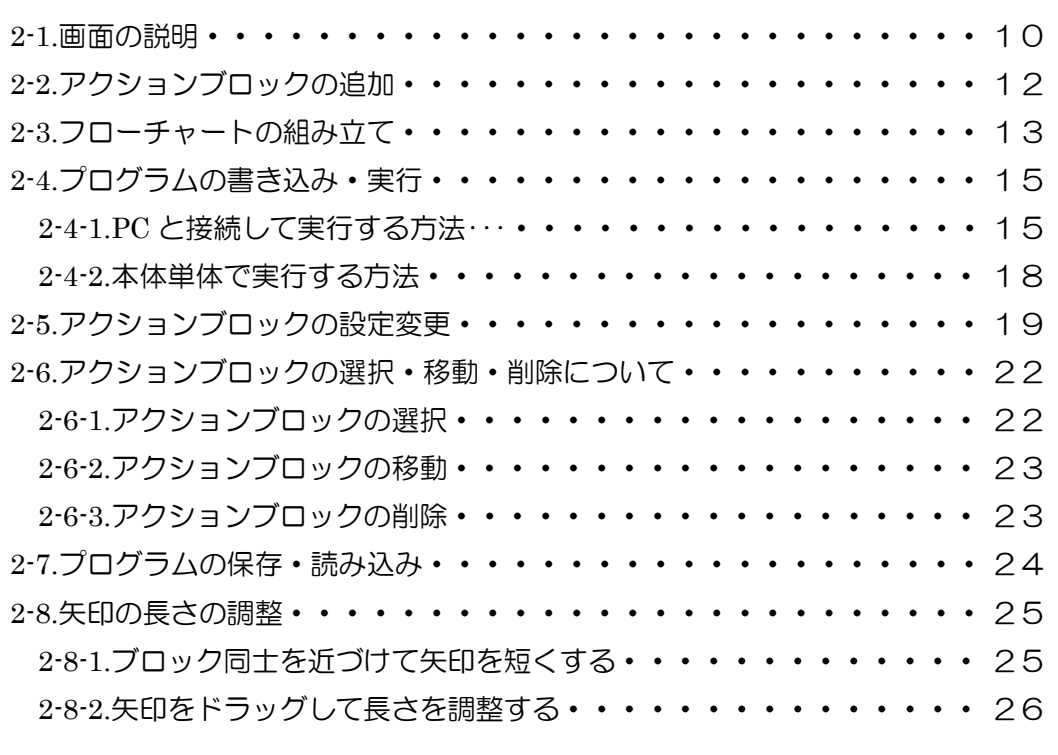

# 3.色々な命令の活用・・・・・・・・・・・・・・・・・・27

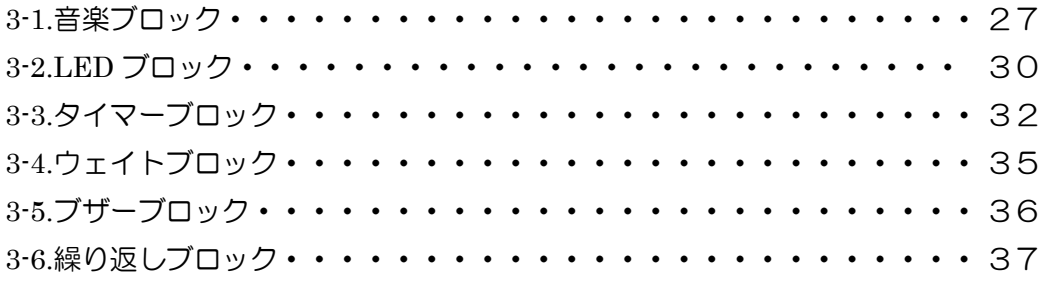

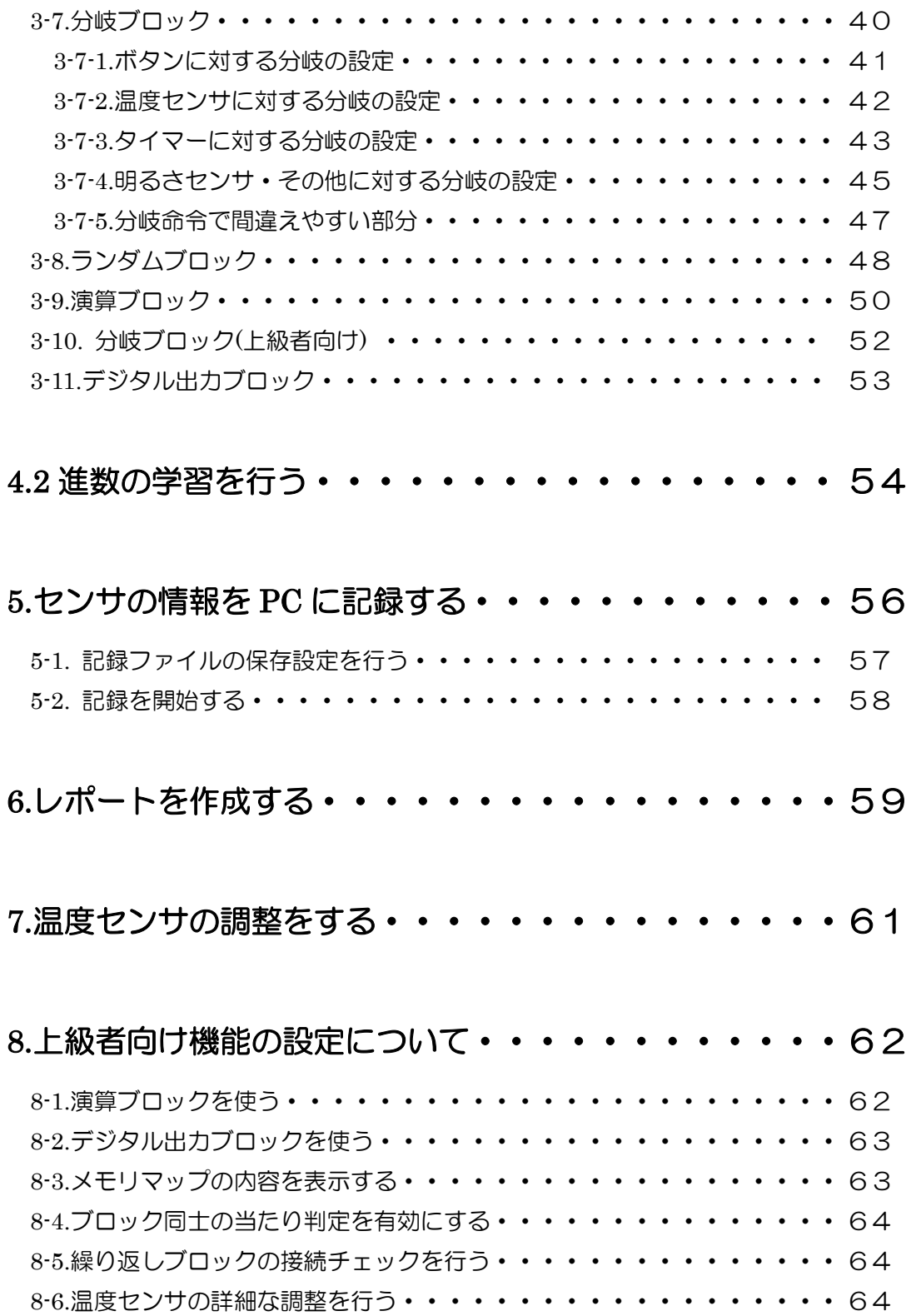

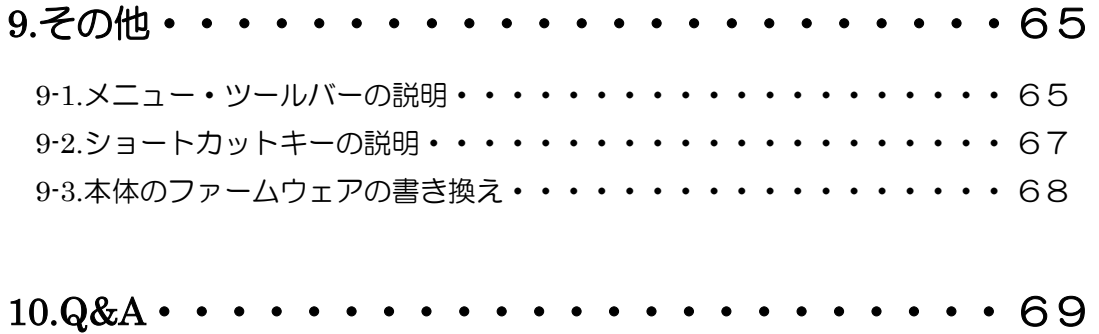

# 1.はじめに

この度は、「計測制御プログラマー」(以下、「本体」と記述)をお買い上げいただきあ りがとうございます。Beauto Builder P (以下、「本ソフトウェア」と記述)は、本体を PC と接続して本体のプログラムを作成するためのソフトウェアです。「Beauto Builder P 取扱説明書」(以下、「本書」と記述)は、本ソフトウェアの操作方法について説明してい ます。説明は、例題を交えてプログラムを作成しながら本体の取り扱いを理解できるよう な順番で記述しているため、できる限り最初からお読みください。なお、初めてプログラ ムを学習される方は、より簡単にプログラミング学習できる「Beauto Bulider P プログラ ム学習の手引き」を先にお読みください。

## 1-1.ソフトウェアのインストール

まず、本ソフトウェアを PC にインストールします。本ソフトウェアは、下記の環境を 満たす PC で動作します。

- OS: Windows2000/XP/Vista/7
- ・CPU:Pentium-Ⅲ以降(1GHz 以上推奨)
- ・RAM:128MB
- ・インターフェース:USB ポート
- ・画面サイズ:XGA(1024×768)以上

本製品に付属 CD-ROM をお持ちの方は PC に CD をセットして、マイコンピュータから CD のドライブを開いてください。CD には「Beauto Builder P」という名前のフォルダが 入っているので、フォルダごと PC の好きな場所(デスクトップなど)にコピーしてくださ い。これでインストールは完了です。

また、付属 CD-ROM をお持ちでない方は、下記のユーザサポートページにアクセスし、 最新版の本ソフトウェアをダウンロードしてください。

<http://www.vstone.co.jp/products/mcprogrammer/download.html>

ダウンロードしたファイルは ZIP 形式で圧縮されているので解凍してください。解凍す ると「Beauto Builder P」というフォルダができるので、そのフォルダを丸ごと PC の好き な場所(デスクトップなど)にコピーしてください。

「ビュートビルダー P」のフォルダを丸 ごと PC にコピーする

## 1-2.本体のハードウェア説明

本体の各部の名称は下図の通りです。

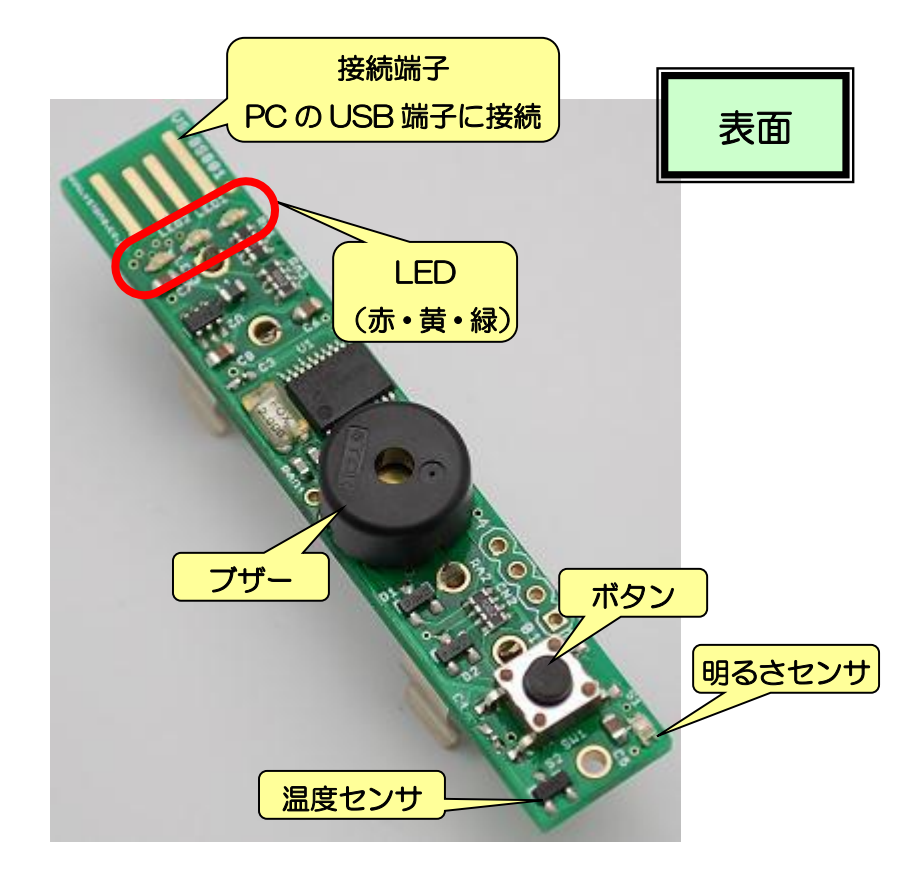

本製品では、ブザー・LED・ボタンがある面を「表面」、電池ボックスのある方を「裏面」 と記述します。

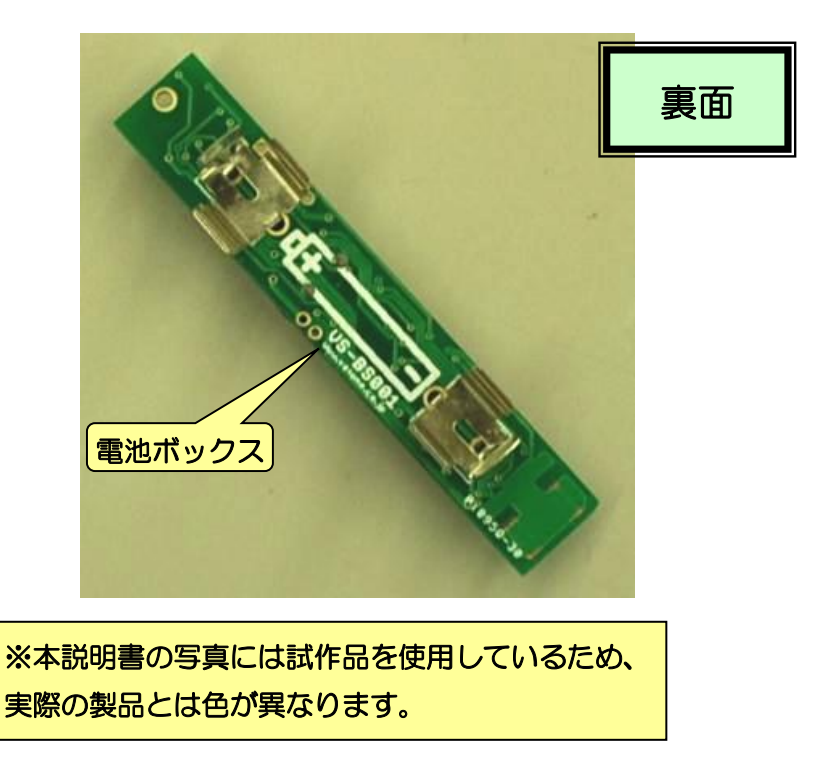

### 1-3.PC と本体との接続・認識

本ソフトウェアのインストールが完了したら、本体を PC の USB 端子に接続して認識さ せます。本体は、USB 端子のマーク(下図参照)のある方と本体の表面(ボタンなどがあ る側)を合わせて、先端を PC の USB 端子に差し込んでください。

ちなみに、市販の「USB 端子延長ケーブル」を使用すると、本体を PC に直接接続せず に、ケーブルを通じて接続することができます。

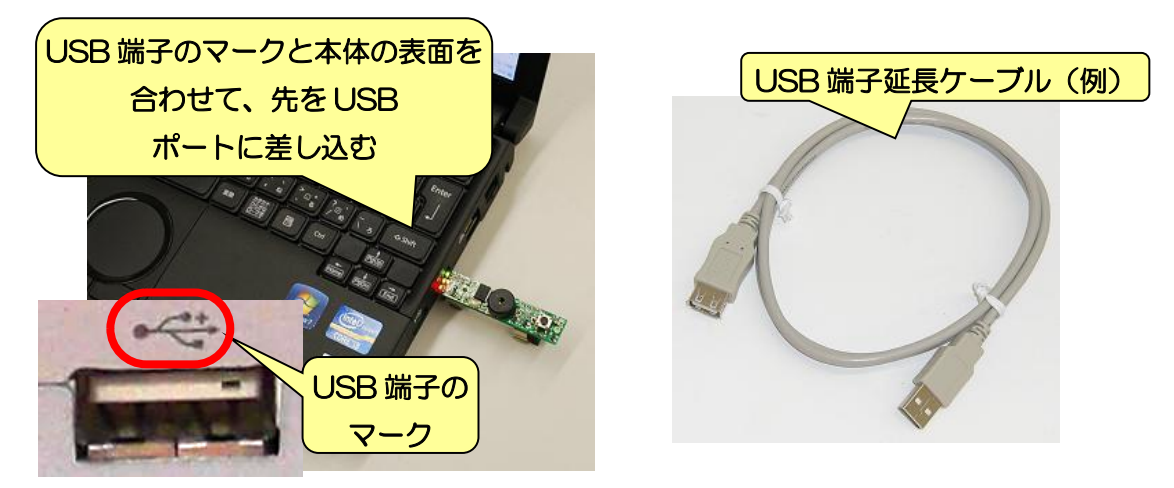

はじめて PC と本体を接続した場合、PC の画面に下記のようなフキダシが表示されます。 画面に「新しいハードウェアがインストールされ、使用準備ができました」というメッセ ージが表示されれば本体の認識は完了です。

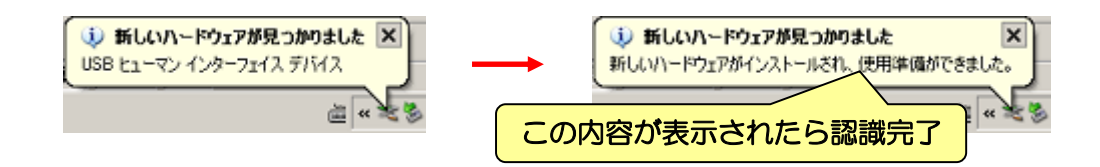

次に PC と本体を接続したときには、フキダシを表示せず本体を自動的に認識します。

それでは、ここまでの作業が正しく行なわれたかを確認するため、本ソフトウェアを起 動して本体と通信させてみたいと思います。まず、PC にコピーした「Beauto Builder P」 のフォルダを開いてください。フォルダを開くと中に「cl\_edit\_stk.exe」という実行ファイ ルが入っているので、ダブルクリックして実行してください。

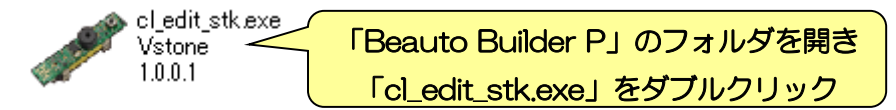

クリックすると本ソフトウェアが起動し、画面に下記のウインドウを表示します。

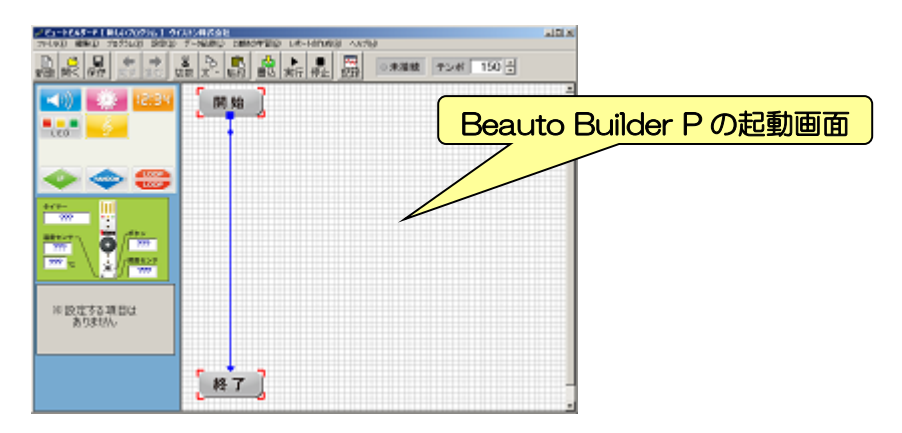

ウインドウの右上には現在の本体との通信状況が文字で表示されます。表示される状況 は4つあり、本体を PC に接続していない場合は「未接続」、本体を接続した後は「ボタン を押して下さい」、本体を接続してボタンを押し、PC と通信状態になったら「接続中」、本 体にプログラムを書き込み中なら「書込中」になります。

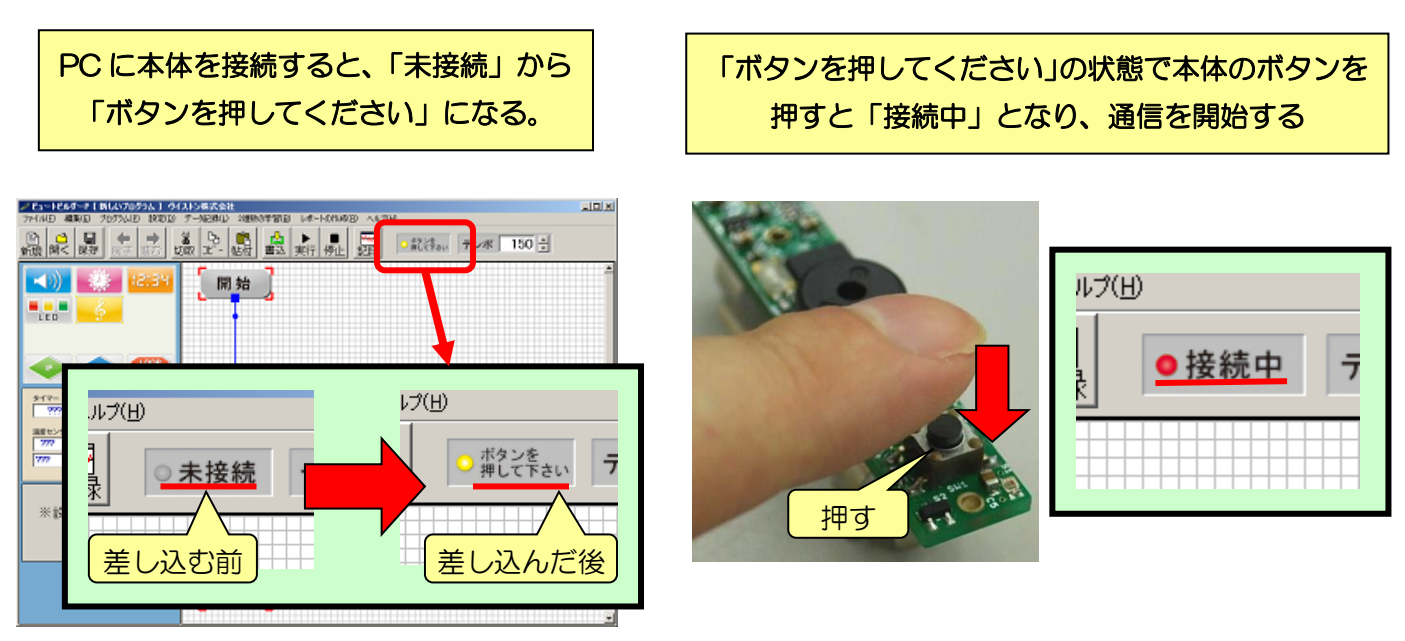

また、画面左側の「左センサ」「右センサ」の部分に、現在の本体のセンサ値が表示され ます。

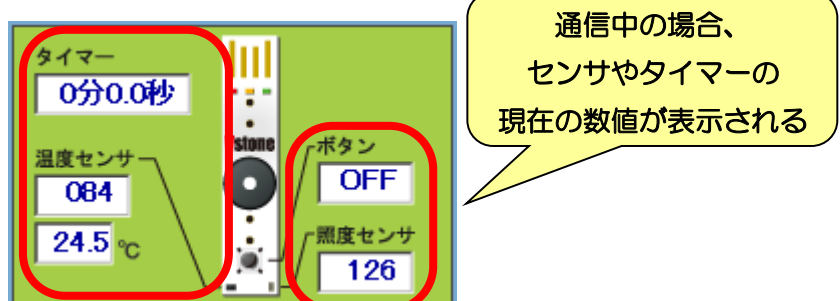

もし、PC に本体を接続しても「接続中」にならない場合は、次の原因が考えられます。 それぞれで説明している解決方法を実行してください。

- ・ PC の USB 端子に本体が奥までしっかり差し込まれていない、本体が斜めに差し込ま れている
	- 本体を真っ直ぐ USB 端子の奥までしっかり差し込み、PC と本体が正しく接続さ れるようにしてください
- ・ 本体の表面と裏面を逆にして差し込んでいる
	- 本体の裏表を合わせなおして USB 端子に差し込み、PC と本体が正しく接続され るようにしてください
- ・ PC に本体を何度も抜き差ししている
	- 本体を何度も抜き差ししていると PC が本体を認識するまでに若干時間がかかる ようになる場合があります。この状態でも通信は正しく行なわれますが、気にな る場合は一度 PC を再起動してください。

# 2.プログラミングの基礎

まずは、本ソフトウェアでプログラミングする上で、必要最低限となる操作方法の説明 を行います。説明は、簡単なプログラムを例に、作成する順番に従って行います。まずは この項目を順番に確認して、プログラミングの方法を理解してください。

### 2-1.画面の説明

本ソフトウェアの画面は、左右に大きく分かれます。左側は大きく三つに分かれます。 画面左側は、上から順番に、プログラムに使用する「アクション」(命令)を選択する「ア イコンエリア」、本体の現在のセンサ情報を表示する「センサエリア」、アクションの詳 細を設定する「設定エリア」といいます。

回面右側はアクションを組み合わせてプログラムを作成する「プログラムエリア」とい います。

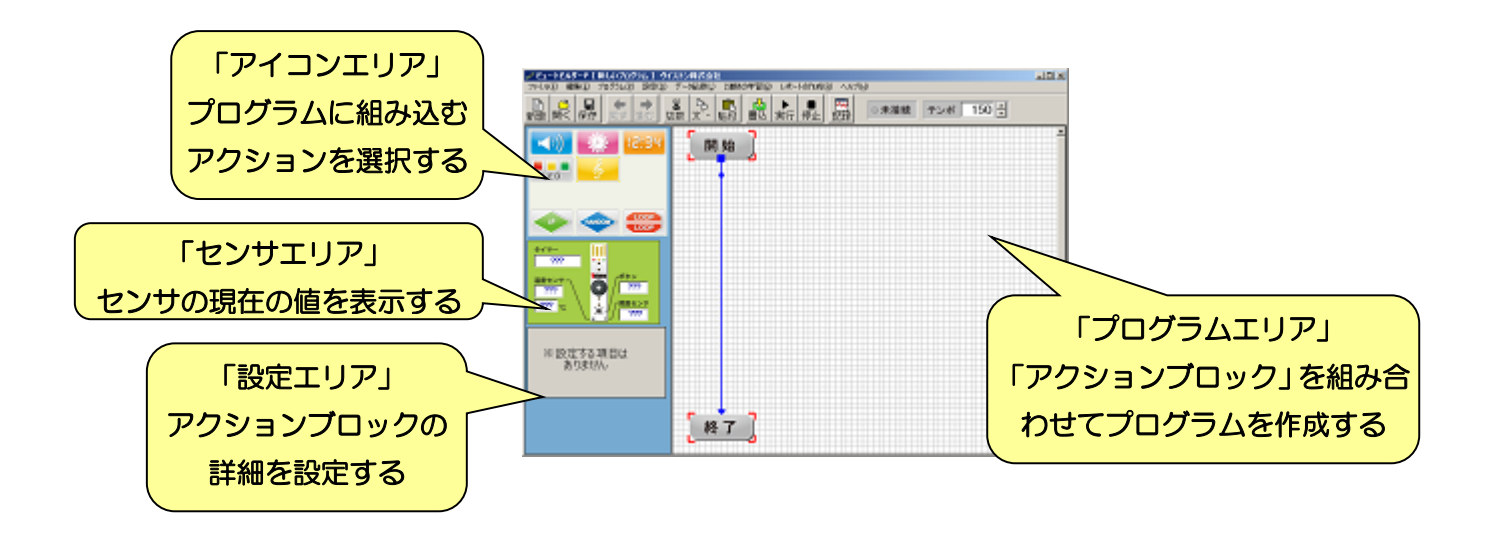

また、画面の上側には「メニュー」と「ツールバー」が備わっています。メニューは ウインドウタイトルの真下の文字列で、プログラムの保存や読み込み、本体に関する設定 などを行ないます。ツールバーはメニューの真下に横に並んでいるボタンを表し、メニュ ーに備わっている機能のいくつかをボタン一つで呼び出せるようになっています。

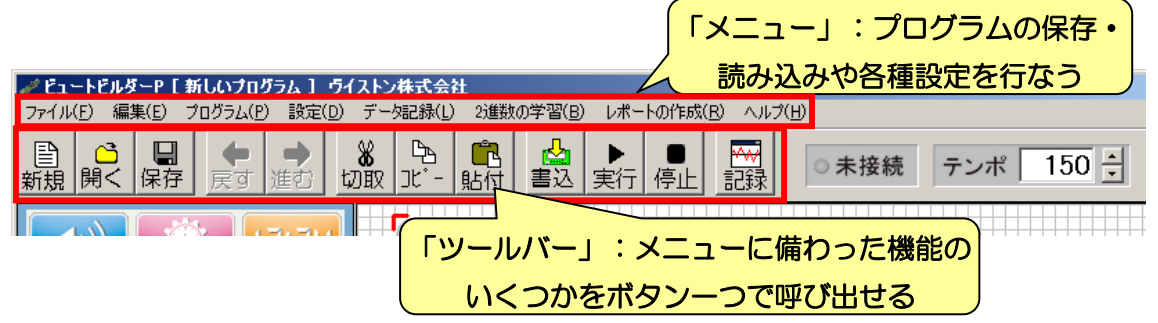

画面右のプログラムエリアには、アクションが種類に応じて色分け・記号化した「アクシ コンプロック」でわかりやすく表示されます。アクションブロックは青や赤の矢印でつな がっており、この矢印がプログラムを実行する順番になります。プログラムは必ず「開始」 のアクションブロックから始まり、「終了」のアクションブロックで終わります。

このように、本ソフトウェアではプログラムの目的に応じて、様々な種類のアクションブ ロックをフローチャートのように接続してプログラムを作成します。

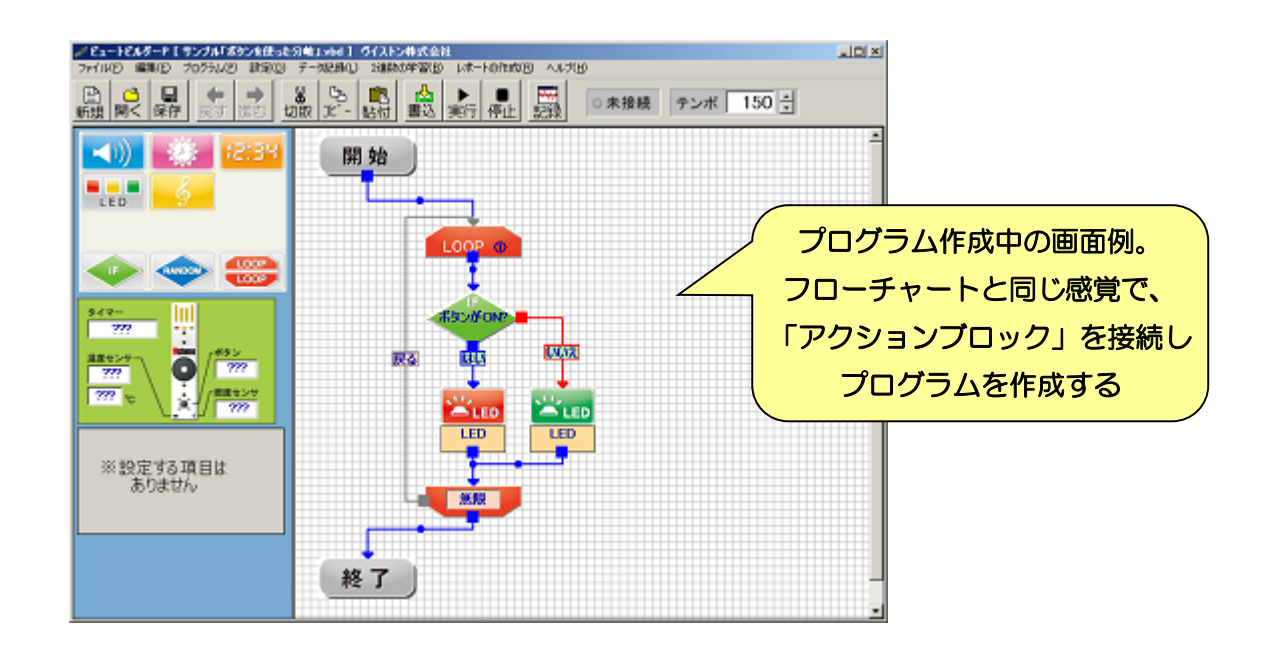

## 2-2.アクションブロックの追加

まず、ブザーを「ド」の音で鳴らすだけの簡単なプログラムを作ってみましょう。

画面左のアイコンエリアから、「音楽」のアクションブロックをクリックしてください。 クリックするとブロックの色が変わります。これを「選択状態」または「選択した状態」 といいます。

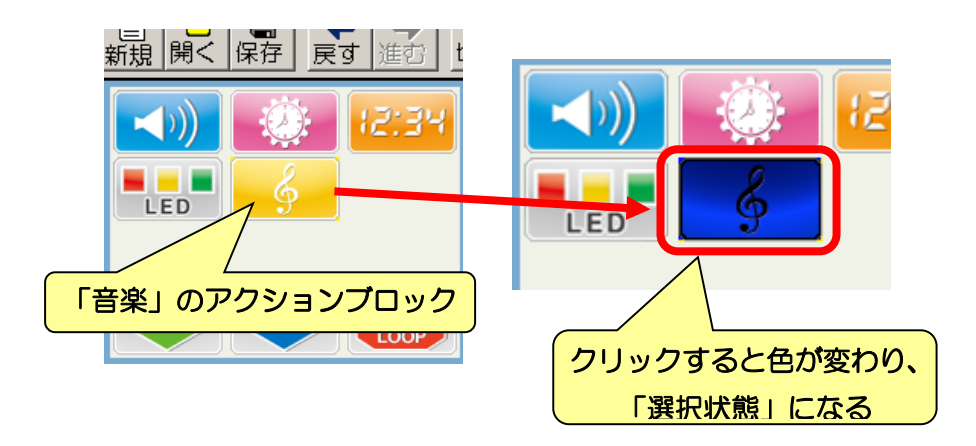

続いて画面右のプログラムエリアの好きな場所をクリックしてください。プログラムエ リアをクリックすると、クリックした場所に LED のアクションブロックが追加されます。

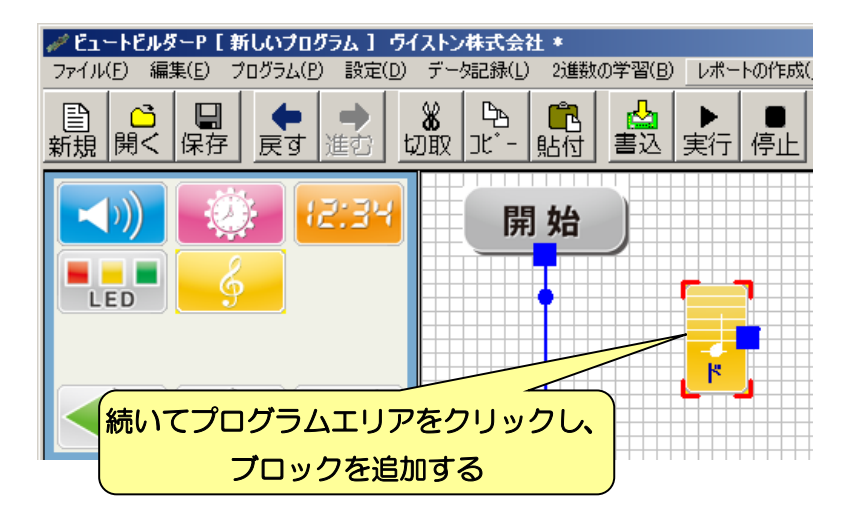

他の命令を使用する場合も同じく、「使用する命令をアイコンエリア上でクリック」→「ア クションブロックを追加する位置をプログラムエリア上でクリック」という手順で行いま すので、この手順を覚えておきましょう。

## 2-3.フローチャートの組み立て

次に、アクションブロック同士の矢印を接続して、命令の実行順序を決めていきます。 現在、プログラムエリアには、「開始」と「終了」の各アクションブロックが既に矢印でつ ながっていますが、追加したLEDのアクションブロックをこの中に組み込んで見ましょう。

「開始」から出ている矢印の根元の部分(■の部分)、または、矢印の先端をマウスでド ラッグしてみましょう(「ドラッグ」は、マウスのボタンを押しっぱなしで動かすことです)。 すると、矢印がマウスの動きに合わせて伸びます。

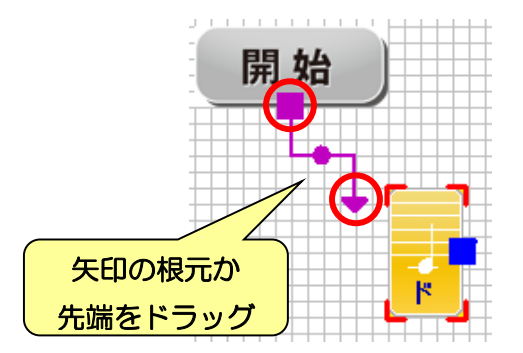

そのままマウスカーソルを「音楽」のアクションブロックに重ねると、自動的に矢印が つながります。その状態でマウスのボタンを離すと、矢印を「音楽」のアクションブロッ クにつなぎかえることができます。

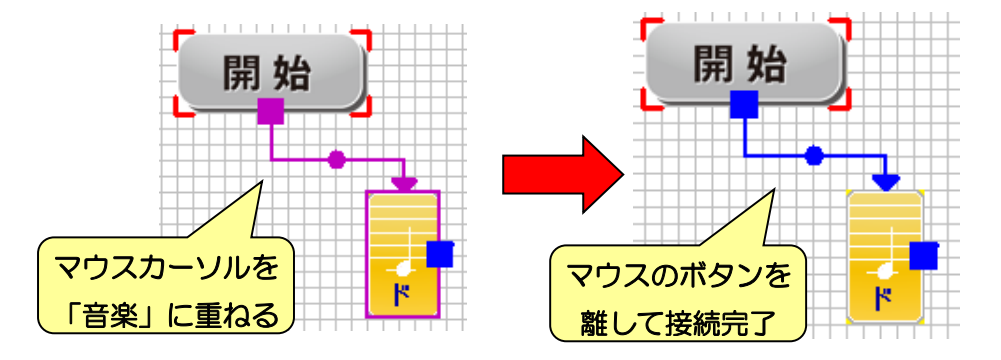

このように、命令を記号で表し、その実行順序に従って矢印でつないだ図を「フローチ ャート」といいます。フローチャートは、一般にもプログラムの手順を説明する場合など に利用します。命令を追加しても、このように必ず矢印をつながなければ実行されないの で注意しましょう。

それでは、同じ方法で「音楽」のアクションブロックから「終了」まで矢印を接続して みましょう。正しく矢印を接続したプログラムは、以下のようになります。

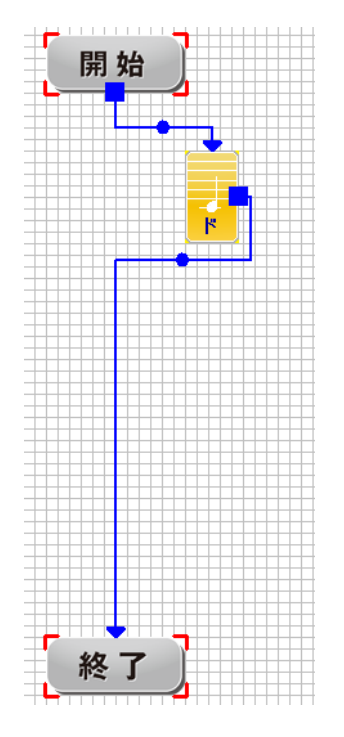

プログラムは、「終了」までたどり着くとプログラムを終了します。また、どこにも矢印 をつないでいないアクションブロックを実行しても、そこでプログラムが終了します。今 回のプログラムでは、「音楽」から「終了」につながなくても思い通りの動作になりますが、 正しくきれいなプログラムを作るためにも、最後に「終了」にたどり着くようなプログラ ムを作成しましょう。

## 2-4.プログラムの書き込み・実行

それでは、作成したプログラムを実行してみましょう。プログラムを実行する方法には、 PC と接続して行う方法と、本体単独で行う方法の二通りがあります。それぞれの方法につ いて説明します。

### 2-4-1.PC と接続して実行する方法

PC と接続してプログラムを実行すると、PC が届く範囲でしかプログラムを実行できま せんが、実行中にプログラムエリアでロボットが実行中の命令を常に確認できます。

この方法だと、プログラムが想定通りに実行されるかを目で確認できるので、間違いを 見つけやすく便利です。最初にプログラムを作成したときには、こちらの方法で間違いが ないか確認しましょう。

PC と接続して実行する場合は、ロボットを PC と接続し、ツールバーの「実行」ボタン をクリックしましょう。

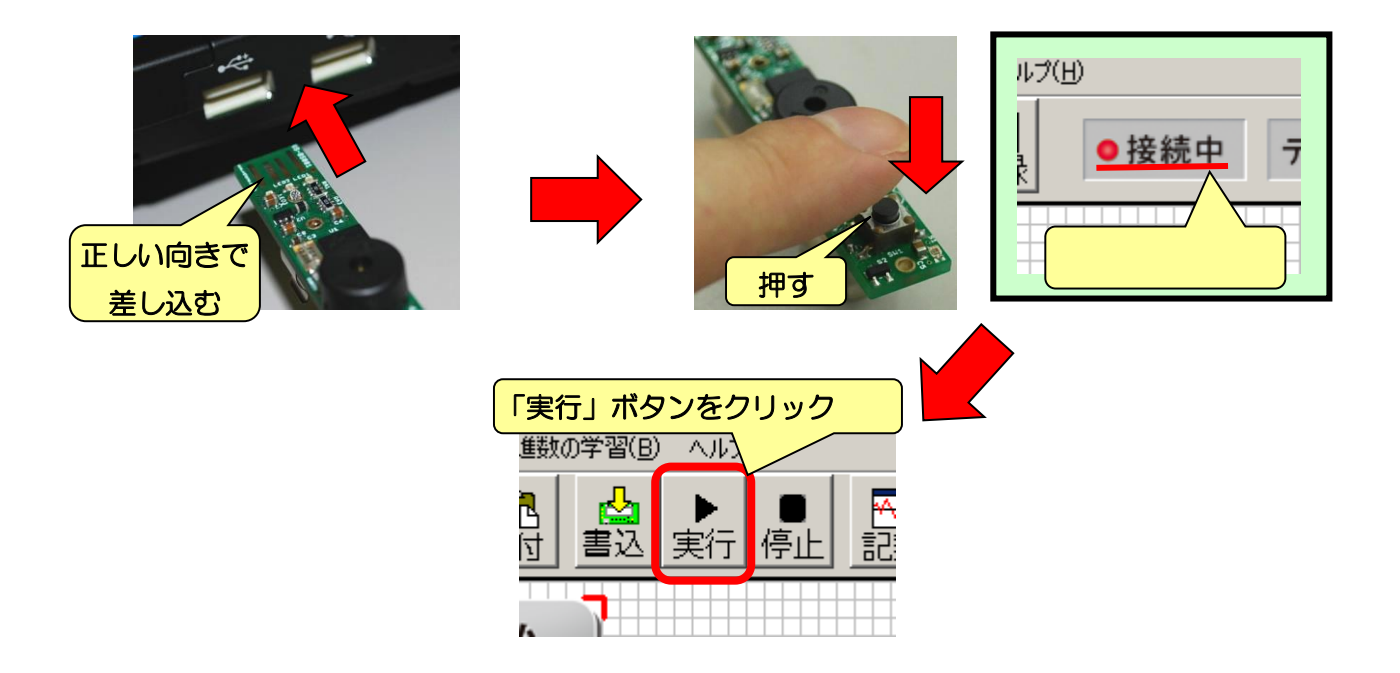

クリックすると、本当に書き込むか確認のメッセージを表示するので「はい」をクリッ クしてください。

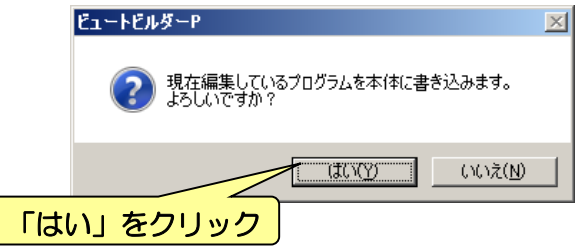

「はい」をクリックすると、下図のようにプログラムの書き込み状況を表すダイアログを表示 します。書き込みが完了したら、自動的にダイアログを閉じるので、そこまで待ちましょう。

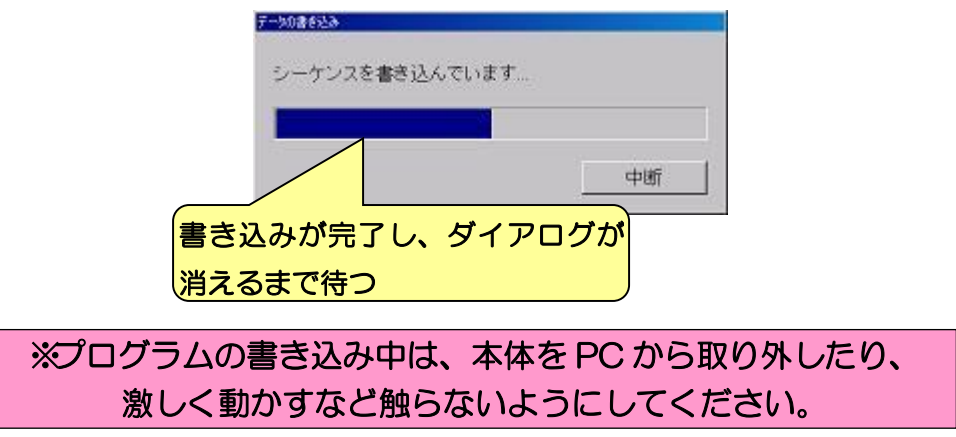

正常にプログラムを書き込みできなかった場合、ダイアログを閉じた後に下記のメッセ ージが表示されます。

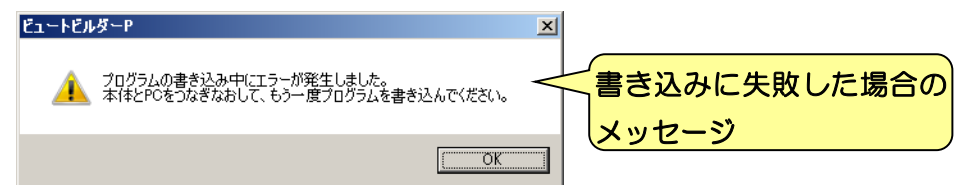

この場合、「OK」をクリックしてメッセージを閉じ、一度本体を PC から抜き差しした 後、再度書き込みを行ってください。

プログラムの書き込み中に、本体や接続ケーブルに触ると、PC との接続が不安定になっ て書き込みに失敗する場合があるため、書き込み中はなるべく本体をそっと置いておいて ください。

PC と接続して実行する場合、書き込みが完了したらすぐに本体がプログラムを実行しま す。実行中は、現在本体が実行している命令と同じアクションブロックが、プログラムエ リア中で青い枠に囲まれて表示します。また、実行中はツールバーやメニューの大半が使 えなくなり、プログラムが終了すると元に戻ります。

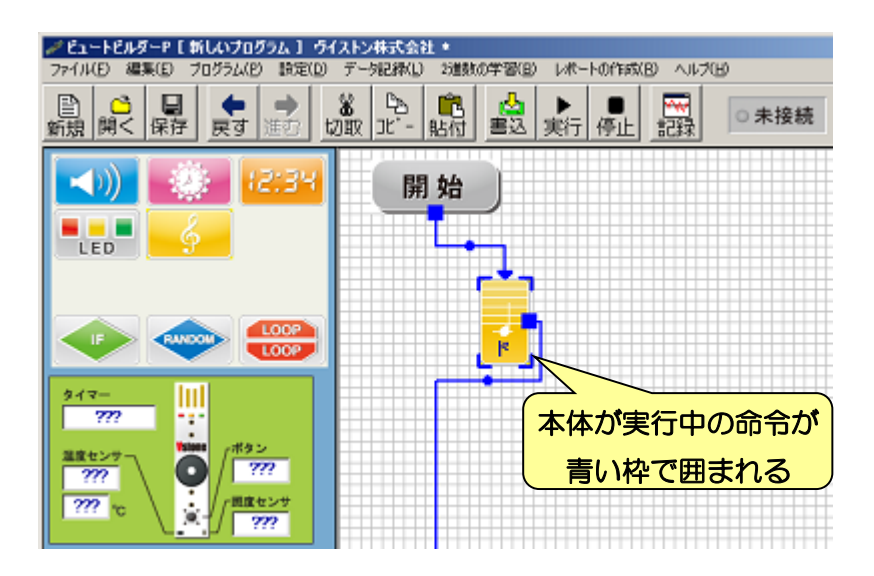

プログラムを説明どおり正しく作成できていれば、本体から「ド」の音が 1 回鳴ってプ ログラムが終了します。

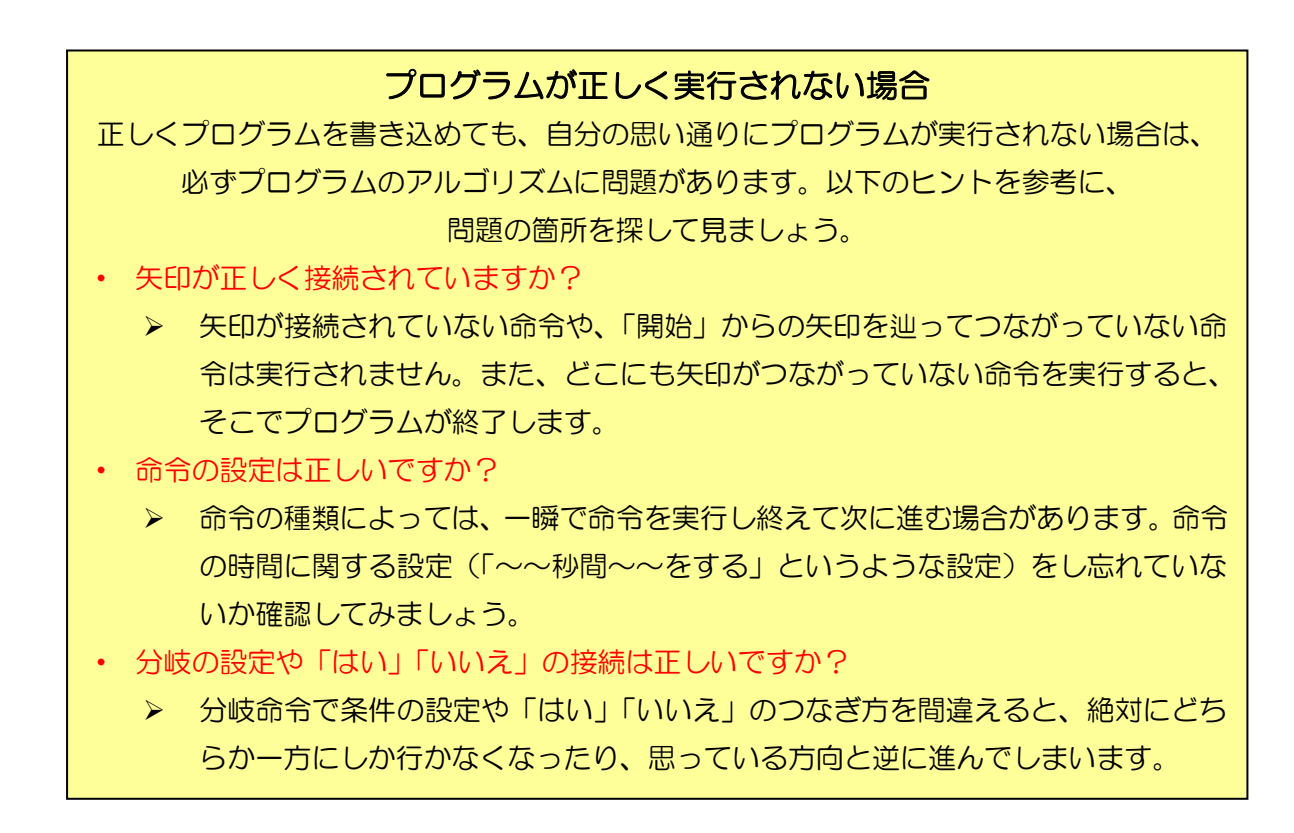

### 2-4-2.本体単体で実行する方法

先ほどの説明で本体にプログラムを書き込んでいれば、本体単体でもプログラムを実行 できるようになります。

本体単体でプログラムを実行する場合は、電池ボックスに単四乾電池を入れて、ボタン を 1 回押してください。

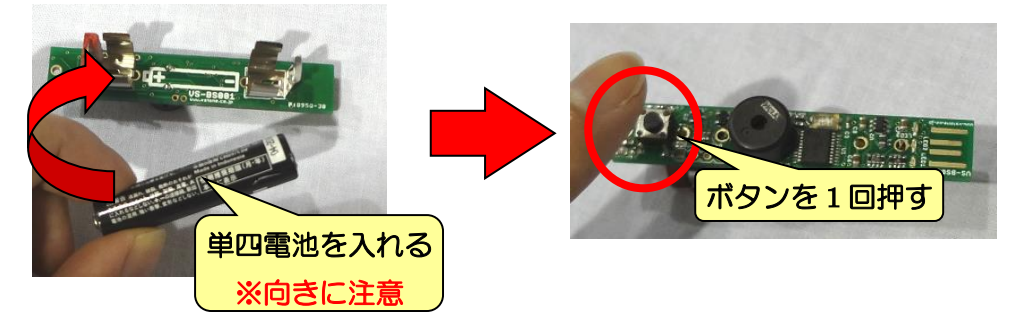

ボタンを 1 回押すと、ブザーが短く鳴り、LED がすべて点灯します。この状態を「スタ ンバイ状態」といい、本体がプログラムの実行を待機している状態です。スタンバイ状態 でもう一度ボタンを押すと、プログラムを開始します。

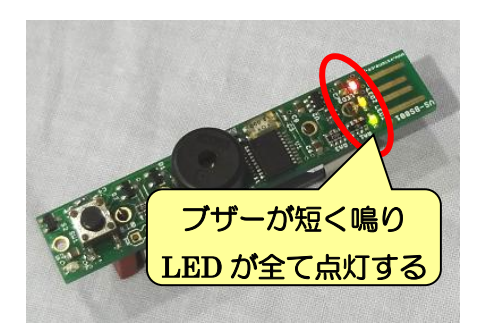

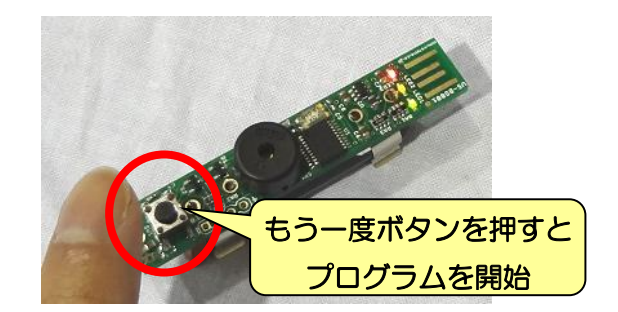

プログラムを実行中にボタンを押し続けると、LED がすべて消えて本体が停止状態にな ります。この状態を「スリープ状態」といい、本体に電池を入れた直後も同じ状態になり ます。

プログラムの実行中やスタンバイ状態だと電池が減っていきますが、スリープ状態だと 電池は減りません。ただし、明るさ・温度センサにも反応しなくなります。

また、PC からプログラムを書き込むだけで実行しない場合は、ツールバーの「実行」ボ タンの代わりに「書込」ボタンを押してください。

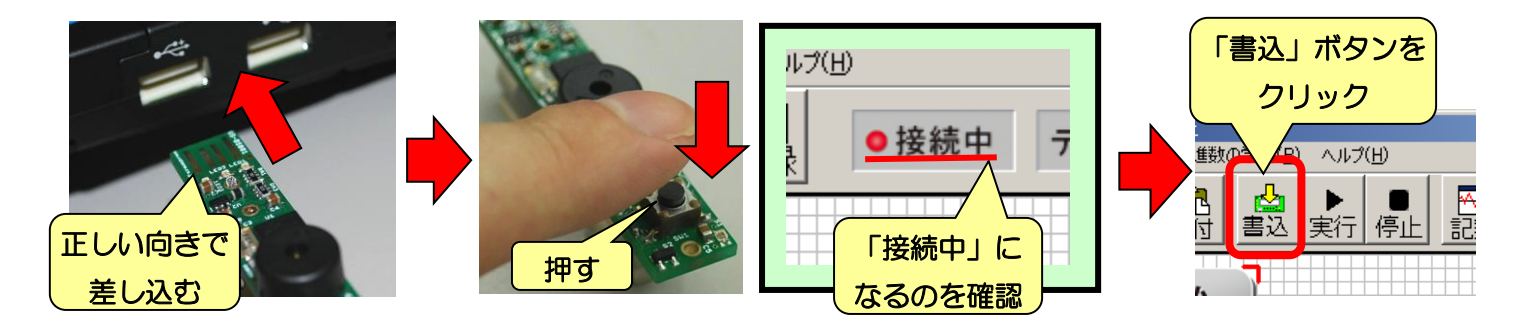

「書込」ボタンをクリックすると、「実行」ボタンと同じくプログラムの書き込みが始ま りますが、書き込みが完了してもプログラムの実行は始まりません。

## 2-5.アクションブロックの設定変更

アクションブロックには、種類ごとにさまざまな設定項目があり、同じ種類の命令でも 設定を変更することで、違う働きをさせることができます。例えば、音楽の命令の音階を 変えてメロディーを作ったり、LED の光る色を変えてみたりすることができます。

それでは、先ほど作ったサンプルプログラムで、設定の変更を試してみましょう。まず、 プログラムエリアの「音楽」のアクションブロックをクリックしてください。クリックし た後に、画面左下の「設定エリア」を確認してみましょう。

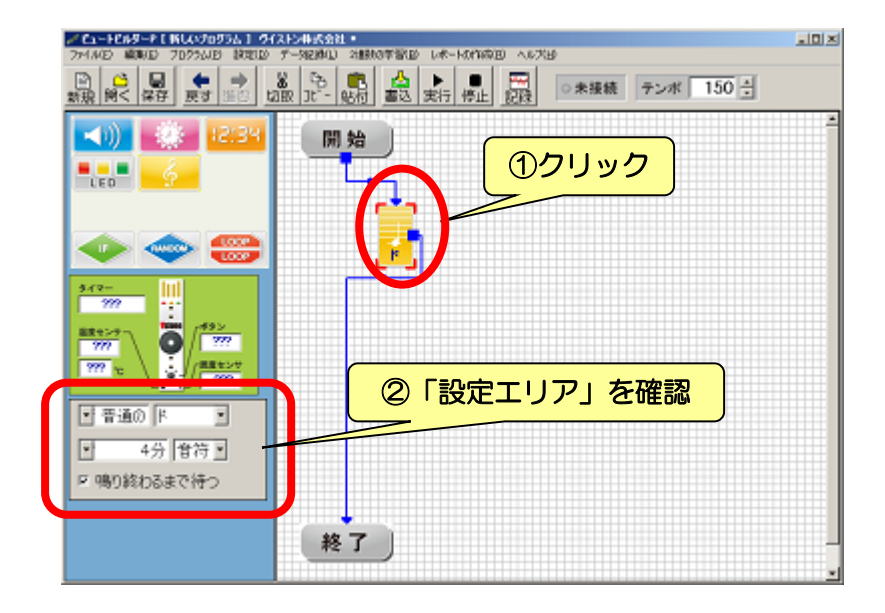

設定エリアには以下のように表示されています。これは、クリックした「音楽」の命令 の詳細設定を表します。

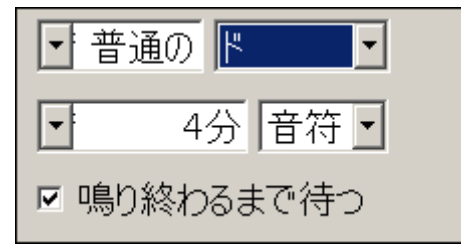

それでは、まず音の高さを変えてみましょう。設定エリア内の「ド」の部分をクリック してください。クリックすると音階の選択が現れるので、「ソ」に変えてみましょう。変更 したら、本体を PC と接続して実行してみましょう。

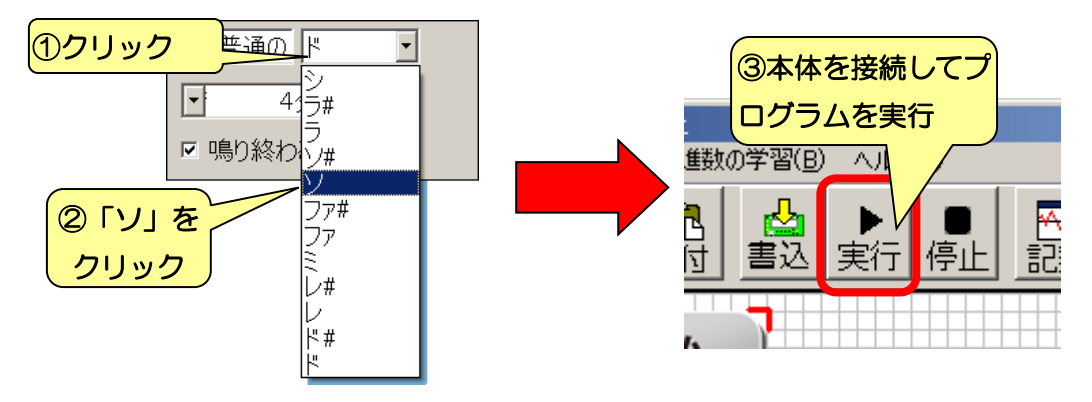

プログラムを実行すると、先ほどよりも音が高くなったと思います。

続いて、音の長さも同じように変えてみましょう。設定エリアの「4 分」の項目をクリッ クすると、音の長さを全音符から 32 分音符の間で選択できるので、「2 分」に変更してくだ さい。変更したら、もう一度プログラムを実行してみましょう。

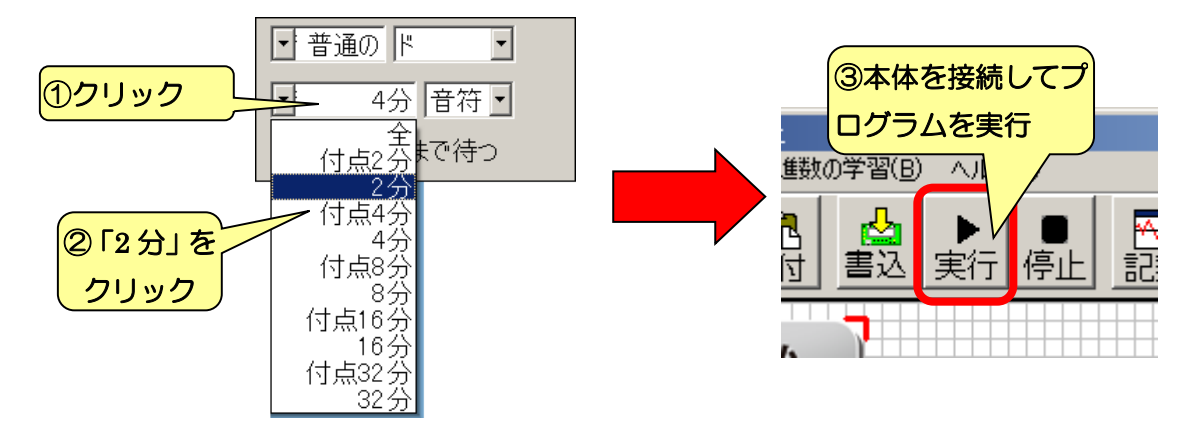

このように、プログラムは目的に応じて命令ごとに設定を変更します。他の命令でも「プ ログラムエリアから設定変更するアクションブロックをクリック」→「設定エリアで設定 を変更」→「本体にプログラムを書き込んで実行」という流れはまったく同じです。目的 のアクションブロックをクリックし忘れて、まったく別のアクションブロックを設定変更 してしまわないように注意しましょう。

ここまでの内容で、本ソフトでプログラムを作成する基本的な手順の説明は完了です。 ここから先は本ソフトウェアのより詳しい操作方法の説明になりますが、それらも合わせて 読み進めることで、プログラミングが非常に楽になりますので、ぜひご覧ください。

> なお、各アクションブロックの設定エリアに関する詳しい説明は、 「3.色々な命令の活用」を参照してください。

> > j

## 2-6.アクションブロックの選択・移動・削除について

プログラムエリアに追加したアクションブロックは、それぞれをマウス操作で「選択」するこ とができます。選択したアクションブロックは、まとめて移動や削除することができます。

#### 2-6-1.アクションブロックの選択

プログラムエリアの何もない場所をドラッグすると、下図のように枠線を表示します。この枠 線でアクションブロックを囲むと、色が変わって「選択状態」になります。

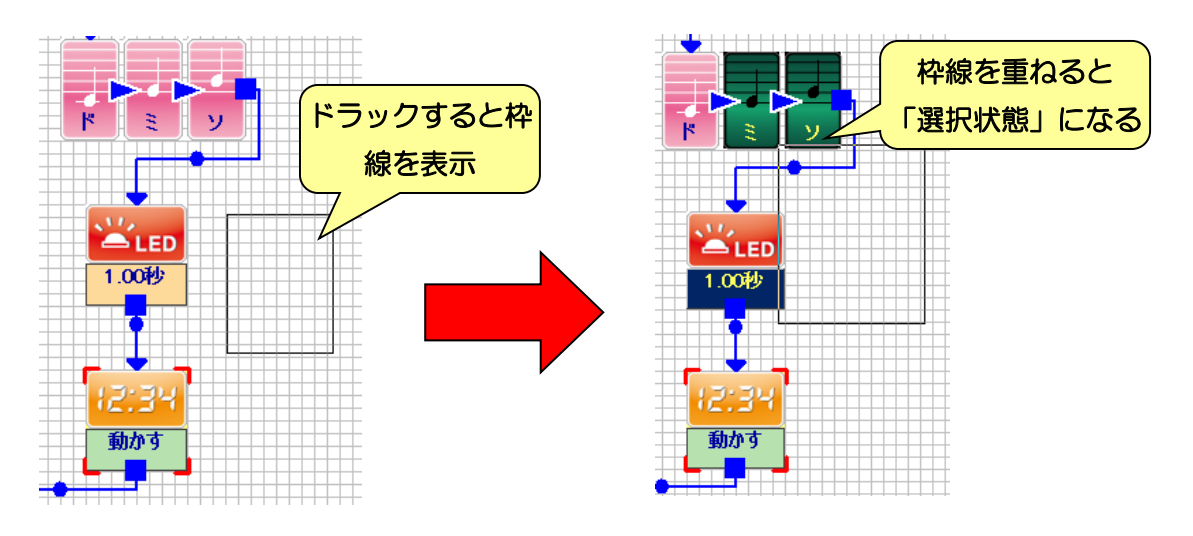

また、アクションブロックを直接クリックしても選択状態になります。

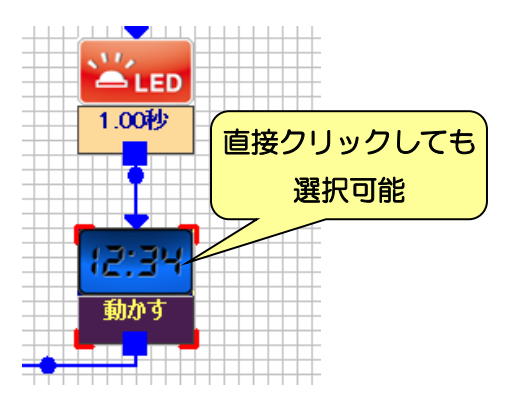

### 2-6-2.アクションブロックの移動

選択状態のアクションブロックをドラッグすると、場所を移動できます。

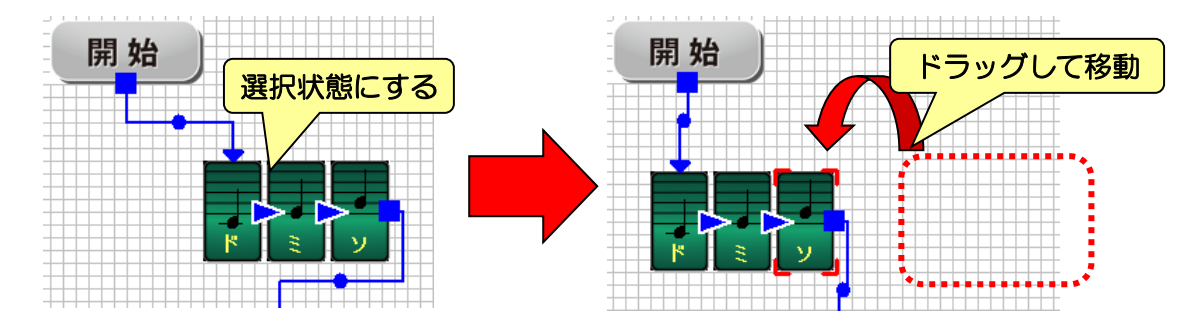

ただし、移動先で別のアクションブロックとぶつかる場合は、重ならないように選択状態のア クションブロックの方が、自動的に位置が変わります。

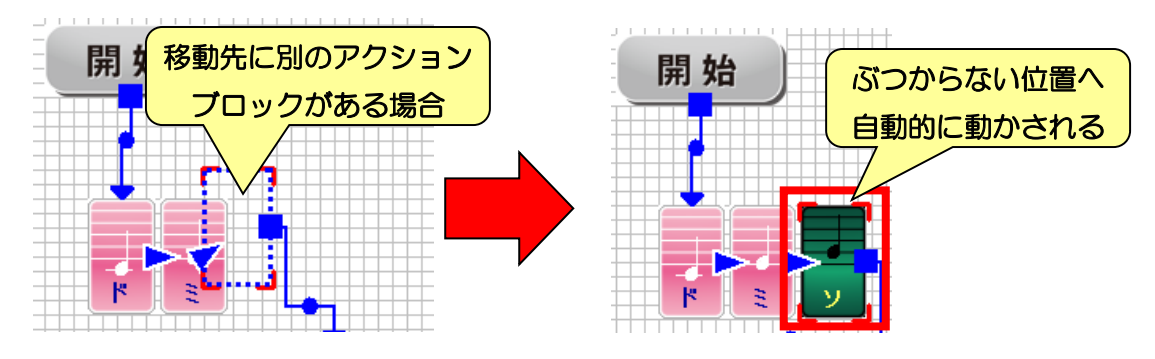

#### 2-6-3.アクションブロックの削除

いらなくなったアクションブロックは、選択状態にして削除することができます。

プログラムエリアのアクションブロックの無い場所を右クリックすると、下図のメニューを表 示します。メニューの中から「」をクリックすると、選択状態のアクションブロックをすべて削 除します。また、キーボードの Delete キーを押しても、同じように削除することができます。

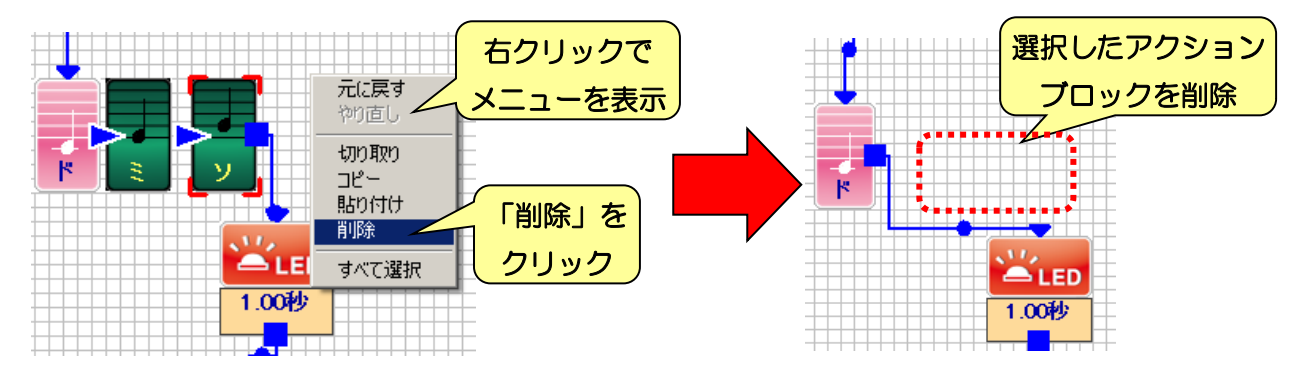

## 2-7.プログラムの保存・読み込み

作成したプログラムは、ファイルに保存したりファイルから読み込んだりすることがで きます。プログラムをファイルに保存する場合は、次の手順で行います。

プログラムをファイルに保存する場合は、メニューより「ファイル」→「名前をつけて 保存」をクリックしてください。クリックすると右下図のような画面が表示されるので、 プログラムのファイル名を入力して「保存」をクリックしてください。

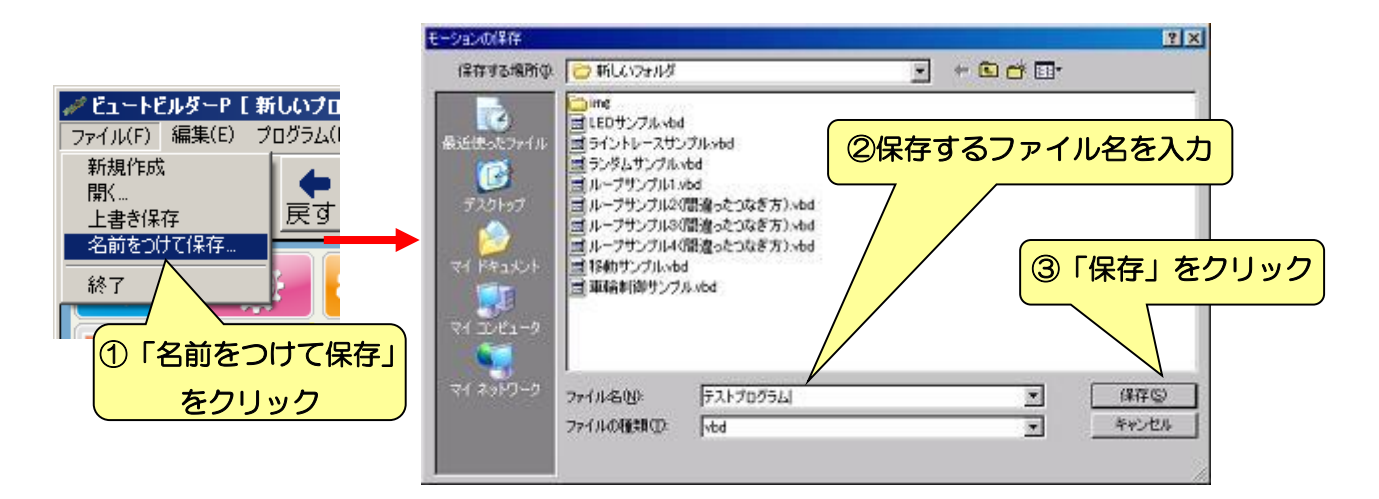

また、ファイルからプログラムを読み込む場合は、メニューの「ファイル」→「開く」 をクリックします。クリックすると右下図のような画面を開くので、読み込むファイル名 を入力して「開く」をクリックしてください。

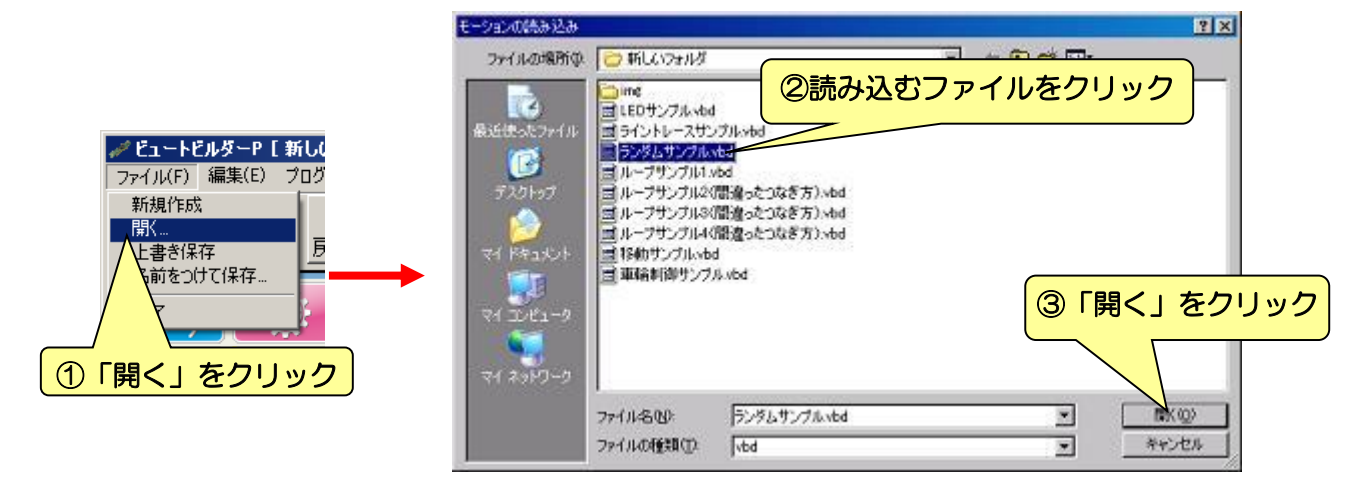

## 2-8.矢印の長さの調整

大きなプログラムを作成していると、矢印とアクションブロックが重なって非常に見づ らくなります。こういう場合、矢印の長さを調整して、画面を見やすくしましょう。

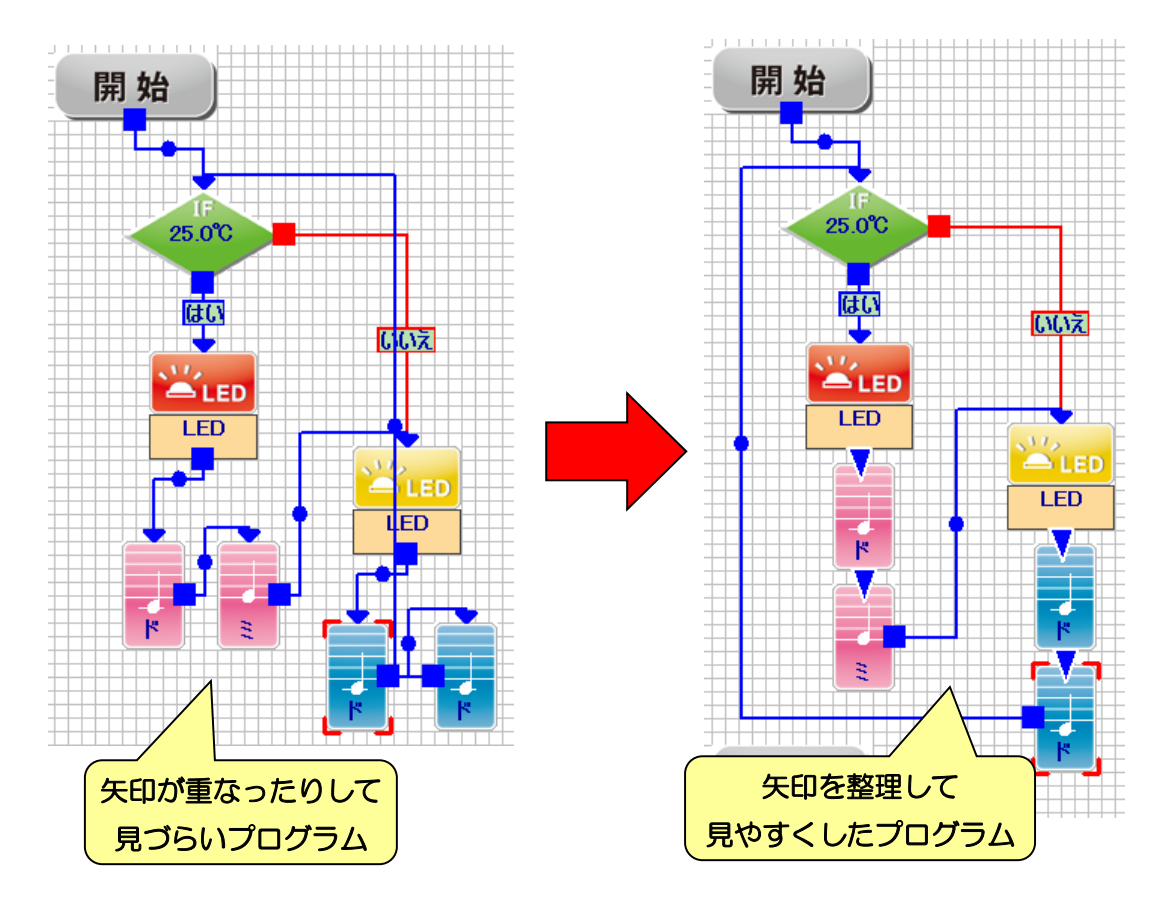

### 2-8-1.ブロック同士を近づけて矢印を短くする

矢印がつながったアクションブロック同士を近づけると、矢印が三角形(▲)の表示に 切り替わります。例えば右下図のようにアクションブロックを多く使ったプログラムなど、 隣り合うブロック同士を近づけて矢印を短くすると、プログラムが見やすくなります。

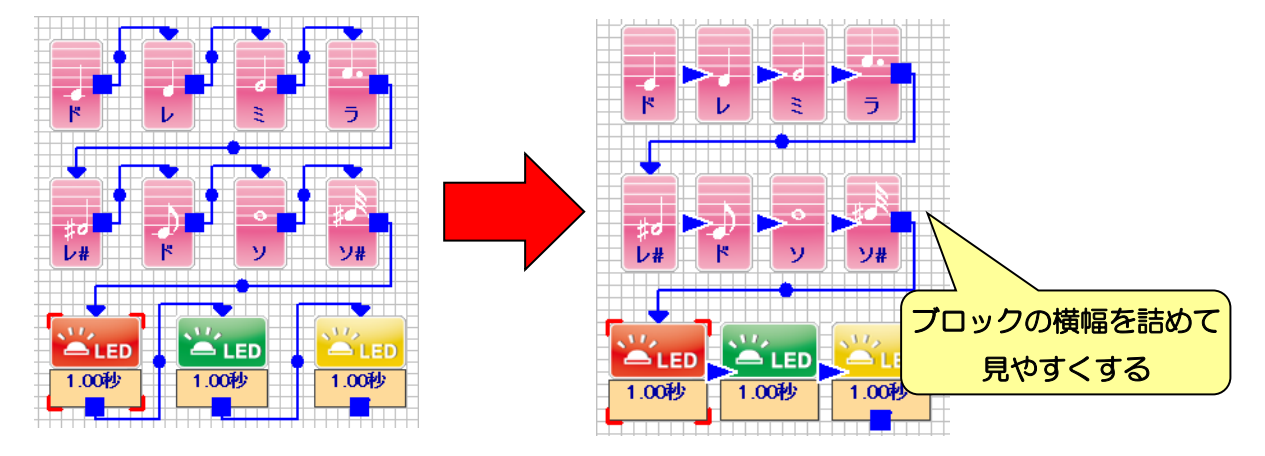

### 2-8-2.矢印をドラッグして長さを調整する

右下図のように矢印が交差してプログラムが見づらい場合、矢印の途中にある丸い部分 をドラッグして矢印の長さを調整することが出来ます。

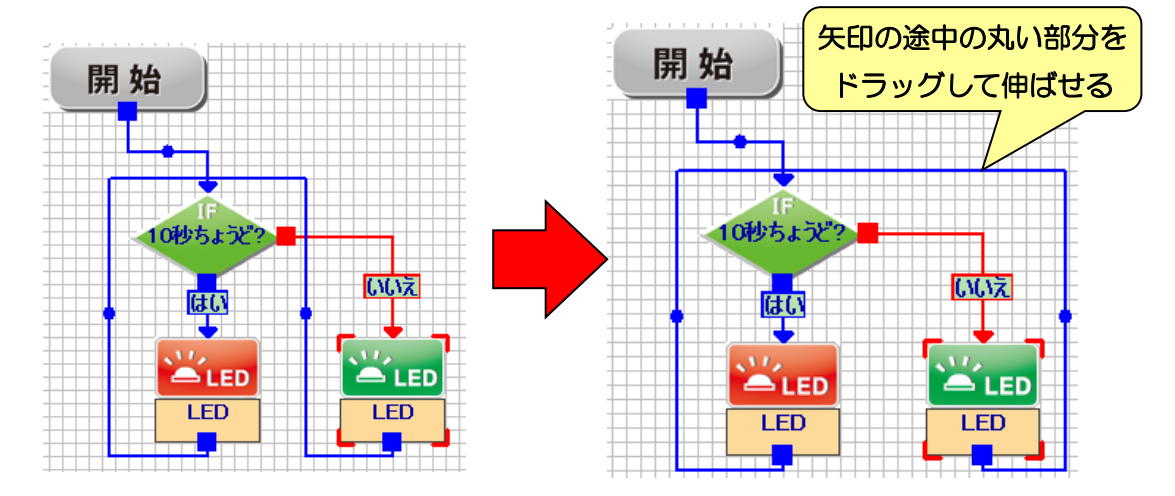

丸印が付いている部分の矢印の向きによって、上下・左右のどちらかに動かすことが出 来ます。

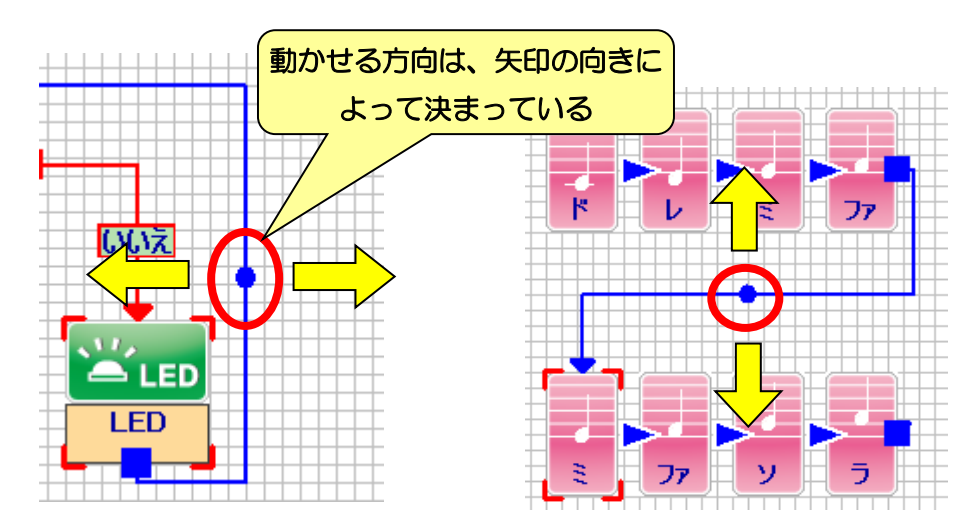

プログラムが見づらければ見づらいほど、プログラムのデバッグも難しくなりますので、 常に見やすいプログラムを作るように心がけましょう。

# 3.色々な命令の活用

「2.プログラミングの基礎」を一通り確認して、本ソフトでプログラミングする方法を理 解できたら、本ソフトウェアに備わっている様々な命令を使ってみましょう。本項目も、 難しい部分では短いプログラムを例にしながら説明するので、実際に同じプログラムを作 成して確認してみましょう。

なお、本章の後半では、プログラミング上級者のために用意された難しい機能の解説も 行っています。こちらは、他の命令や本体・本ソフトウェアの機能を一通り理解できてか ら使ってみましょう。

## 3-1.音楽ブロック

「2.プログラミングの基礎」でも使い方を説明しましたが、音楽のアクションブロックは ブザーで音を鳴らすことが出来る命令です。アクションブロックのデザインは以下のよう になっています。

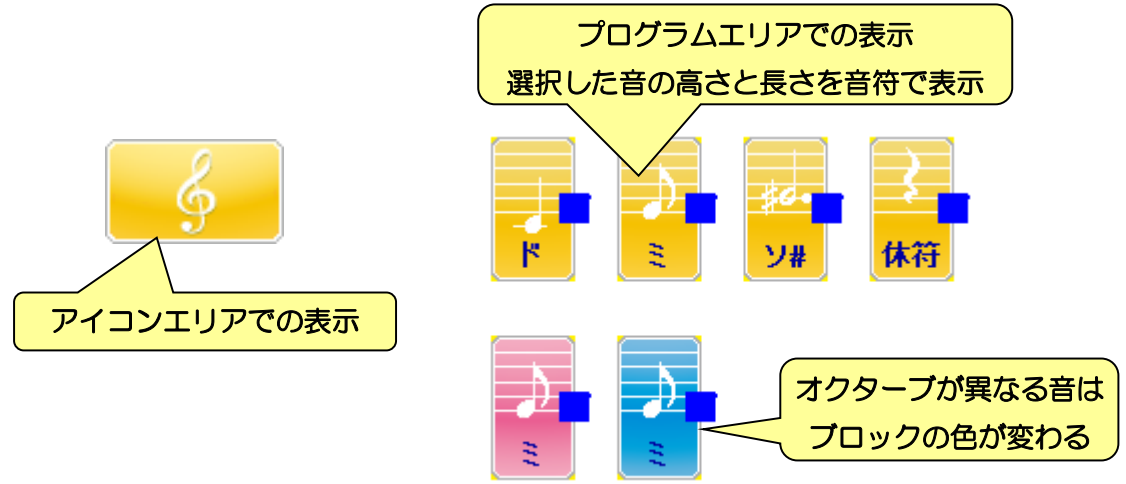

音楽のアクションブロックは、プログラムエリアでは、設定した音の高さと長さに合わ せて音符または休符で表示します。また、「高い」「普通」「低い」の三通りのオクターブを 選択でき、設定したオクターブに合わせてブロックの背景を「赤」「黄」「青」で表示しま す。

設定エリアには、以下の 5 つの設定項目があります。

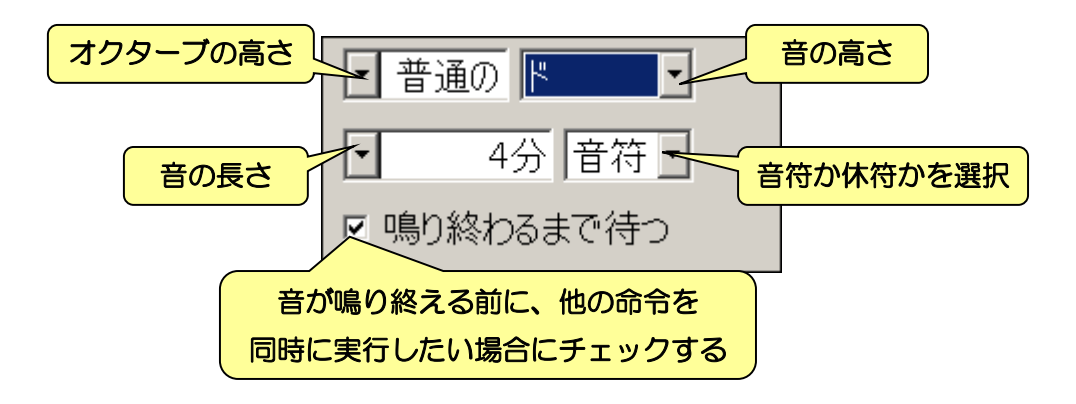

また、音楽の命令に関しては、画面左上の「テンポ」という所で、全体のテンポを設定 できます。テンポは、一般の音楽と同じく「1 分間に四分音符を鳴らすことが出来る回数」 という意味なので、楽譜を参考に音楽をプログラムする場合、楽譜に書いてあるテンポを そのまま設定することが出来ます。

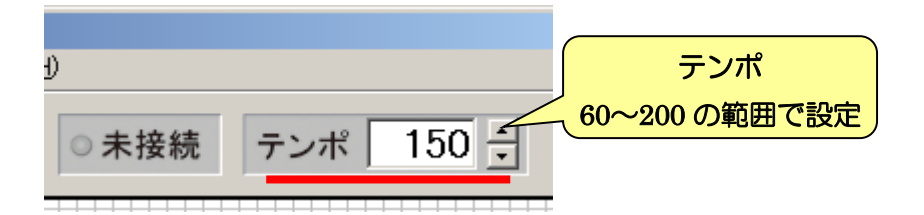

オクターブと音の高さの設定は、それぞれ左下図の中から選択します。また、音の長さ と、音符と休符の設定は右下図の中から選択します。

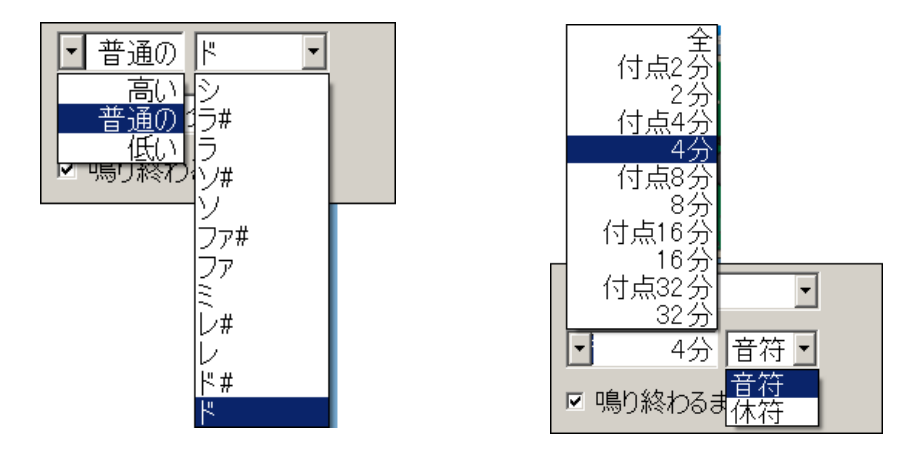

音楽のアクションブロックを使ったサンプルプログラムとして、「かえるのうた」を作っ てみましょう。まず最初の一小節(ドレミファミレドー)は下図のようになります。最後 の音符だけ他の音符より 2 倍長いため、音の長さを「2 分」に設定しましょう。

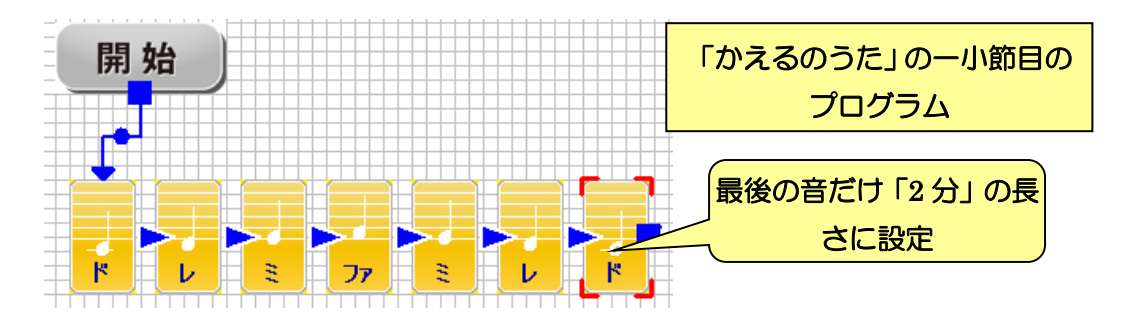

それでは続いて二小節目(ミファソラソファミー)もプログラムしてみましょう。

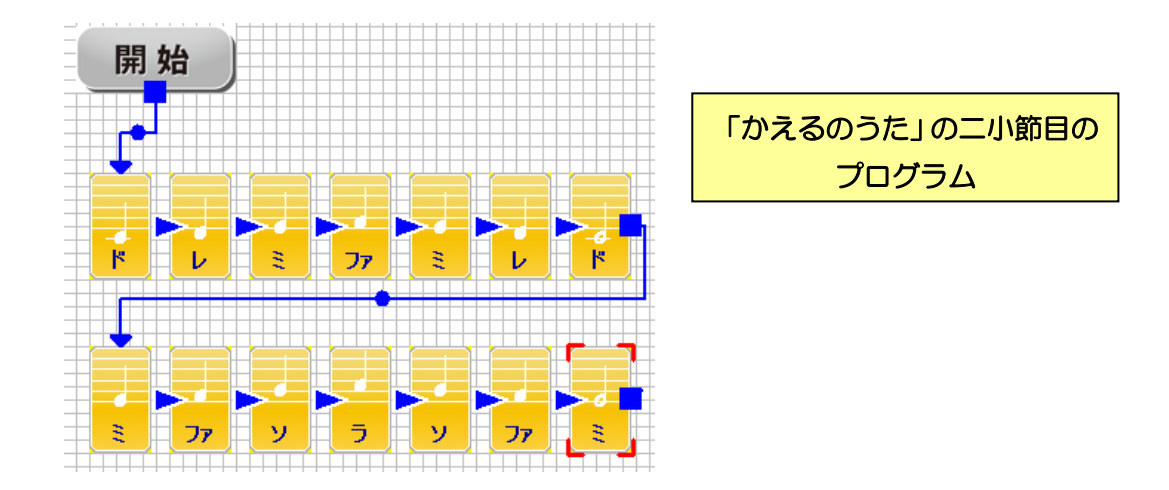

アクションブロックの配置もきれいに並べましょう。1 小節目と 2 小節目で、図のように ブロックの位置を折り返して下に並べると見やすくなります。

ここまでのプログラムを参考に「かえるのうた」を最後まで完成させて見ましょう。 「かえるのうた」の残り部分の音は、次のようになります。 ●三小節目:ドードードードー ●四小節目:ドドレレミミファファミーレード 四小節目は、「8分」の長さの音を使います。

## 3-2.LED ブロック

LED のアクションブロックは、本体に備わった「赤」「オレンジ」「緑」の三つの LED を操作する命令です。アクションブロックのデザインは以下のようになっています。

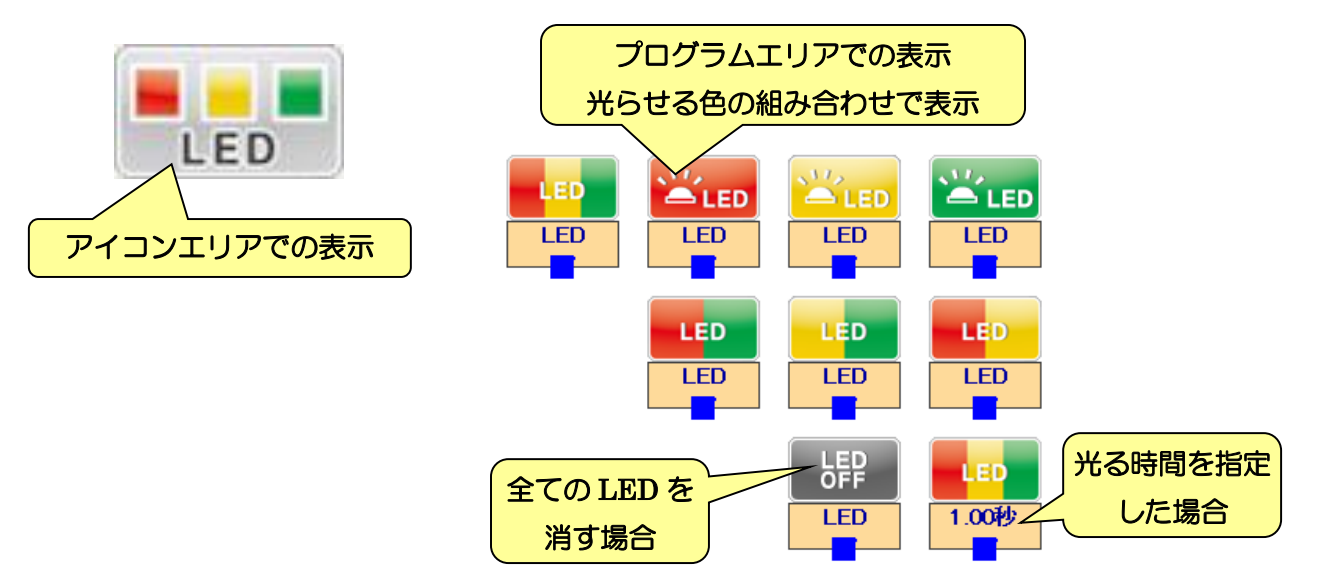

LED のアクションブロックは、プログラムエリアでは光らせる色の設定に合わせて表示 する色が変わります。全ての LED を消す場合は、灰色で「LED OFF」という表示になり ます。また、光る時間を指定する「~~秒間点灯」という設定を使うと、光る秒数を表示 します。

設定エリアには、以下の項目があります。上半分の「赤」「黄」「緑」のチェックボック スは、光らせる色を選択します。また、下半分は、光る時間を指定したい場合に使う項目 で、チェックボックスは時間指定を使うかどうか、及び、光る時間を秒で指定します。

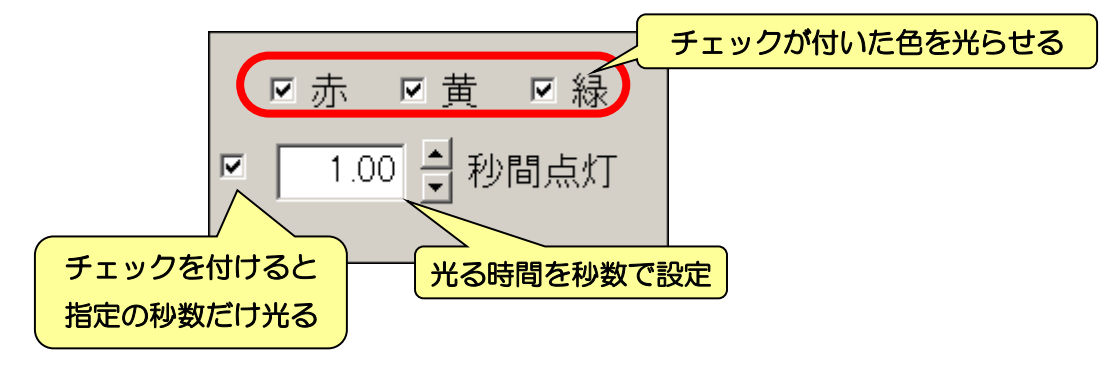

光る色の設定について間違えやすいのが、「光る色として選ばれなかった色は消える」と いう点です。例えば、下図のプログラムの場合、最初の命令で点けた赤・緑が、途中で光 る色に選ばれていないため、消えていきます。

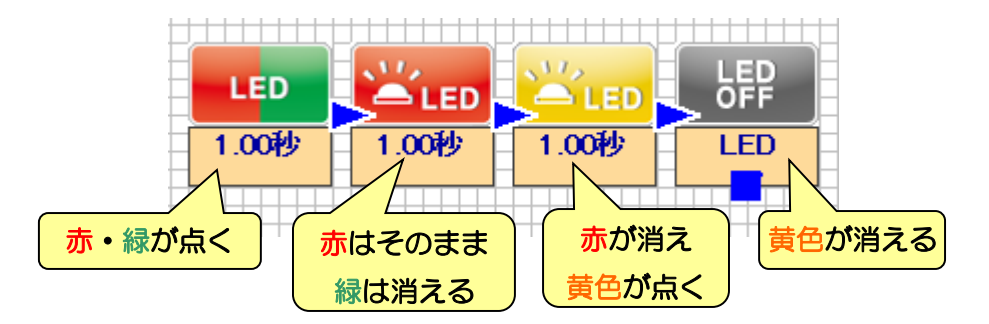

光る時間を指定するか否かでは、次のような違いがあります。時間を指定すると「LED を光らせたら、指定の時間だけ待ち、LED を消してから次の命令に進む」という動作にな ります。時間を指定しないと「LED を光らせたら、つけっぱなしですぐ次の命令に進む」 という動作になります。この違いを把握しておかないと、プログラムが正しく動かなくな ります。

例えば「3 つの LED を順番に光らせる」プログラムで、左下図のように時間指定の設定 を正しく行えば問題なく動きますが、右下図のように時間の指定にチェックを付けるのを 忘れると、一瞬で命令が進み、おかしなプログラムになってしまいます。

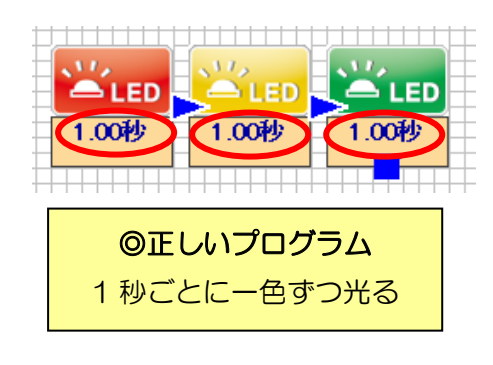

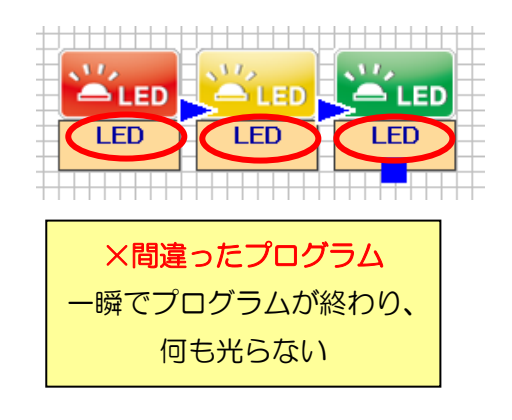

また、「音楽に合わせて光る色を切り替える」というプログラムの場合、これとは逆に、 左下図のように光る時間を指定しないようにします。右下図のように時間を指定すると、 音楽の途中で不要な間が発生してしまいます。

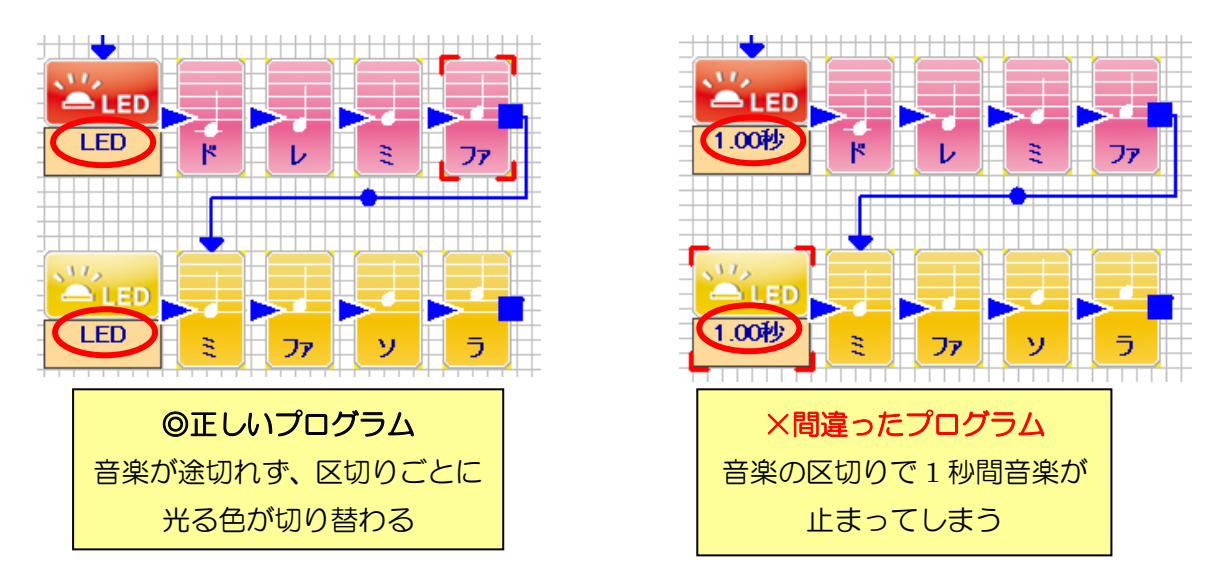

## 3-3.タイマーブロック

タイマーのアクションブロックは、本体のタイマー機能をスタート・ストップさせたり、 タイマーの数値をリセットしたりする命令です。アクションブロックのデザインは以下の ようになっています。

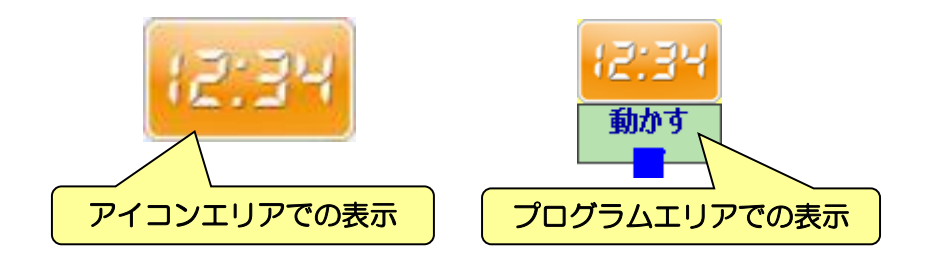

本体に備わっているタイマー機能は、ストップウォッチのような役割を持っており、タ イマーの命令で動かすと、0.1 秒単位で時間が加算されていきます。プログラムからは、分 岐の命令と組み合わせて「タイマーが~~分~~秒を過ぎたら終了」「~~分丁度のときに メロディを鳴らす」などの使い方をします。

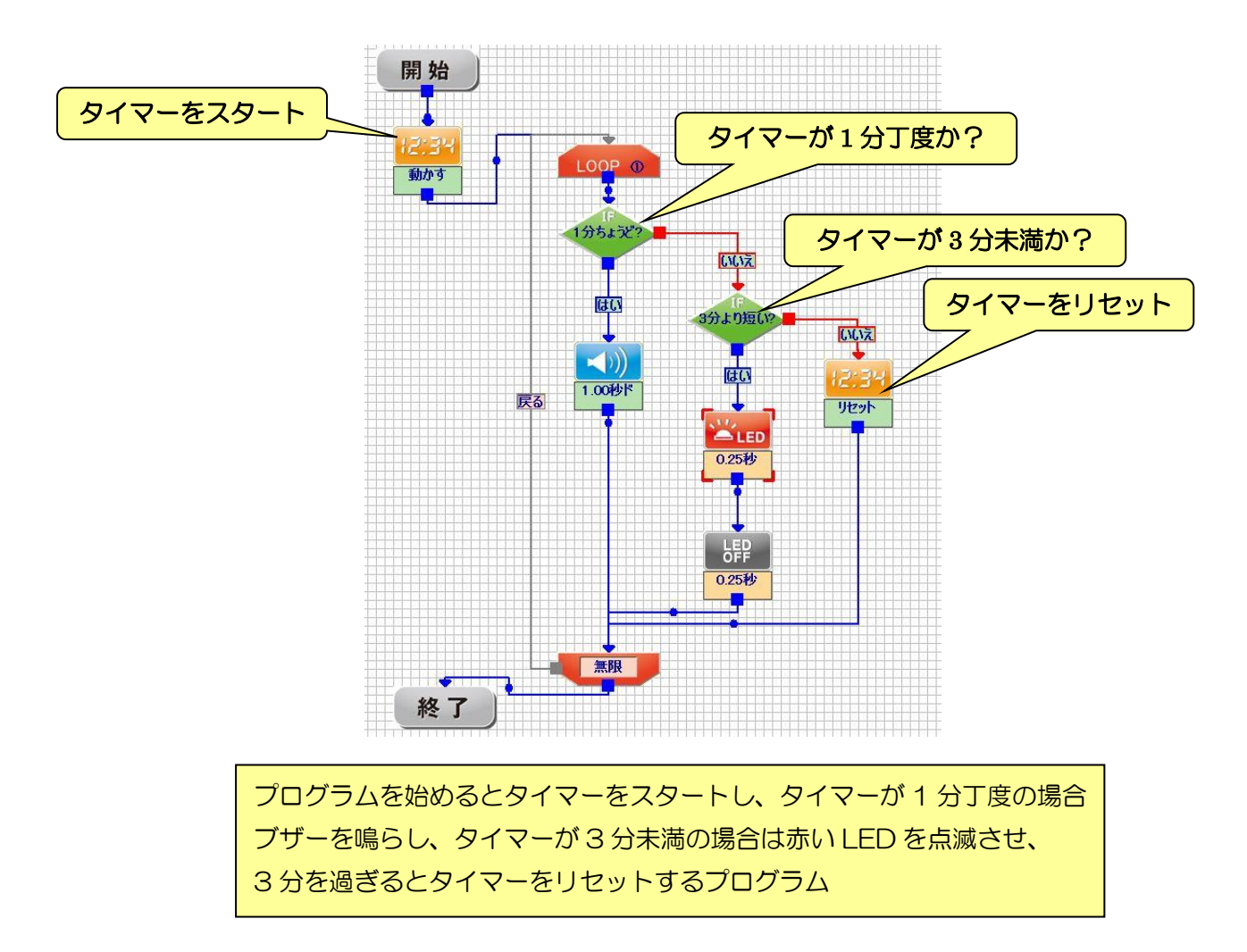

タイマーの数値は、PC とロボットが通信している場合、画面左のセンサエリアに現在の 数値を表示します。

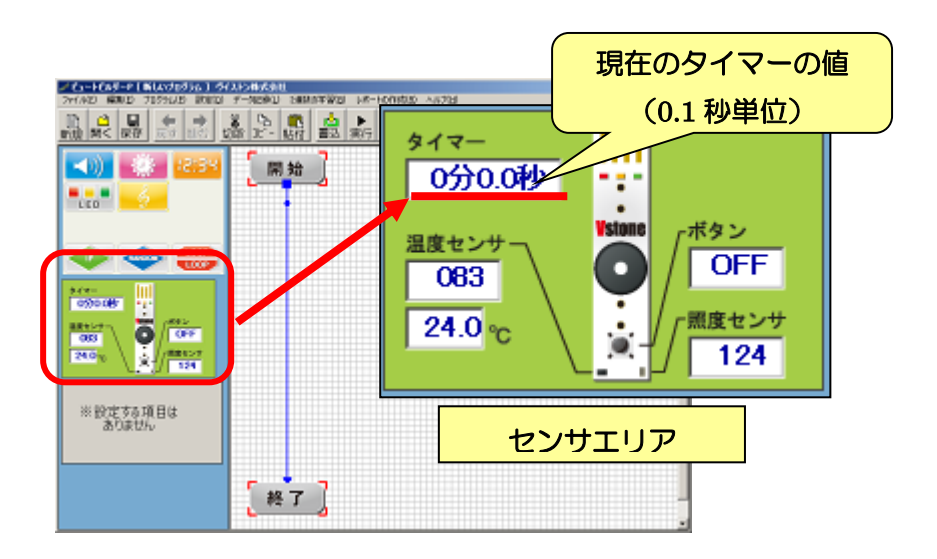

プログラムからタイマーを動かすと、センサエリアのタイマーの数値が赤で表示されま す。また、プログラムの実行を停止すると、必ずタイマーが止まります。

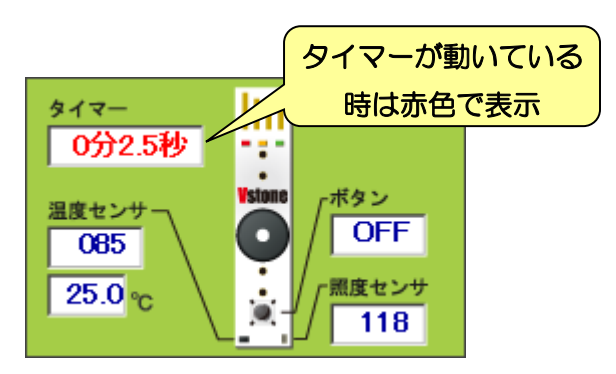

タイマーのアクションブロックの設定エリアは以下のように「タイマーを動かす」「タイ マーを止める」「タイマーの数値をリセットする」の 3 つから選択するようになっています。

本体は、必ずタイマーが止まった状態でプログラムを開始し、「タイマーを動かす」を実 行したら、「タイマーを止める」を実行するかプログラムを終了するまでタイマーを動かし 続けます。また、時間を 0 分 0 秒に戻したい場合は、「タイマーをリセットする」を実行し ます。

> ○ タイマーを止める ● タイマーを動かす ○ タイマーをリセットする

## 3-4.ウェイトブロック

ウェイトのアクションブロックは、一定時間次の命令に進まずに待つという命令です。 アクションブロックのデザインは以下のようになります。

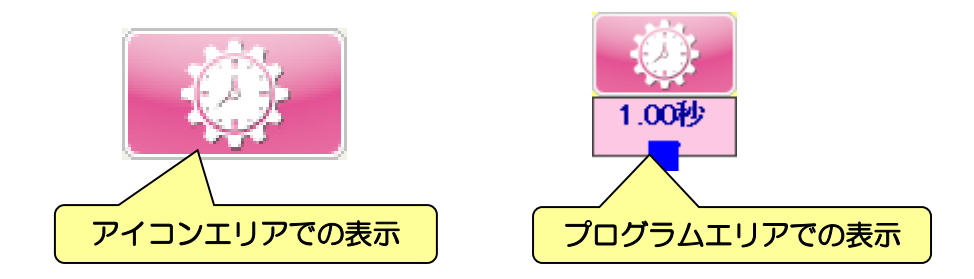

設定エリアには、待ち時間を秒で指定する項目だけがあります。

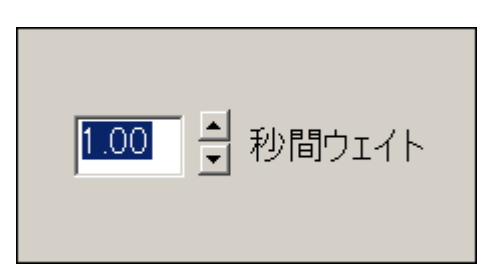

ウェイトの命令の使い道は、「プログラムの最初に入れて、実際にプログラムが開始する までの余裕を作る」などがあります。また、ウェイトは「次の命令に進まずに待つ」とい う命令ですが、LED やタイマーなどが既に実行されている場合は、これらの状態が持続し ます。

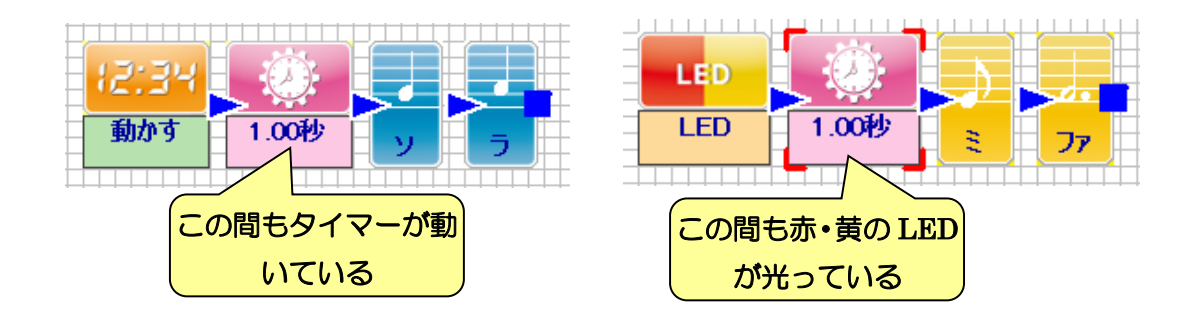

## 3-5.ブザーブロック

ブザーのアクションブロックは、音楽の命令と似ていますが、音楽を作るものではなく、 時間を指定してブザーを鳴らすことを目的とした命令です。アクションブロックのデザイ ンは以下のようになります。

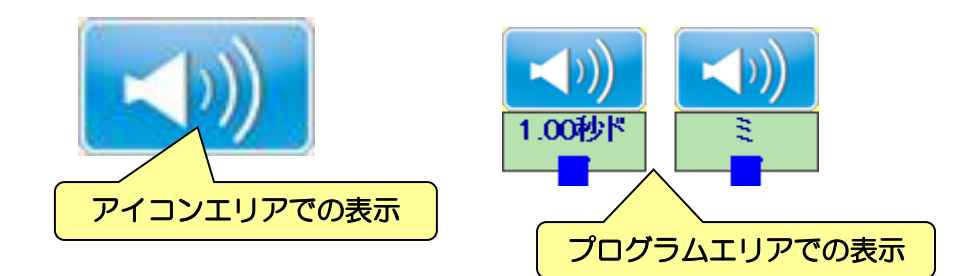

設定エリアの項目は以下の通りです。一番上の項目は、ブザーを鳴らす時間です。ブザ ーの命令では鳴らす時間を秒数で設定し、「テンポ」の設定は関係ありません。「音程」は ブザーの音の高さを設定します。音楽の命令と異なり、ブザーの命令ではオクターブの変 更は出来ません。

「鳴り終えるまで待つ」の項目は、チェックを付けると指定の時間までブザーが鳴り止 むのを待ってから次の命令に進みます。チェックを外すと、ブザーを鳴らし始めたらすぐ に次の命令に進みます。この動作は LED の命令と似ていますが、LED とは異なり、ブザ ーはずっとなりっぱなしでは無く、指定した時間が過ぎたらブザーが止まります。

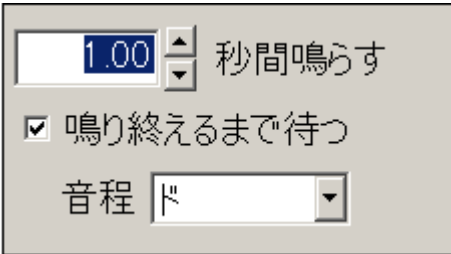

「鳴り終えるまで待つ」の設定によってどのような違いがあるか、具体的な例を紹介し ます。左下図のプログラムは、「鳴り終えるまで待つ」にチェックを付けています。この場 合、ブザーが鳴り止んでから赤い LED が光ります。右下図のプログラムは、「鳴り終える まで待つ」のチェックを外しています。この場合、ブザーが鳴り始めると同時に赤い LED が光ります。

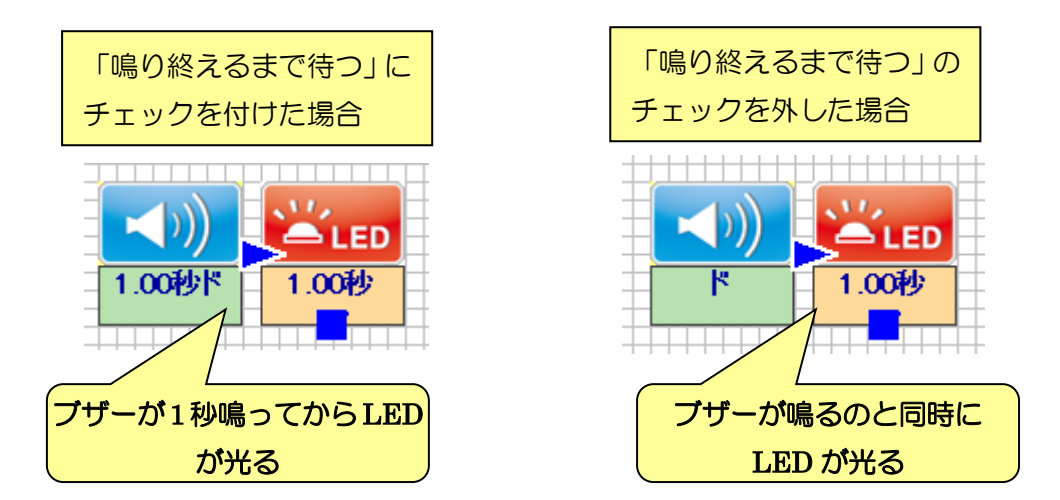

## 3-6.繰り返しブロック

繰り返しのアクションブロックは、プログラムの一部分を繰り返し実行させる命令です。 アクションブロックのデザインは以下の通りです。

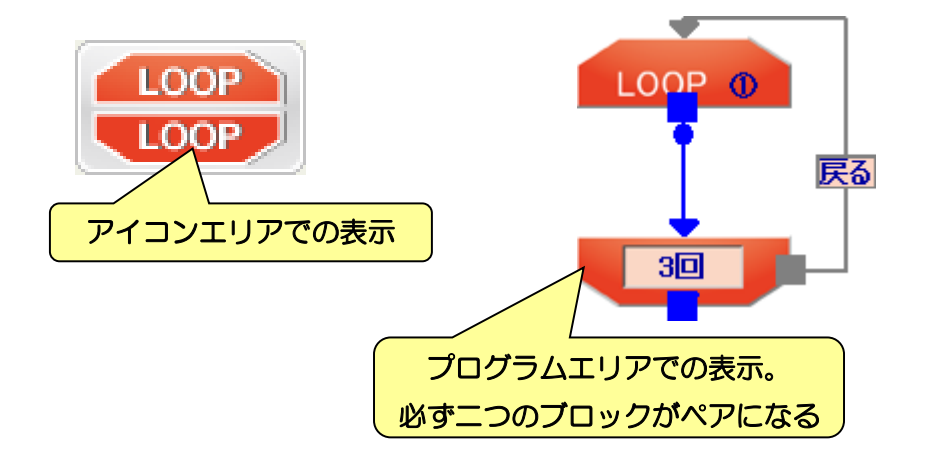

設定エリアでは、繰り返す回数を設定する項目があります。繰り返し回数を設定する方 法と、無限に繰り返す方法の二通りを選択できます。

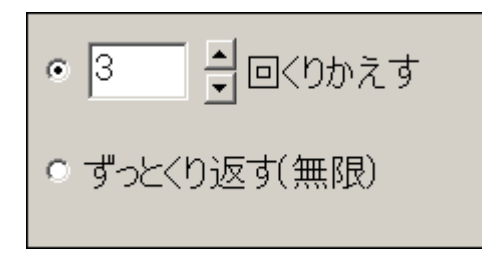

繰り返しの命令は、下図のように二つのアクションブロックの間に挟んだ命令を、設定 した回数だけ繰り返して実行します。音楽で同じフレーズが出てくる曲を作る場合など、 同じような内容が続くプログラムを作る場合に使用すると、プログラムを大きく短縮でき ます。

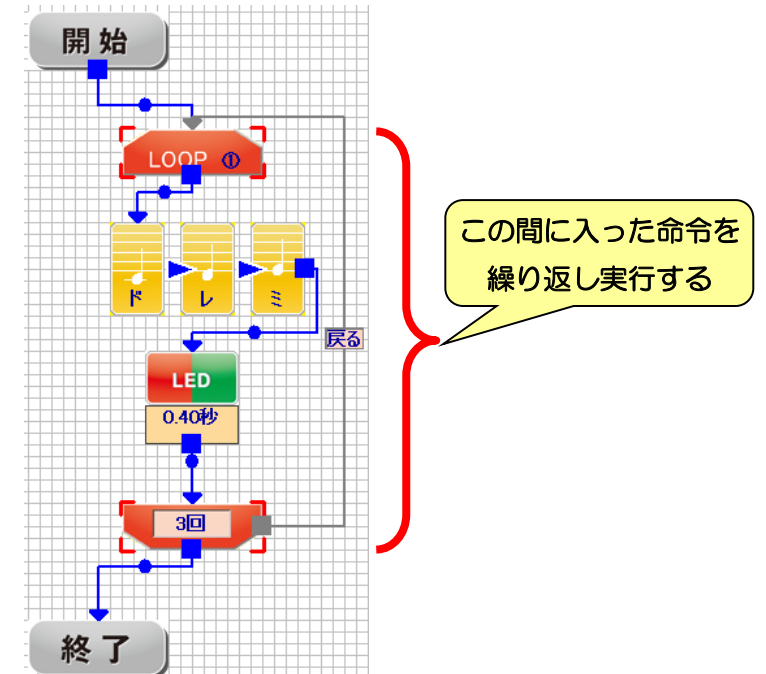

繰り返しの命令は、一つのプログラムで最大 7 個まで使用できます。また、繰り返しの 中に別の繰り返しを入れることも可能です。

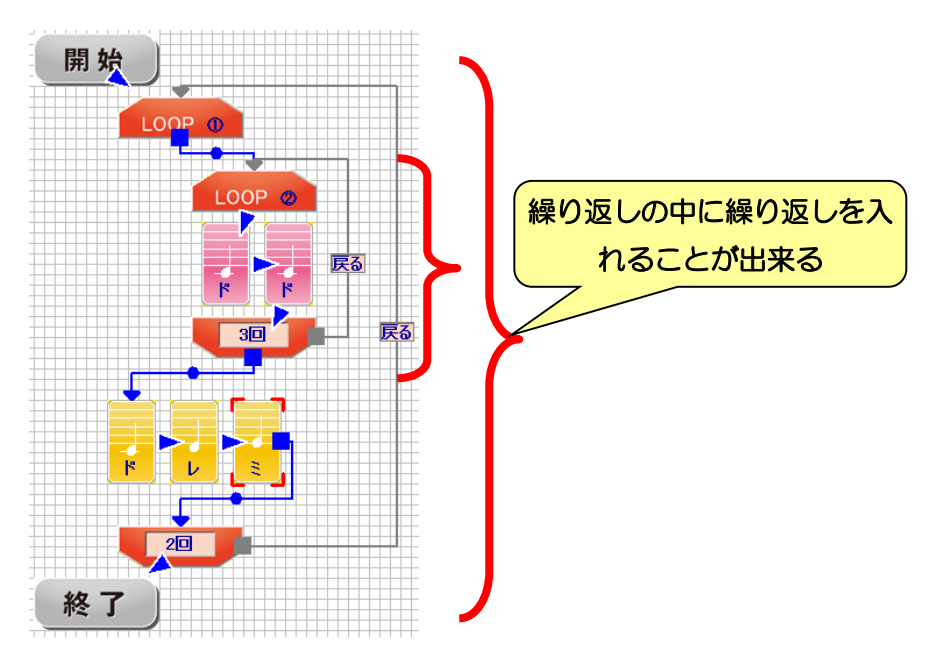

繰り返しの命令は、矢印のつなぎ方を間違えると指定した回数正しく繰り返されなくな ります。次のようなつなぎ方をしないように注意しましょう。

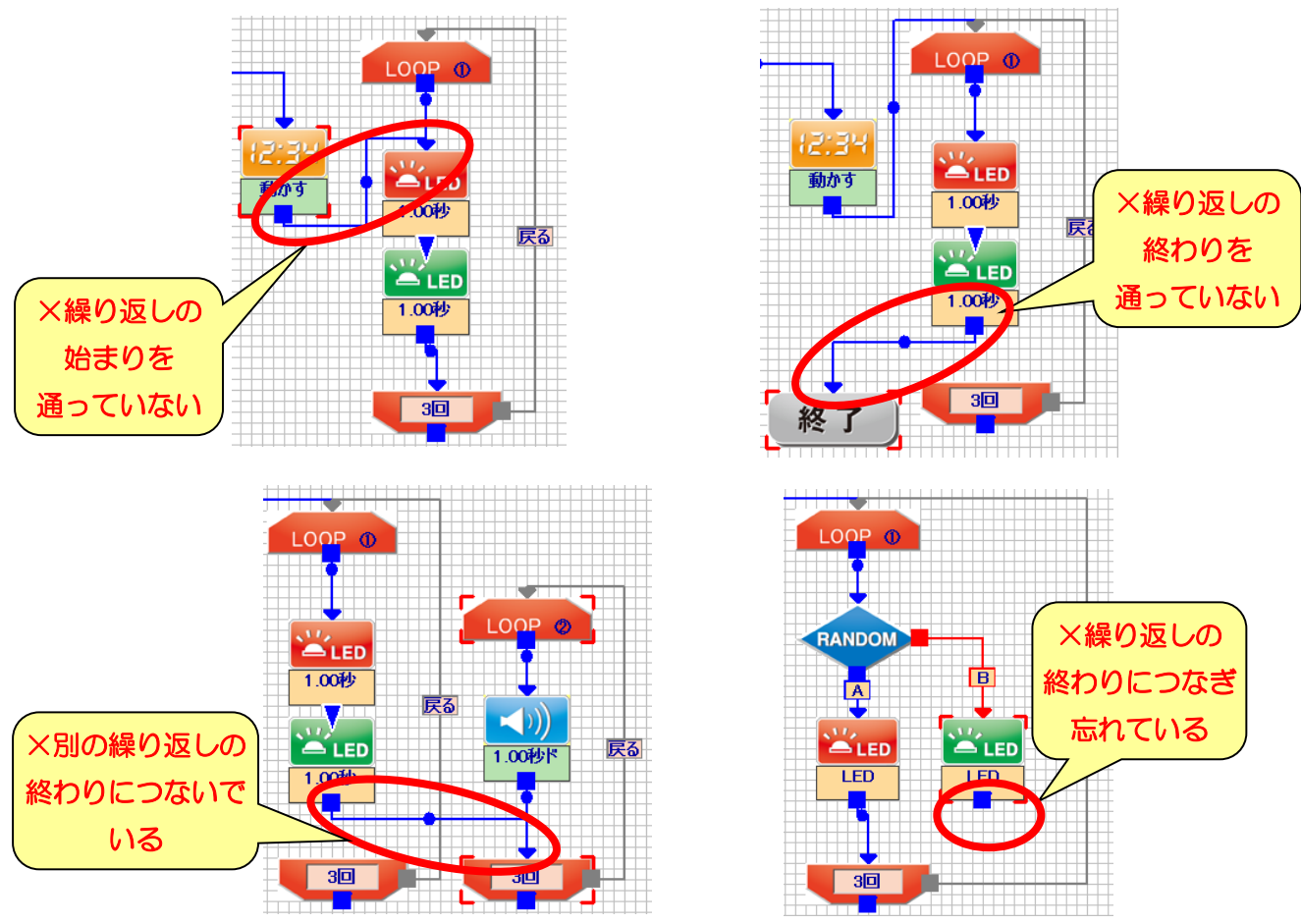

# 3-7.分岐ブロック

分岐のアクションブロックは、本体に備わった明るさ・温度などのセンサやタイマーを 使って、プログラムの途中で本体の状況に合わせて動作を切り替えることが出来る命令で す。アクションブロックのデザインは以下のようになります。

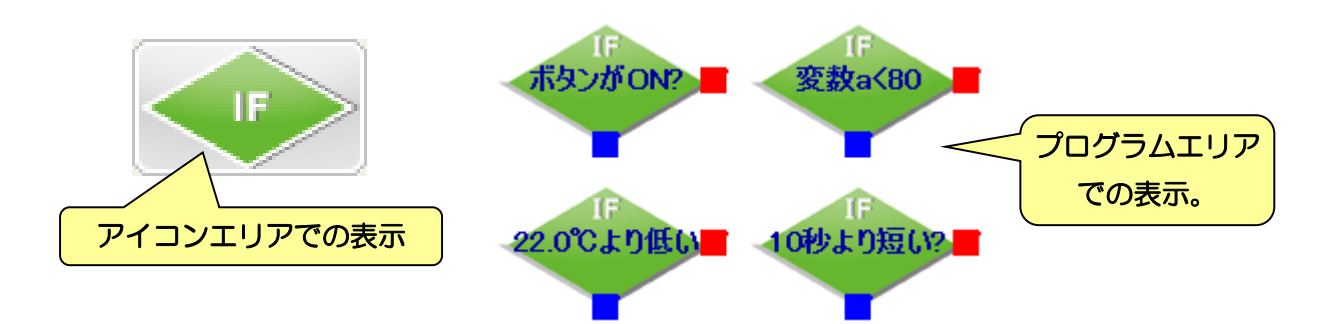

分岐命令は、分岐の元になる条件をひとつ設定し、その条件が成立しているかどうかで、 プログラムが進む矢印を二つに分けることが出来ます。分岐のアクションブロックからは、 「はい」「いいえ」の二つの矢印を接続することが出来、設定した条件が成立すれば「はい」、 成立しなければ「いいえ」の方向にプログラムが進みます。

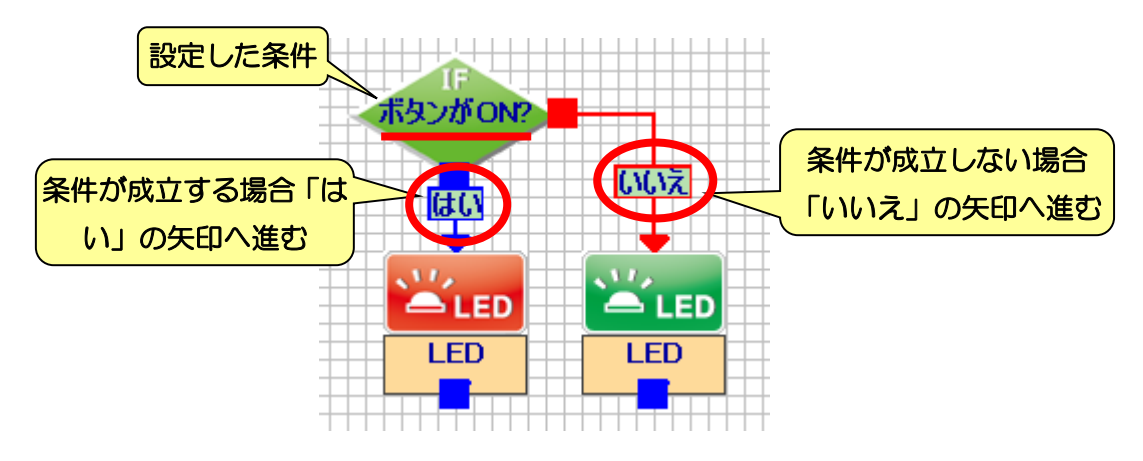

分岐の条件は設定エリアで設定し、大きく分けて 4 種類存在します。それぞれの内容に ついて個別に説明します。

3-7-1.ボタンに対する分岐の設定

分岐のアクションブロックで「ボタン」を選択すると、本体のボタンを押しているかど うかの分岐が出来ます。

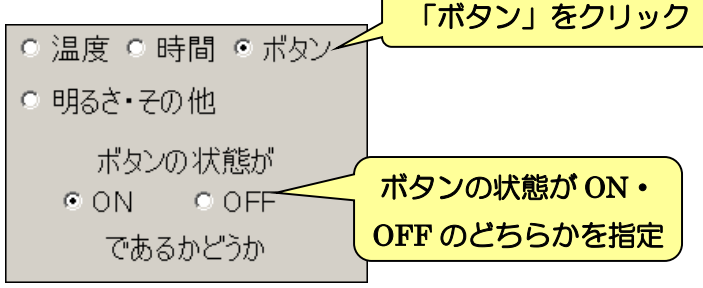

例えば、下図のプログラムの場合、「ボタンを押してれば赤・押していなければ緑の LED をそれぞれ点灯させる」というプログラムになります。

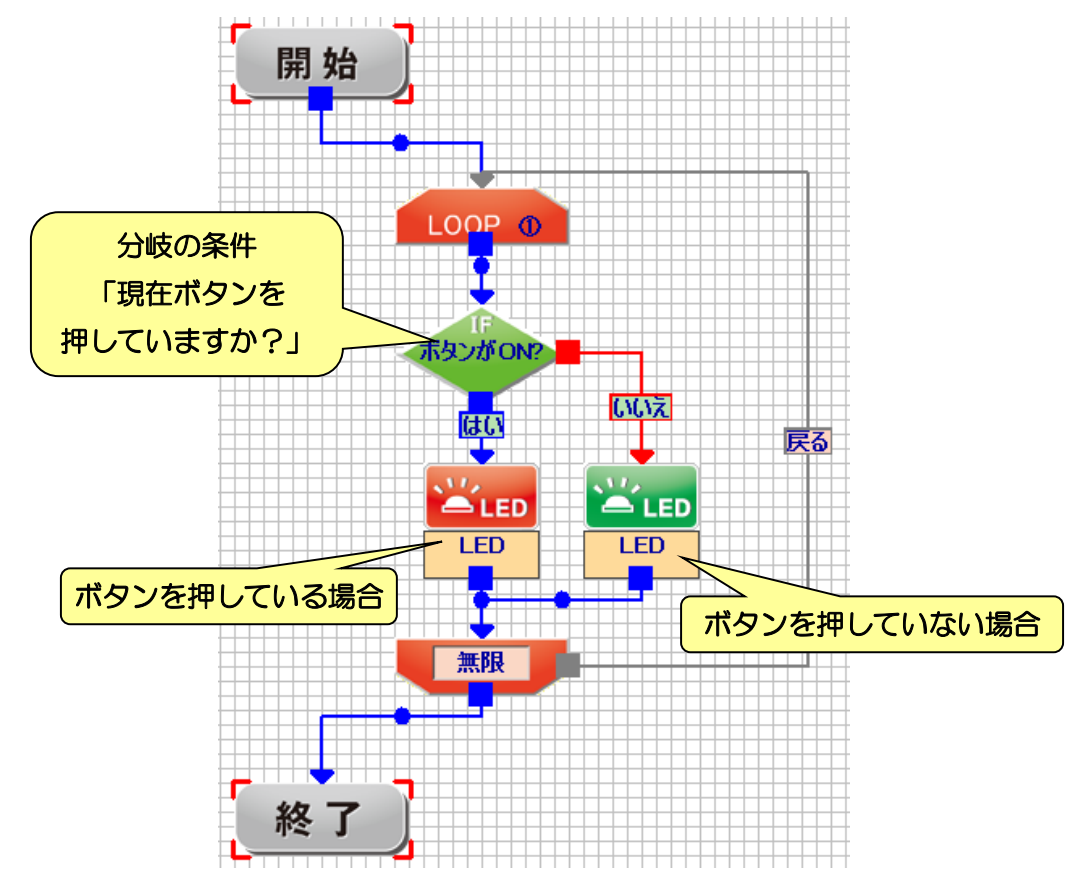

 設定エリアの「ON」「OFF」の設定を変更すると、条件がまったく逆になるので、「はい」 「いいえ」の進み方も逆になります。このように、条件の内容によって「はい」「いいえ」 の進み方が様々に変わるので、分岐の命令を使うときには、条件と矢印の接続を間違えな いようによく確認しましょう。

3-7-2.温度センサに対する分岐の設定

分岐のアクションブロックで「温度」を選択すると、本体の温度センサを使った分岐が 出来ます。設定する条件は、基準となる温度をひとつ決めて、現在のセンサの値がその温 度に対して「高い」「低い」「同じ」のどの状態で分岐するかを選択します。

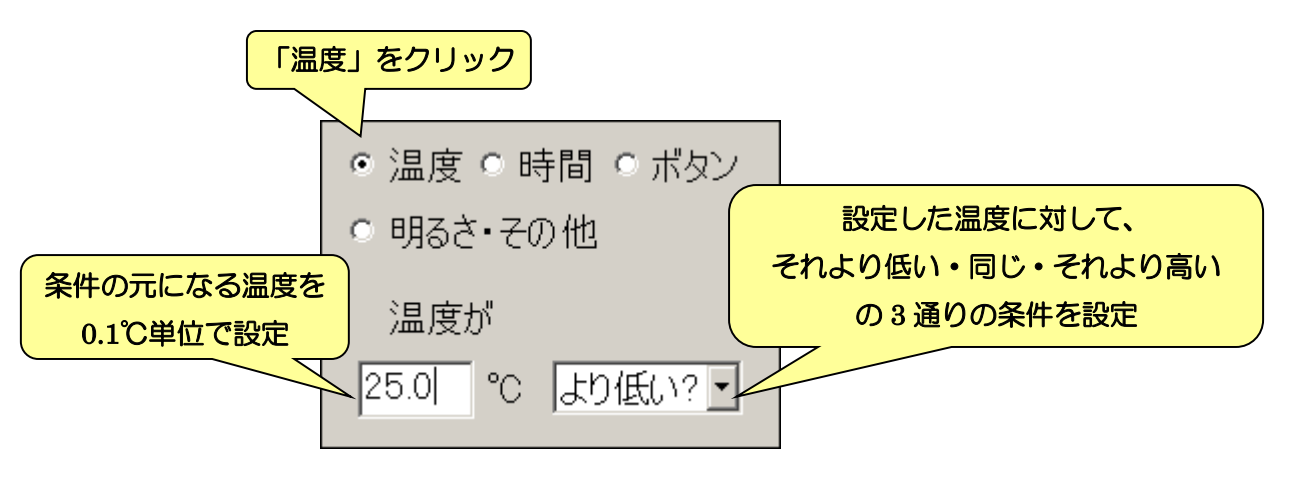

温度センサの数値は、本体と PC を接続していれば、センサエリアの「温度センサ」の部 分に表示されます。温度センサの数値は、元々センサから返ってくる数値が上側、それを 温度に直した数値が下側に表示されます。温度センサを使った分岐は、ここに表示される 温度を比較するので、本体を PC に接続していろんな場所で温度を測って見ましょう。

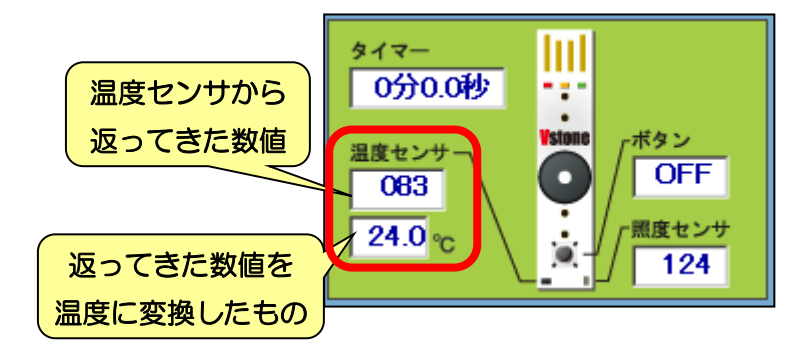

また、もし温度センサの数値が実際の温度と大きく異なる場合は、「7.温度センサの調整 を行う」を参照して温度センサの調整を行ってください。

※温度センサは、周辺の物体の熱にも反応するため、必ずしも室温が求められるわけでは ないためご注意ください。

下図は「温度センサの数値が 24.5℃よりも低ければ緑の LED を点灯、24.5℃以上であれ ばブザーを鳴らして赤の LED を点灯する」というプログラムです。また、プログラムは繰 り返し命令で無限ループをさせているので、プログラム実行中に本体を暑いところ・寒い ところに持っていけば、気温に応じて動作が変わります。

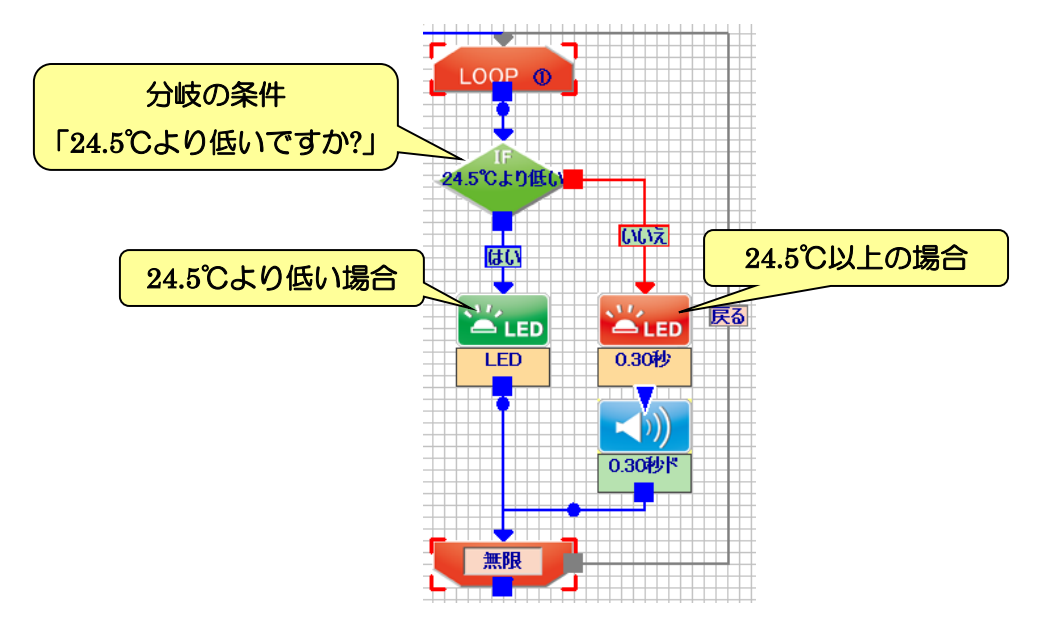

### 3-7-3.タイマーに対する分岐の設定

分岐のアクションブロックで「時間」を選択すると、本体のタイマーを使った分岐が出 来ます。設定する条件は、基準となる時間をひとつ決めて、現在のタイマーの値がその時 間に対して「長い」「短い」「ちょうど」のどの状態で分岐するかを選択します。

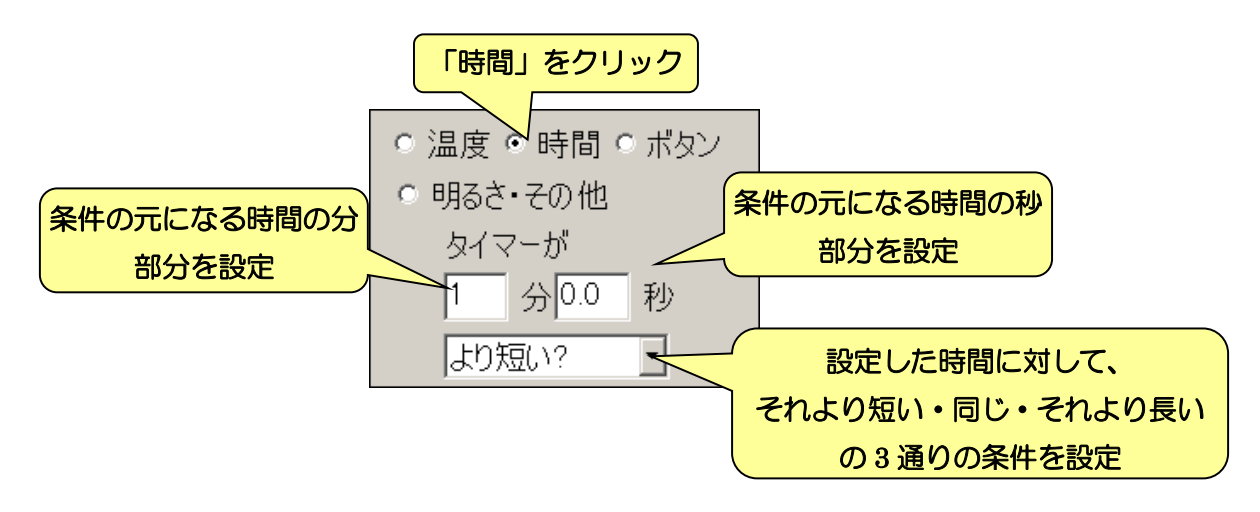

下図は「1 分間を計測する」というプログラムです。プログラムを開始したら、1 分経過 するまで黄色の LED 点灯して「ド」の音でブザーを鳴らし、1 分を過ぎたら赤い LED を 点灯して「ラ」の音でブザーを鳴らします。最初にタイマーを動かす命令を入れないと、 時間の計測が始まらないので注意しましょう。

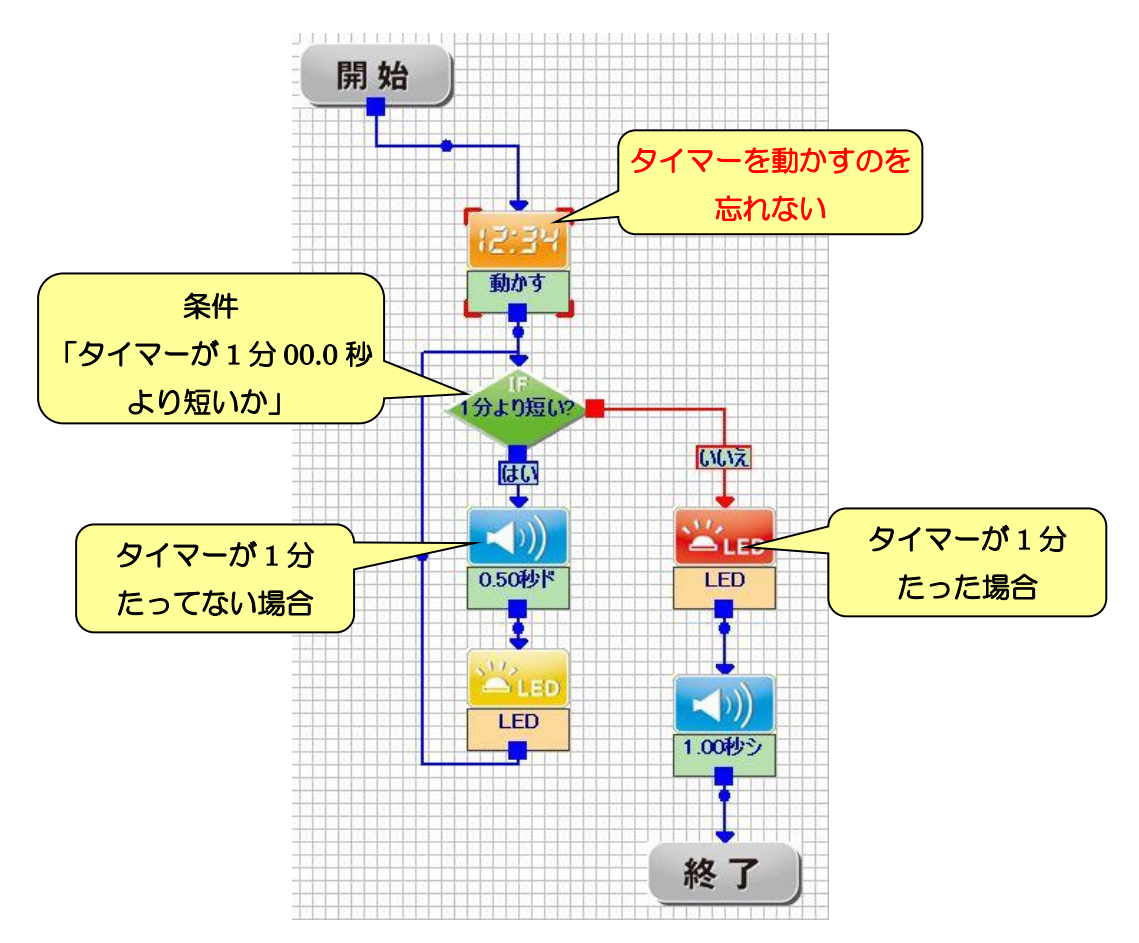

タイマーの条件分岐を使って 3 分タイマーを作ると、下図のようになります。このプロ グラムは、1 分ごとに緑→黄→赤の順番で LED の点滅が変わっていき、3 分たつと全ての LED を点灯してブザーが鳴ります。このように、分岐の命令を複数つなげて、より複雑な 分岐を行うことが出来ます。

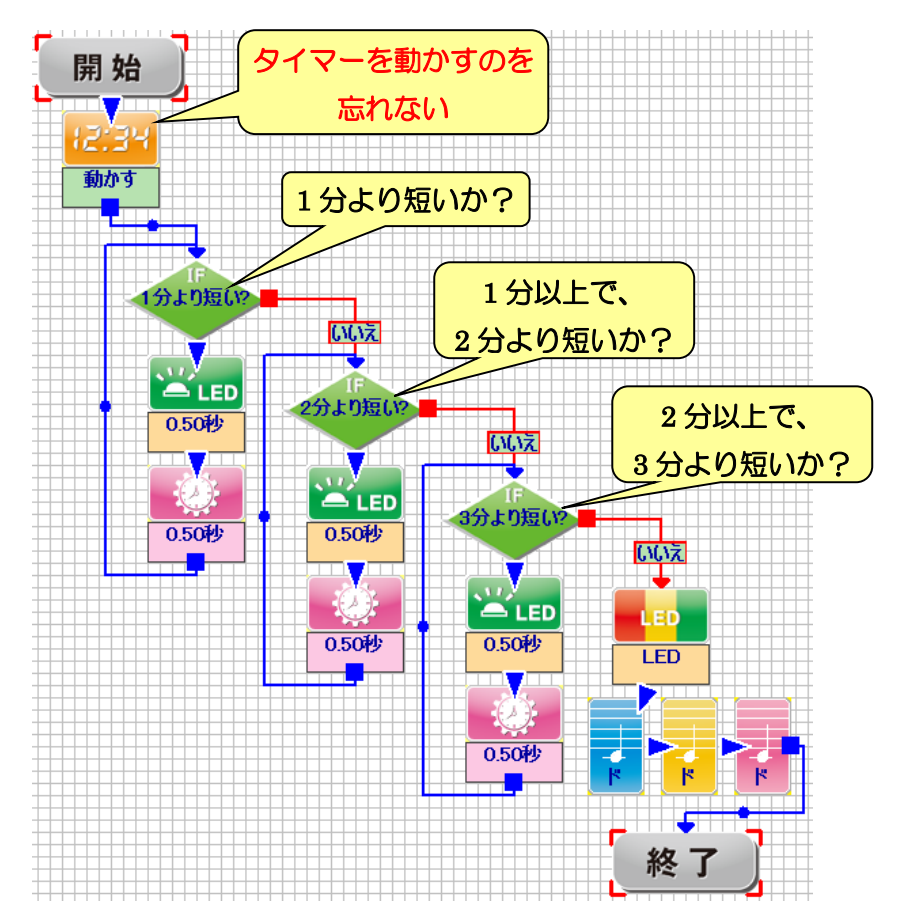

### 3-7-4.明るさセンサ・その他に対する分岐の設定

分岐のアクションブロックで「明るさセンサ・その他」を選択すると、明るさセンサや 変数などを使った分岐が出来ます。設定する条件は、条件の元となる数値の種類と基準と なる数値を決めて、更に、選択した種類の数値が現在の値と比べて「大きい」「同じ」「小 さい」のどの状態で分岐するかを選択します。

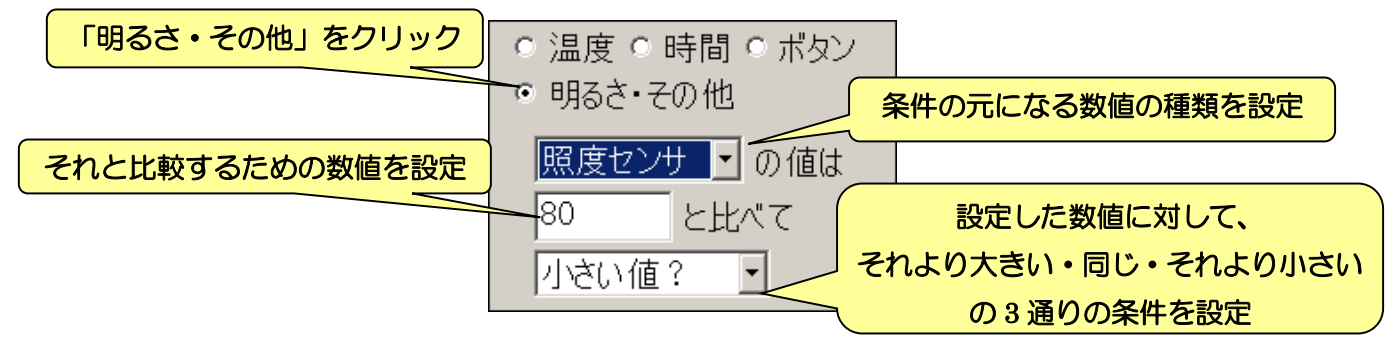

明るさセンサの数値は、本体と PC を接続していれば、センサエリアの「明るさセンサ」 の部分に表示されます。明るさセンサの数値は、元々センサから返ってくる数値が表示さ れ、分岐の際には、ここに表示される数値を元に比較します。

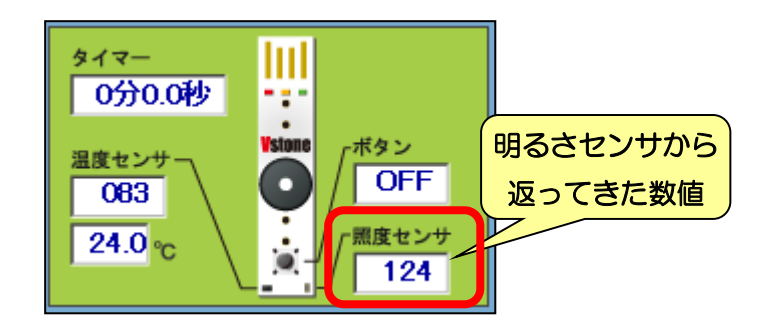

下図は「本体を箱に入れておいて、ふたを開けて本体が明るくなったら音を鳴らす」と いうプログラムです。「周りが明るいかどうか」の判断は、明るい場所と暗い場所の明るさ センサの数値を測っておき、二つの数値の平均(ちょうど真ん中)の数値を計算して、分 岐命令に設定しましょう。

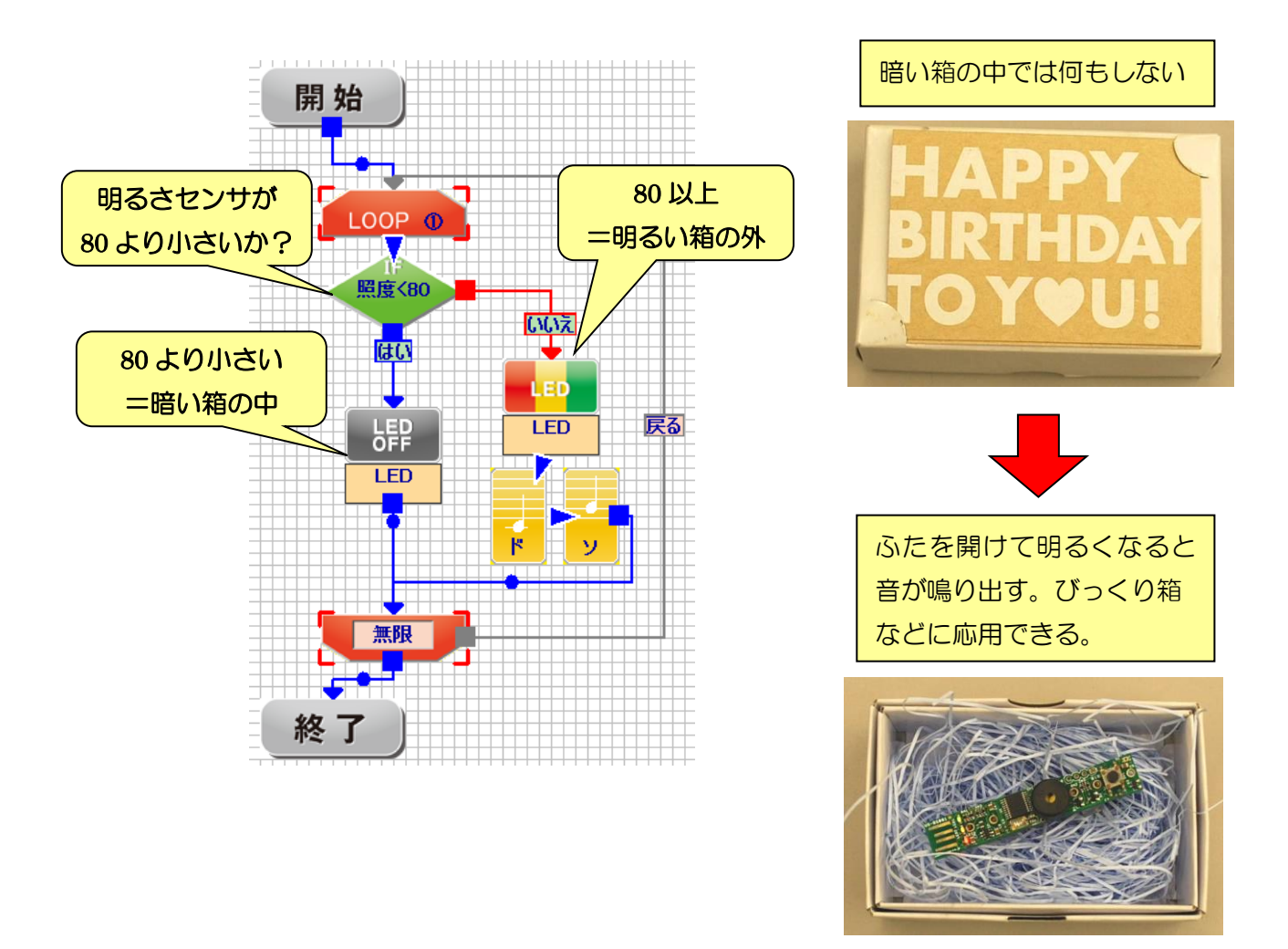

#### 3-7-5.分岐命令で間違えやすい部分

分岐の命令はこれまで紹介した命令と比べると扱いが難しく、ちゃんとセンサの特徴や 命令の内容を理解して使わないと、設定方法を間違えてプログラムが思ったとおりに正し く動かないということがよく起こります。ここでは、多くの方が最初に間違えやすい例を いくつか紹介すするので、分岐命令が正しく動かない場合は、これらをヒントに間違いが 無いかよく確認しましょう。

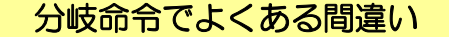

- ・ 時間を使った分岐で、設定した時間が過ぎても何も起こらない。
	- ▶ プログラムの最初にタイマーの命令でタイマーを動かすようにしていますか?
- ・ 設定した条件と矢印の「はい」「いいえ」が正しくかみ合わない。
	- ▶ 全ての分岐命令にいえることですが、設定した条件と「はい」「いいえ」の関係が正し いか、常に考えてプログラムを作りましょう。プログラムは、「常に正しく動く」ので はなく「常に与えられた命令の通りに動く」ものです。そのため、最初に分岐の条件 を間違って伝えてしまったら、プログラムは間違ったまま動いてしまいます。複雑な 条件を設定する場合は、特に注意して条件を考えましょう。
- ・ 明るさセンサを使った分岐で、暗いところと明るいところの数値を測って分岐命令に設定 してみたのに、なかなかキチッと切り替わってくれない。
	- 明るさセンサの数値は、ボタンのようにONかOFFではっきり切り替わることはなく、 また時間のように一定間隔で安定して数値が加算されたりすることもありません。同 じ場所でも、下図のように時間・場所・天気などによって、明るさセンサの値が変わ ります。これらに左右されず安定して動かすため、条件に設定する数値は平均値にし ましょう(下の説明を参照)。

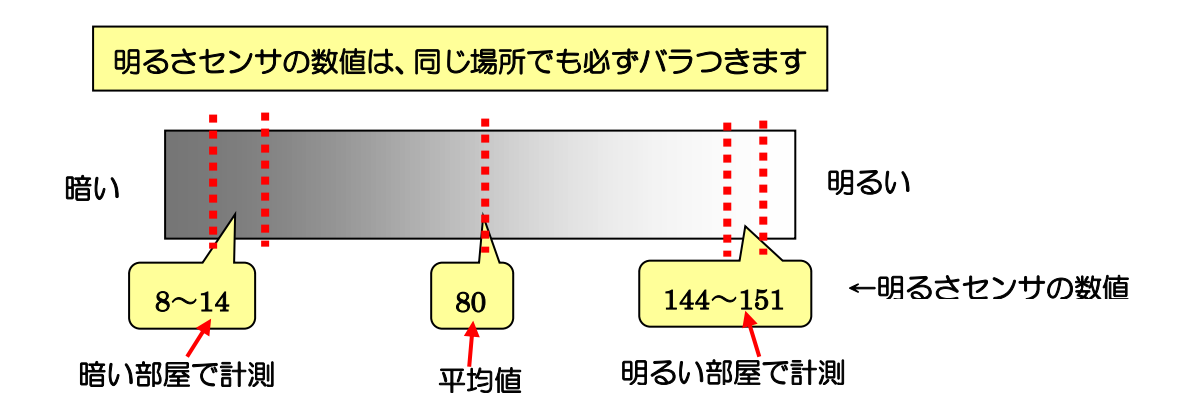

明るい部屋と暗い部屋で上図のような数値が出た場合、「15 以上なら明るい部屋だ」と 考えて、分岐の条件で設定する数値を 20 くらいの小さい値にしても、天気によって暗い 部屋でも 20 より大きい数値が出るかもしれません。そうなると本体は「明るい部屋だ」 と勘違いしてしまいます。こういう問題が起きないよう、どちらの部屋でもまず計測さ れない値として、数値の平均値=真ん中の数値を計算して入れると正しく動きます。

## 3-8.ランダムブロック

ランダムのアクションブロックは、分岐の命令と似ていますが、特定の条件を元に分岐 するのではなく、本体が勝手にどちらかを判断して進む命令を決めます。ルーレットなど プログラムにゲーム性を持たせたい場合などに使います。アクションブロックのデザイン は以下のようになります。

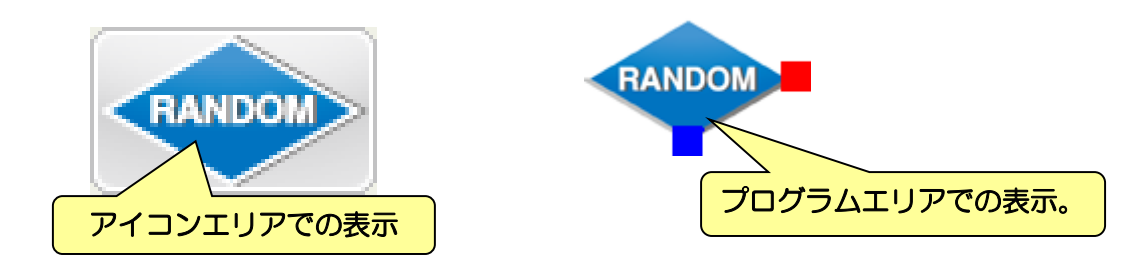

ランダムのアクションブロックには、設定項目は特にありません。また、矢印は分岐の アクションブロックと同じく二つあります。

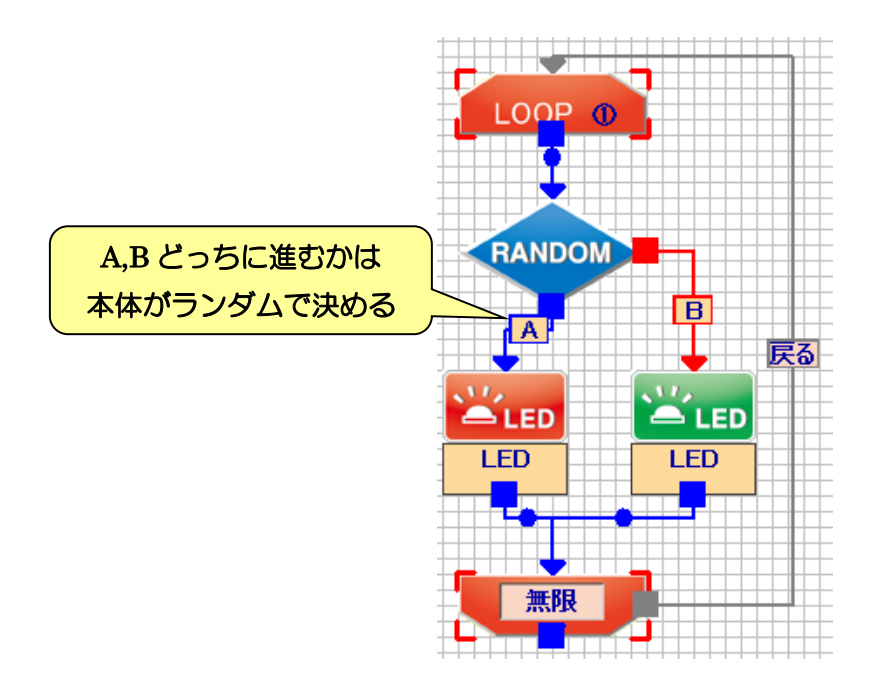

ランダムのアクションブロックを複数使えば、3 通り以上のランダムを作ることも出来ま す。また、奇数や 2 の倍数でないランダムを作りたい場合は、右下図のように一部の選択 肢をランダムの最初につなぐ方法を使います。

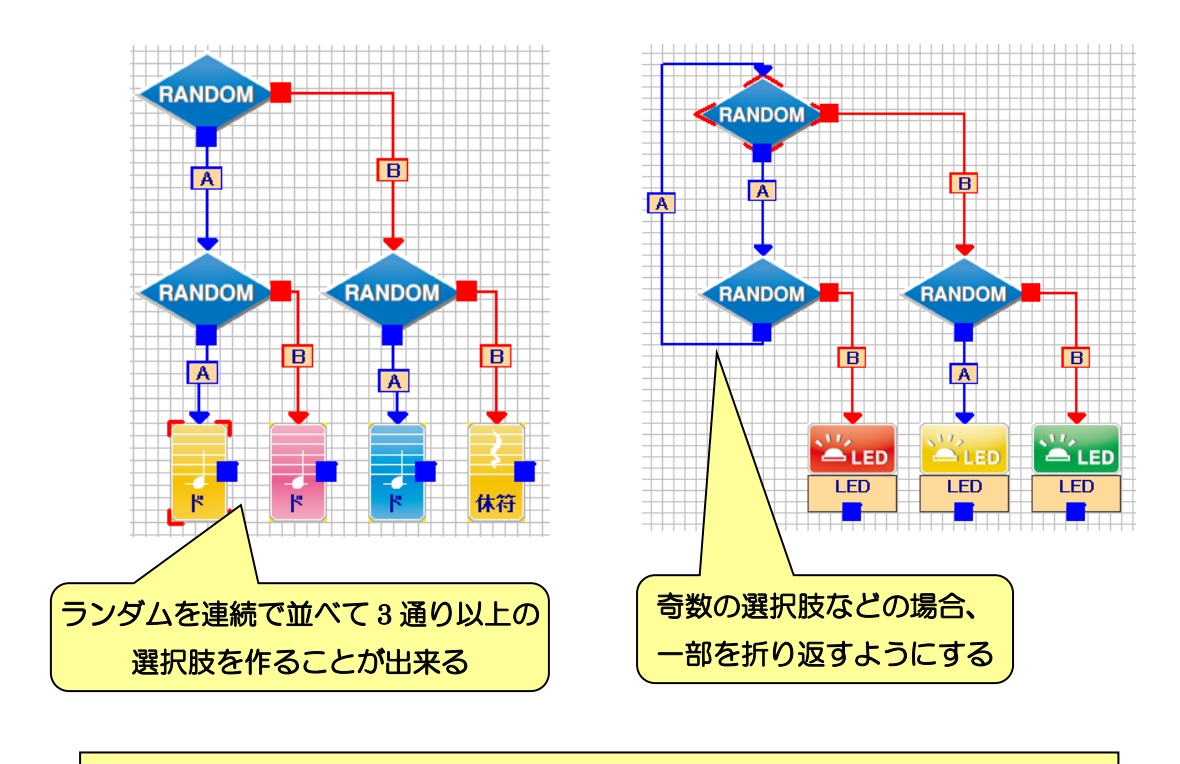

ランダムまでの命令を理解できれば、プログラミングの三大要素である「順次」 「繰り返し」「分岐」を一通り使えるようになります。これを理解していれば、 どんなに複雑なプログラムでも作ることが出来ます。

### 3-9.演算ブロック

演算のアクションブロックは、本体の中に記録されている数値を使った計算を行う命令 です。例えば、センサの値を本体の「変数」に記録しておき、平均値を求めたり、特定の 命令を実行して時間がたった後に比較する、などの使い方をします。

この命令を使う場合は、「8.上級者向け機能の設定について」の項目に従い、「演算ブロッ クを使う」にチェックを入れる必要があります。

アクションブロックのデザインは以下のようになります。

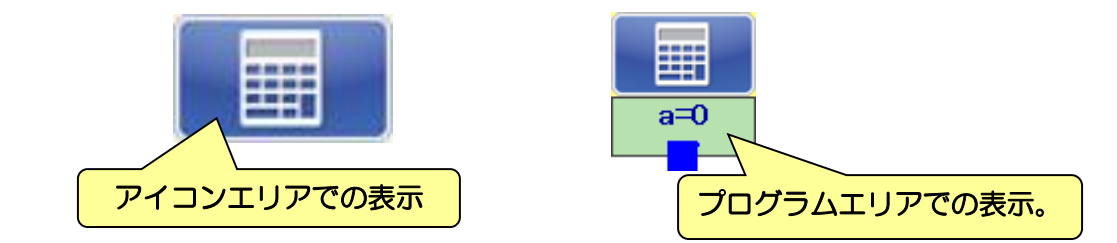

演算ブロックの設定の説明をする前に、一般的なプログラムの「変数」や「数式」「演算 子」などについて簡単に説明します。

これまでに登場したセンサやタイマーなどは、全て本体が自分の中で計測しておいた数 値を、PC が読み取って利用していました。このように本体は常に色々な数値を覚えていま す。「変数」は、センサやタイマーと同じく、本体が覚えておける数値のひとつで、演算の 命令を使って、プログラムから覚えてほしい数値を教えられます。本体の変数は「変数 a」 ~「変数 h」の合計 8 個備わっています。

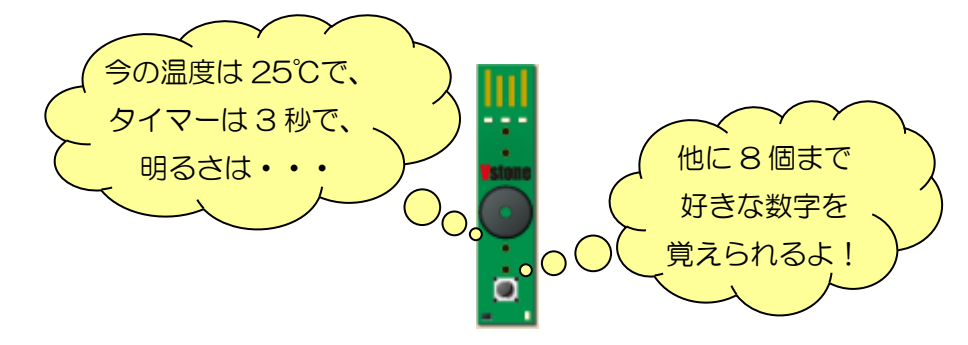

ちなみに、これらの本体が覚えている数値をまとめて「メモリマップ」と呼びます。「8-3. メモリマップの内容を表示する」で詳しく説明していますが、上級者向け機能の使用設定 で「メモリマップウィンドウ」を表示すれば、本体のメモリマップを見ることが出来ます。

変数に覚えさせることが出来るのは、0,10,33 などの定数の他に、明るさセンサやボタン など、メモリマップの他の数値を入れることも出来ます。また、単純に数値を覚えさせる 以外に、与えた数値と現在の変数の値とを加算・減算など計算させることが出来ます(計 算は四則演算が可能です)。

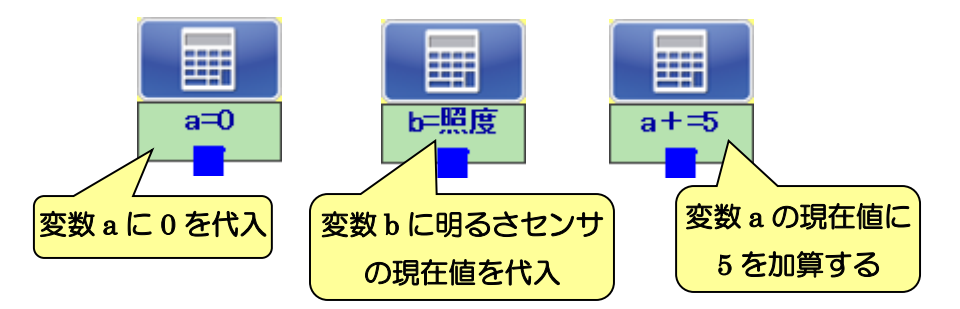

### なお、変数は「0~255 までの整数」しか覚えることが出来ません。256 より大きい数値 や負の数値、少数などは覚えられないので注しましょう。

設定エリアの項目は以下の通りです。一番上の項目は、計算結果を代入する先です。左 下の項目は、計算方法を選択します。計算方法は「=」(代入)と「+=」「-=」「×=」 「÷=」(四則演算)の 5 種類から選択できます。右下の項目は、計算に使う数値を設定し ます。数値の種類として定数とメモリマップの数値の 2 種類から選択でき、定数の場合は 数値を 0~255 の範囲で設定、メモリマップの場合は使用する数値の種類をひとつ選択しま す。

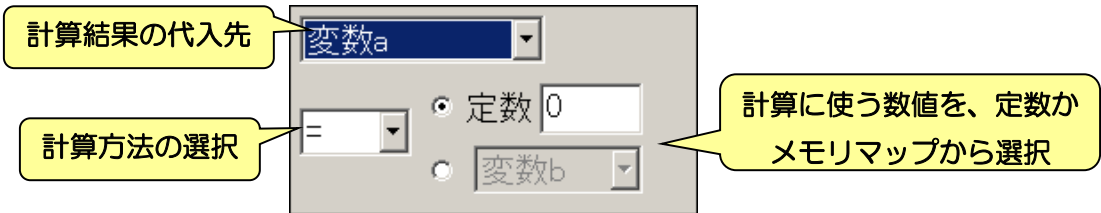

以下のプログラムは、演算命令を使い、ボタンを押すごとに変数 a に 1 を加算させてい ます。そして、変数 a の値が 10 になる(=ボタンを 10 回押す)と、プログラムを終了し ます。最初に変数 a に 0 を代入し「初期化」を行っている点に注目しましょう。このよう に、変数に残っている変な値を使わないように、必ず特定の数値(主に 0)を代入して初期 化します。

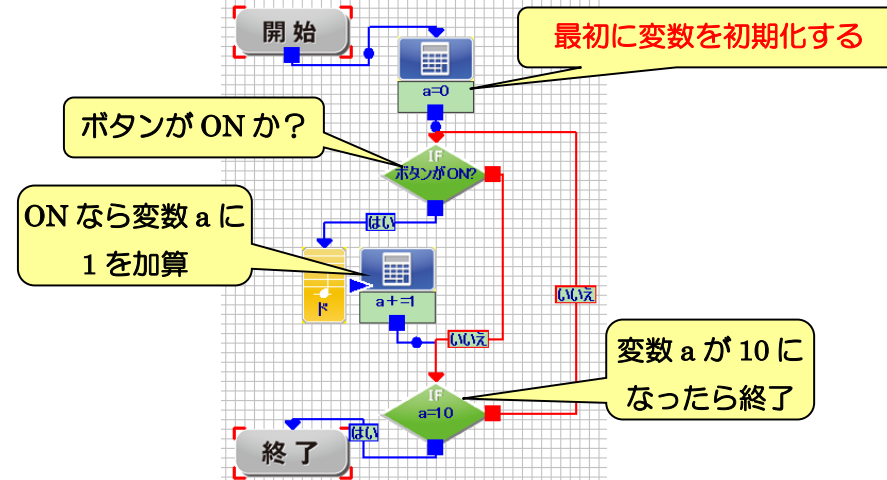

## 3-10. 分岐ブロック(上級者向け)

分岐の命令は、「8.上級者向け機能の設定について」の項目に従い、「演算ブロックを使う」 にチェックを入れると、「明るさ・その他」の設定項目が少し変わります。詳しい設定項目 は以下の通りです。

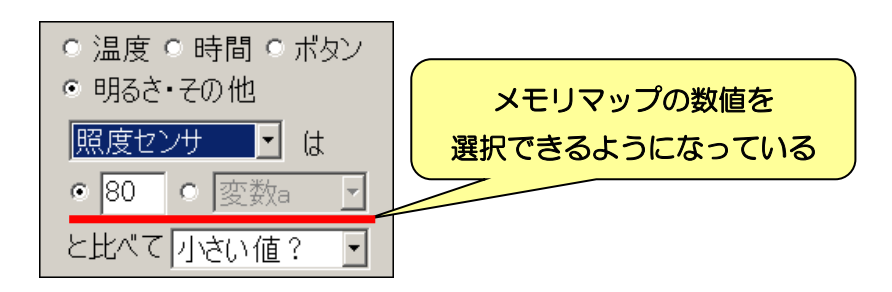

先ほどと変わった点として、比較の元になる数値として、定数以外にメモリマップの数 値を選択できるようになっています。例えば下図のように、プログラムの最初で明るさセ ンサの数値を変数 a に記録し、一通り処理を終えてから現在の明るさセンサの数値と変数 a を比較することで、同じセンサの値を時間差で比較することが出来ます。

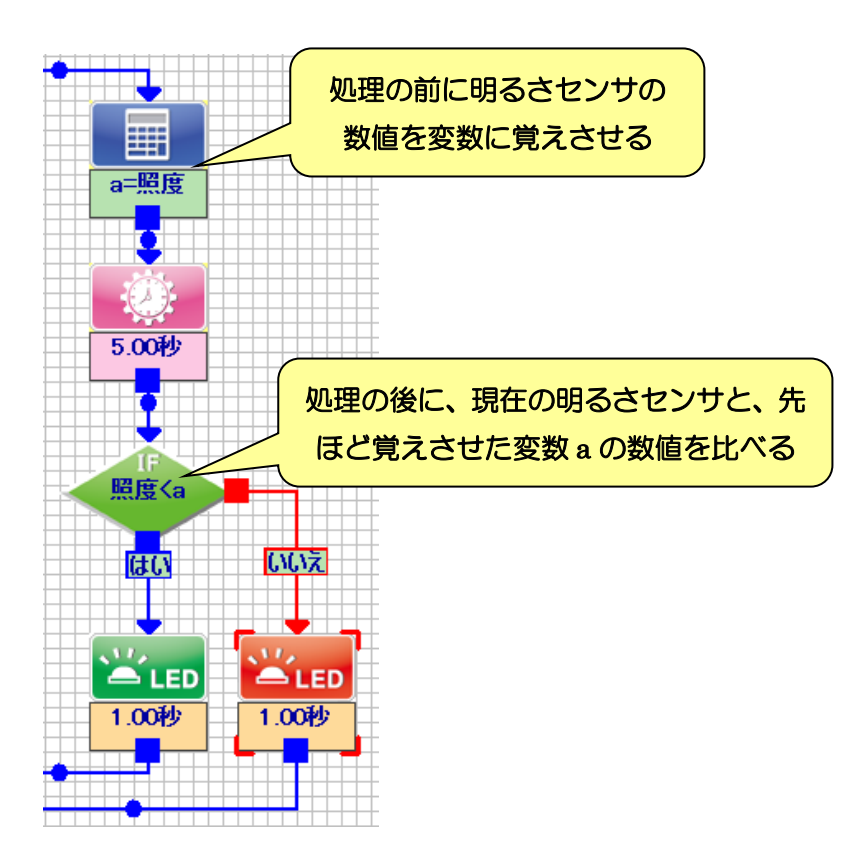

## 3-11.デジタル出力ブロック

デジタル出力のアクションブロックは、本体に備わっている「デジタル出力」の拡張機 能を操作する命令です。

この命令を使う場合は、「8.上級者向け機能の設定について」の項目に従い、「演算ブロッ クを使う」にチェックを入れる必要があります。

アクションブロックのデザインは以下のようになります。

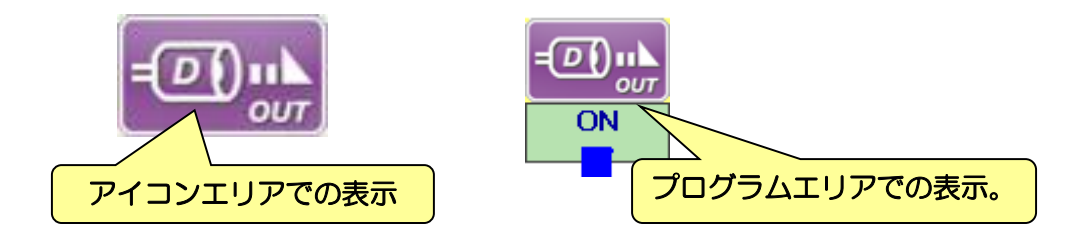

 設定エリアの項目は以下の通りです。内容は LED の命令と似ており、デジタル出力の ON・OFF を切り替える、または、指定した時間だけデジタル出力を ON にする、の 3 通 りから選択します。

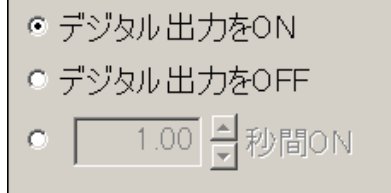

# 4.2 進数の学習を行う

本ソフトウェアのメニューより「2 進数の学習」をクリックすると、本体の LED を使っ て 2 進数の実験を行うことができます。なお、2 進数の学習を行う場合は必ず本体を PC と 接続してください。

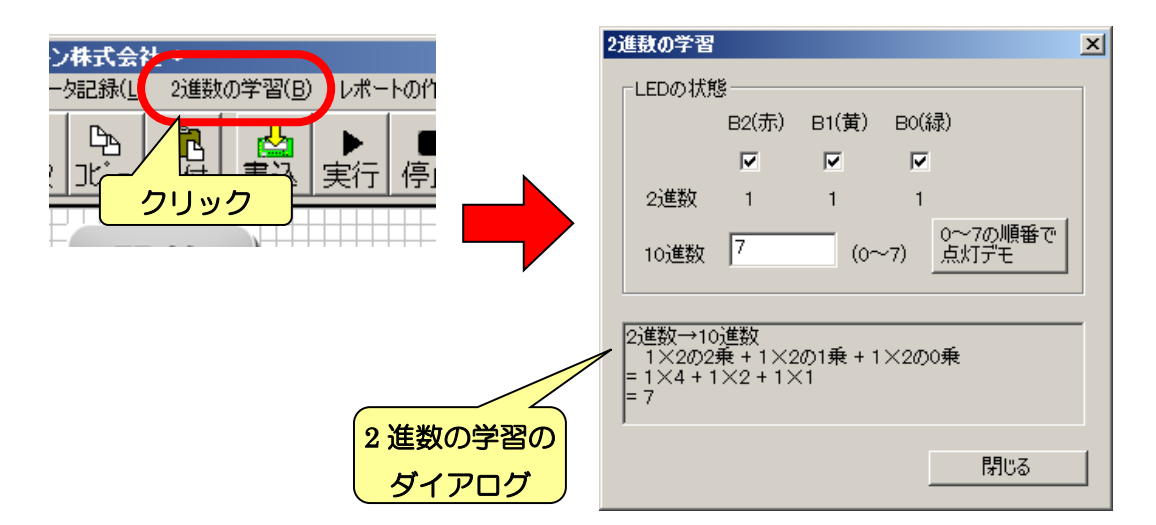

2 進数の学習では、本体の LED を 3 桁の 2 進数とみなして、ソフトウェアの画面上で数 値を変更すると、それに合わせて LED の点滅が変わります。2 進数そのものの説明はここ では省きますが、それぞれの LED は、赤が 2 進数における 100 の位、黄が 10 の位、緑が 1の位を、それぞれ表します。

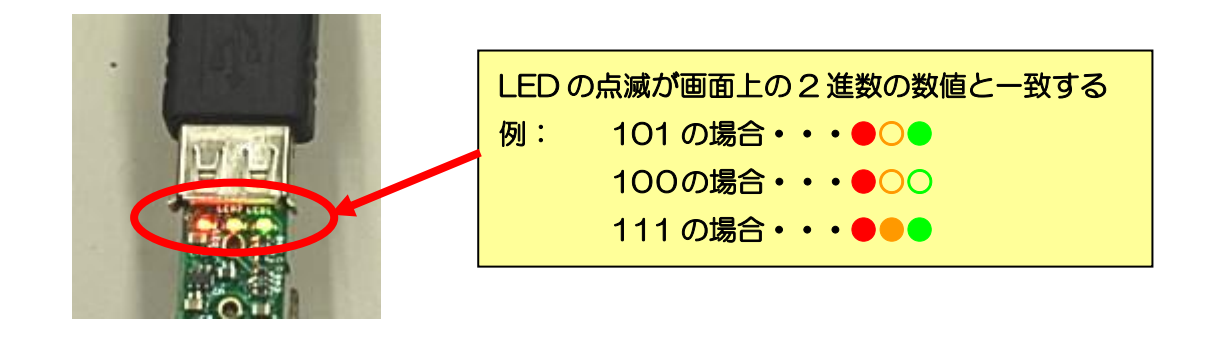

B2(赤)、B1(黄)、B0(緑)のチェックボックスからは 2 進数で、テキストボックスからは 10 進数で、現在の数値を変更できます。それぞれの 2 進数・10 進数のそれぞれの方法で数 値を変更すると、もう一方の数値が自動的に切り替わり、また、本体の LED も変化します。

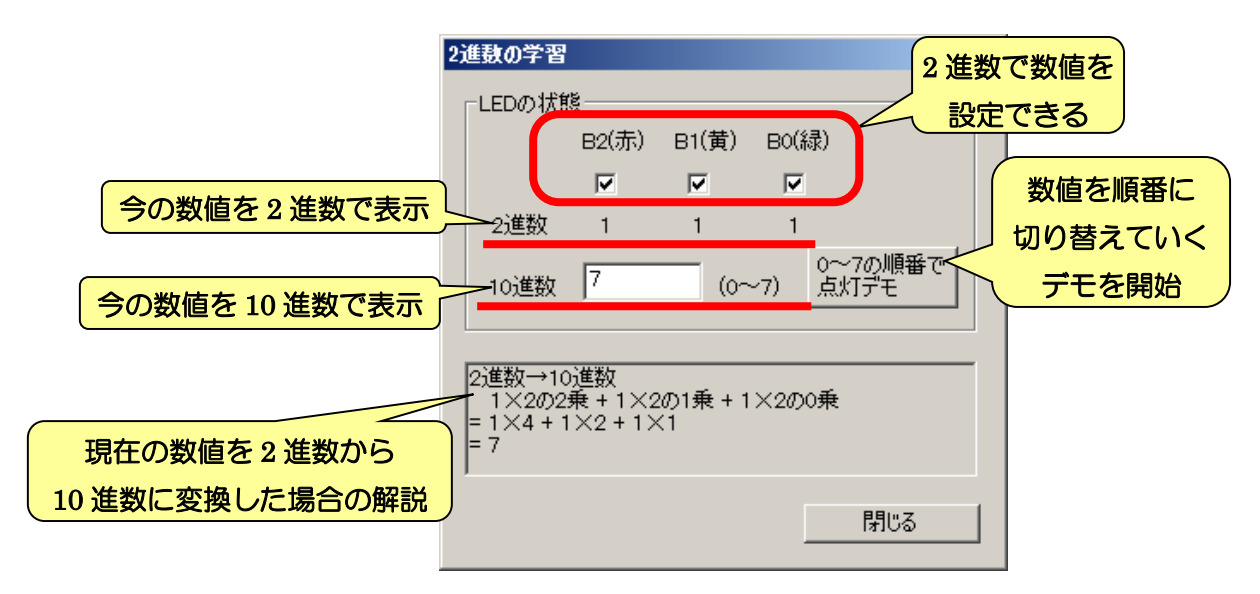

チェックボックスでは、2 進数の 0・1 の状態を変えられます。チェックボックスをクリ ックすると、チェックの状態に合わせて LED の光り方が変わり、また、10 進数の数値も 自動的に書き換えられます。同じく、10 進数の数値を 0~7 のどれかに書き換えると、チェ ックボックスのチェックが切り替わり、LED の光り方も変わります。

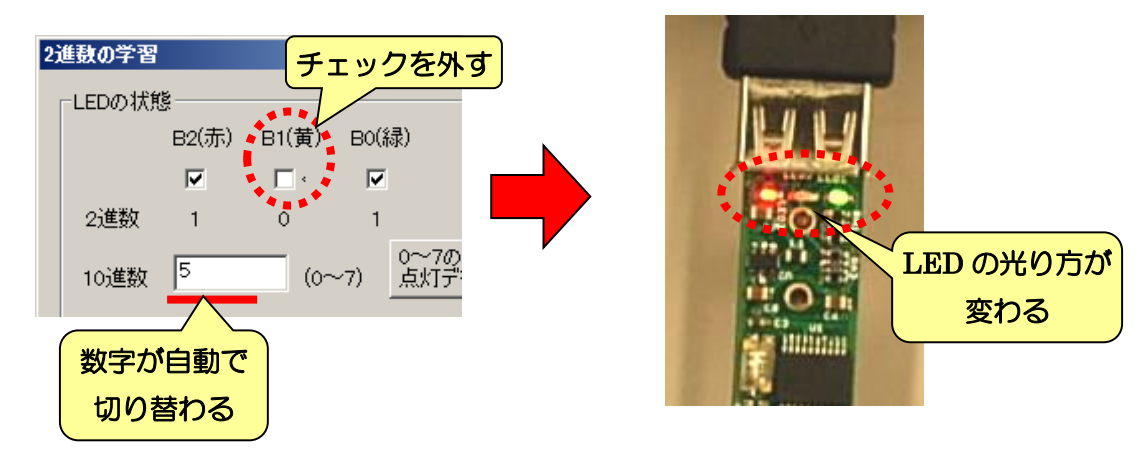

「0~7 の順番で点灯デモ」をクリックすると、1 秒ごとに 0~7 の順番で数値と LED の 光り方が変わります。このデモを観察して、2 進数の数値の切り替わり方を確認しましょう。

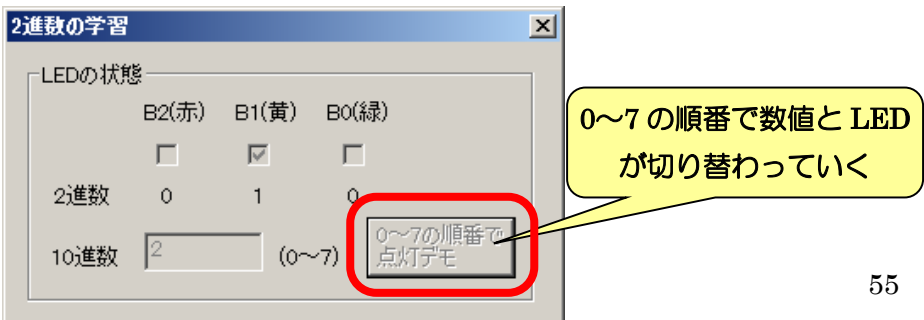

# 5.センサの情報を PC に記録する

本ソフトウェアでは、本体に備わっている温度センサ・明るさセンサの二つのセンサを 一定時間ごとに PC へ記録していく機能が備わっています。例えば、家の中と外、日向と日 陰、夏と冬など、いろんな場所や時期で 1 日の温度や明るさの変化を記録しておき、自由 研究の題材として使うことが出来ます。また、上級者向けの設定を変更して、アナログ入 力の値を記録することも可能です。

なお、データ記録を行う場合は、必ず本体を PC に接続してください。また、保存され るファイルは CSV 形式です。Excel など他のソフトから参照することが可能です。

センサ情報を記録する場合は、メニューより「データ記録」をクリックしてください。 クリックすると右下図のような画面を表示します。

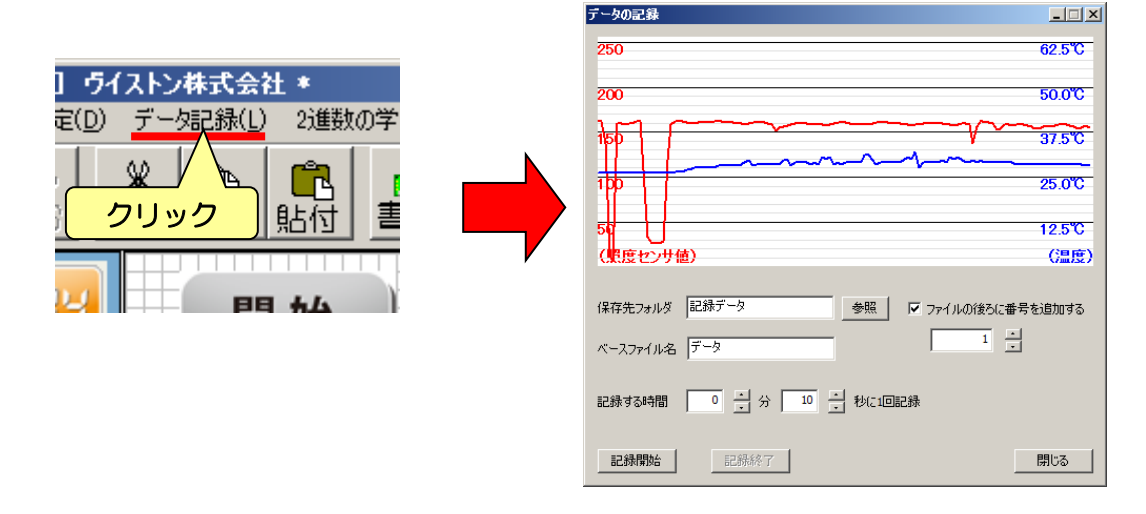

#### データ記録の画面の内容は、次の通りです。

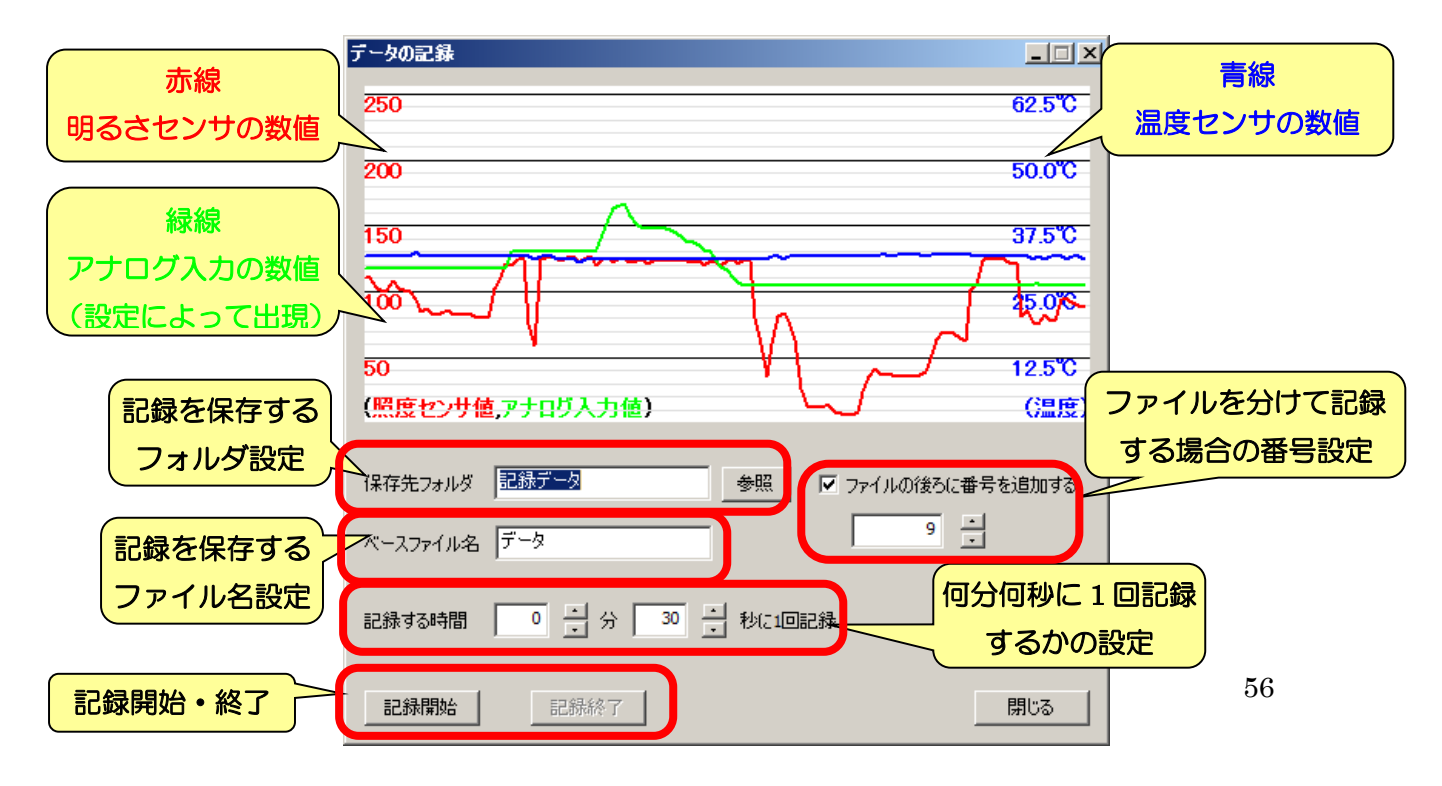

## 5-1. 記録ファイルの保存設定を行う

画面下側は、記録をファイルに保存する場合の各種設定を行います。実際に記録を保存 するまでの流れに沿って説明します。

まず、記録を保存するフォルダを指定しましょう。「参照」をクリックするとフォルダを 選択する画面を開くので、そこで記録を保存したいフォルダを選択しましょう。

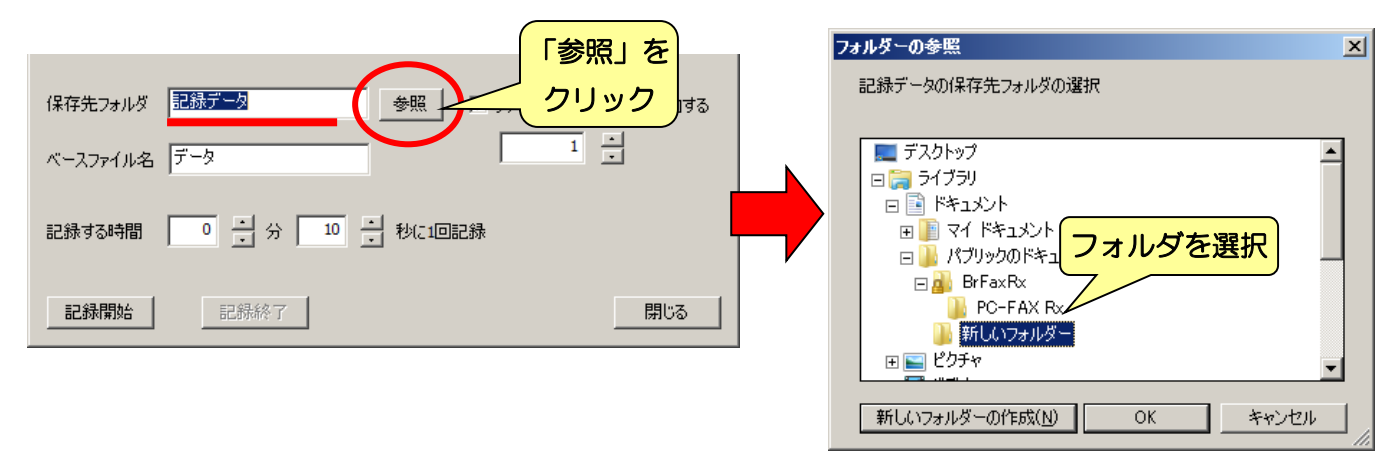

次に、記録するファイル名とファイルに追加する番号を設定します。記録として保存さ れるファイル名は「(ベースファイル名)+(追加番号).csv」になります。追加番号は、同じ フォルダに同じファイル名で記録を行う際に、ファイルが勝手に上書きされないように、 自動的にファイル名に区別する番号を割り振る機能です。この番号は、一度記録を終了す ると勝手に加算されます。

また、「記録する時間」には、何分何秒に 1 回記録を追加するか、という設定を行います。 時間の設定は 1 秒~60 分の範囲で設定できます。

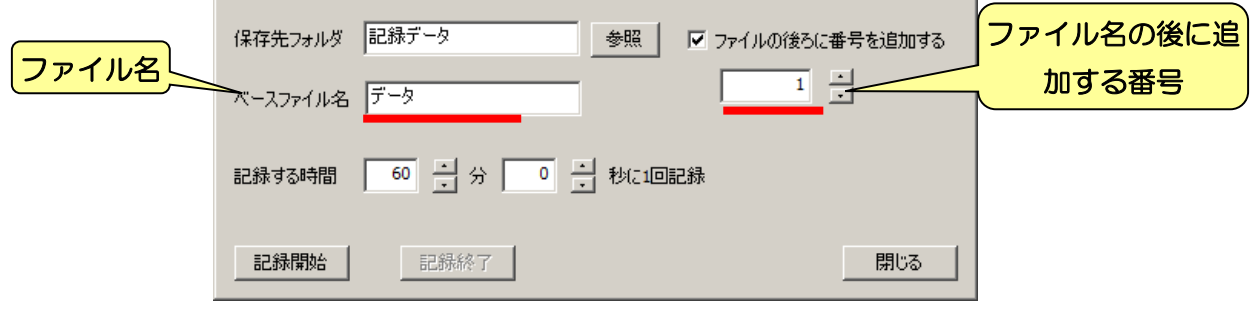

例えば、現在の設定で記録を 7 回行った場合、フォルダには以下のようなファイルが 7 個出来ます。

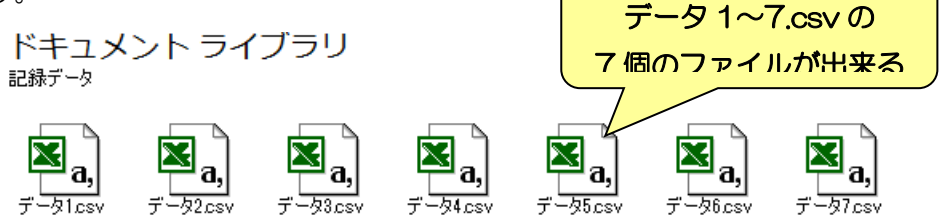

## 5-2. 記録を開始する

設定が完了したら、早速記録を開始してみましょう。記録を開始する場合は、画面下の 「記録開始」をクリックします。クリックすると、設定した内容にしたがって、ファイル に記録を保存し始めます。

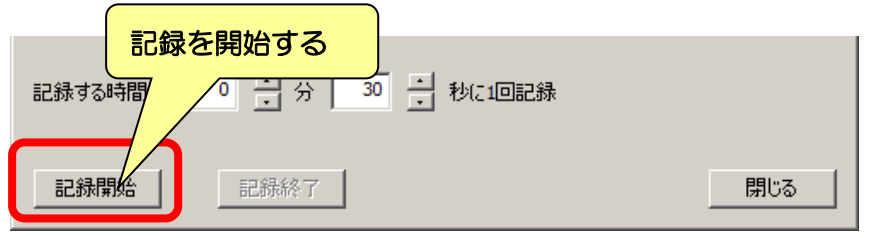

記録の保存は「記録停止」をクリックするまで続きます。また、本体と PC の通信が途切 れた場合も自動的に記録が終了します。

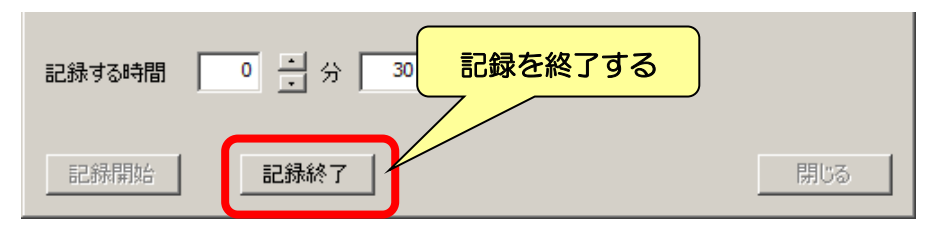

プログラムを実行しつつ記録を行いたい場合は、一度「閉じる」をクリックしてデータ 記録の画面を閉じ、本体にプログラムを実行させてから再度データ記録の画面を開いて、 「記録開始」をクリックしてください。

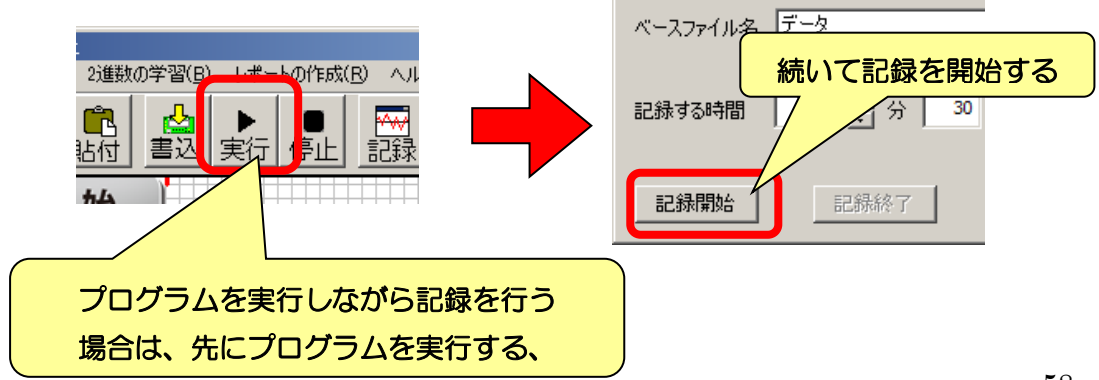

# 6.レポートを作成する

本ソフトウェアでは、授業などで作成したプログラムに、学年・クラス・出席番号・名 前や説明などを付け加えて印刷するレポート機能が備わっています。レポート機能を使う 場合は、メニューより「レポートの作成」をクリックしてください。

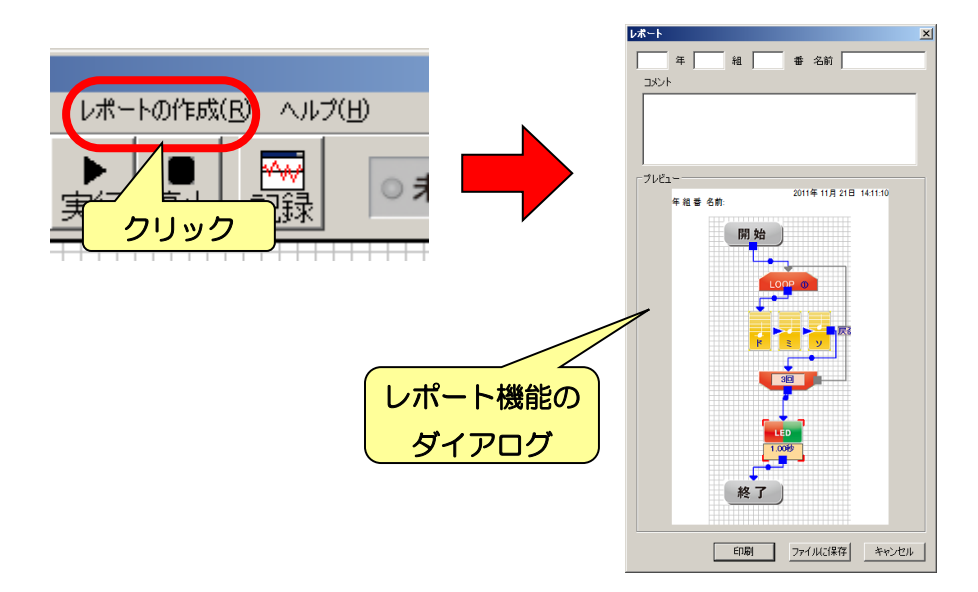

レポート機能は、画面上部に学年・組・番号・名前やコメントを記入する部分がありま す。これらを記入すると、入力した内容がプレビューに表示されます。

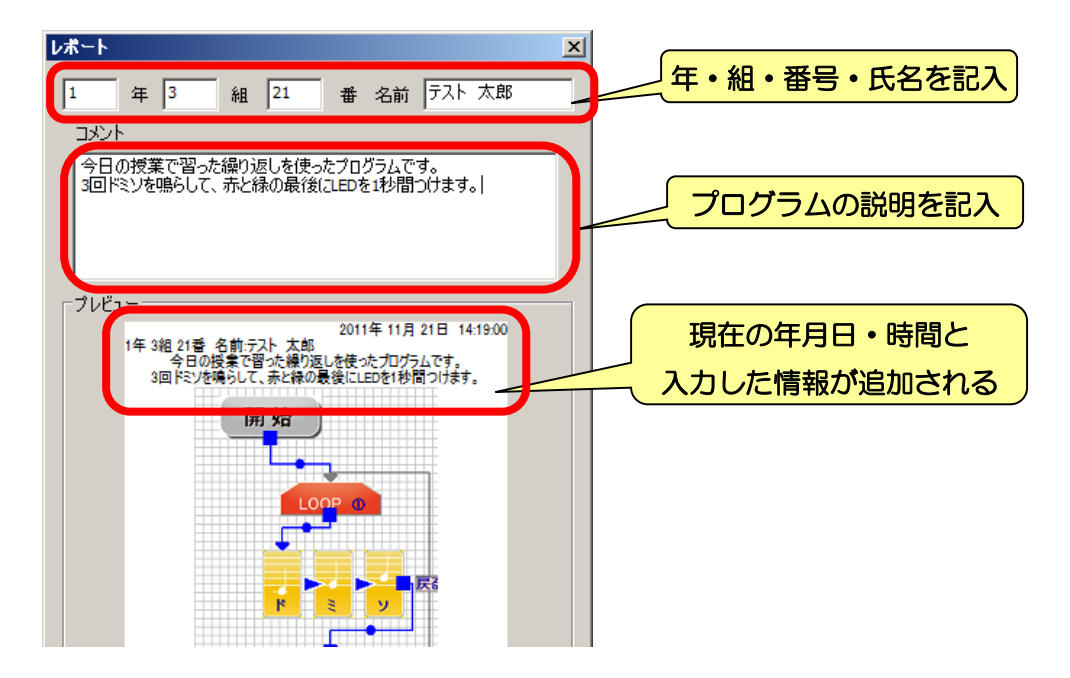

必要な情報を入力したら、レポートをプリンタで印刷するか、JPEG 形式の画像としてフ ァイルに穂損することが出来ます。「印刷」ボタンをクリックすると、プリンタを選択して 印刷する画面を別に表示します。「ファイルに保存」をクリックすると、レポートを画像フ ァイルとして保存します。

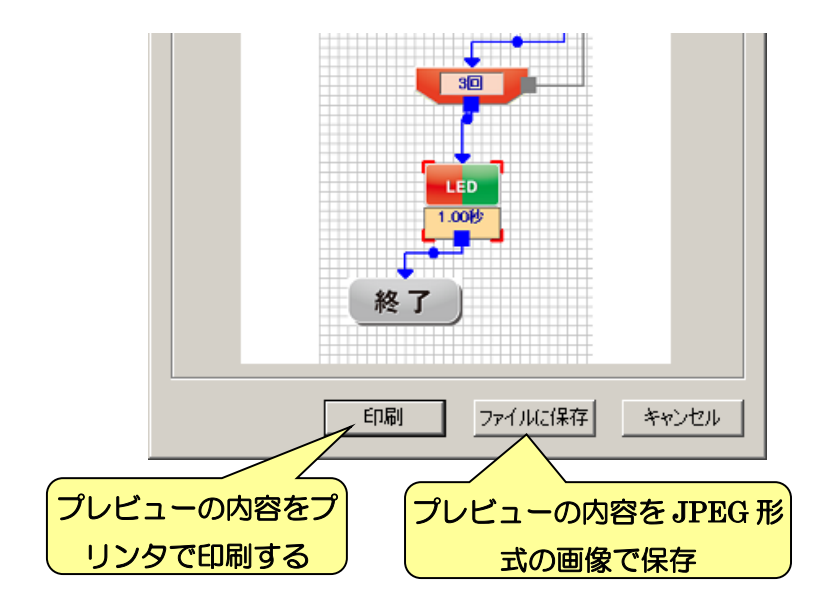

# 7.温度センサの調整をする

本体の温度センサが実際の温度と少しずれている場合は、本ソフトウェアから調整する ことが出来ます。なお、温度センサの調整を行う場合は、必ず本体を PC に接続してくだ さい。

温度センサの調整を行う場合は、メニューから「設定」→「温度センサの設定」をクリッ クします。

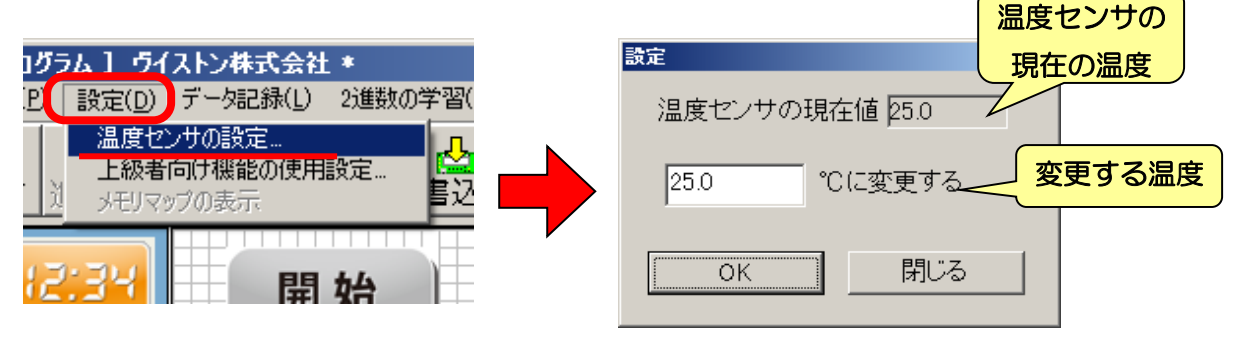

温度センサの調整の画面では、上側に現在の温度センサの温度が表示されています。こ れに対し、何℃に修正するかを中央の項目で行います。温度は 0.1℃単位で設定できます。 設定を更新する場合は「OK」をクリックしてください。設定を終了する場合は「閉じる」 をクリックしてください。

また、温度センサの調整は、上級者向けの機能の設定で「温度センサの詳細な設定を行 う」にチェックを入れると、より詳しい設定を行うことが出来ます。詳細の設定では、セ ンサで取得した温度に対して常に加算される温度「オフセット」と、温度センサ自体の変 化の度合いを調整する「ゲイン」の二種類が存在します。

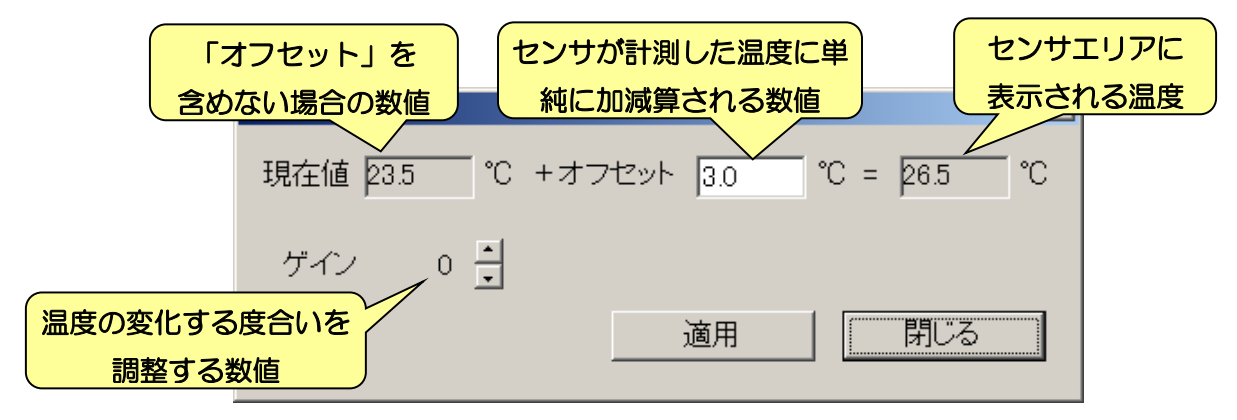

通常は「オフセット」のみで調整を行いますが、それであわせた温度が、今度は別の温 度のときにずれが起こる場合は、「ゲイン」の方を変更して調整しましょう。

# 8.上級者向け機能の設定について

本ソフトウェアは、インストールした直後の状態では、誰でも簡単に扱えるように、あ えて難しい設定や命令などを使えない状態にしています。これらの上級者向け機能は、こ の項目で説明する設定画面から、使えるように設定変更できます。プログラミングを理解 して、本ソフトウェアの使い方を十分把握できたら、これらの上級者向け機能を使ってみ ましょう。

上級者向け機能の設定を切り替える場合は、メニューの「設定」→「上級者向け機能の 使用設定」をクリックして、設定画面を出してください。

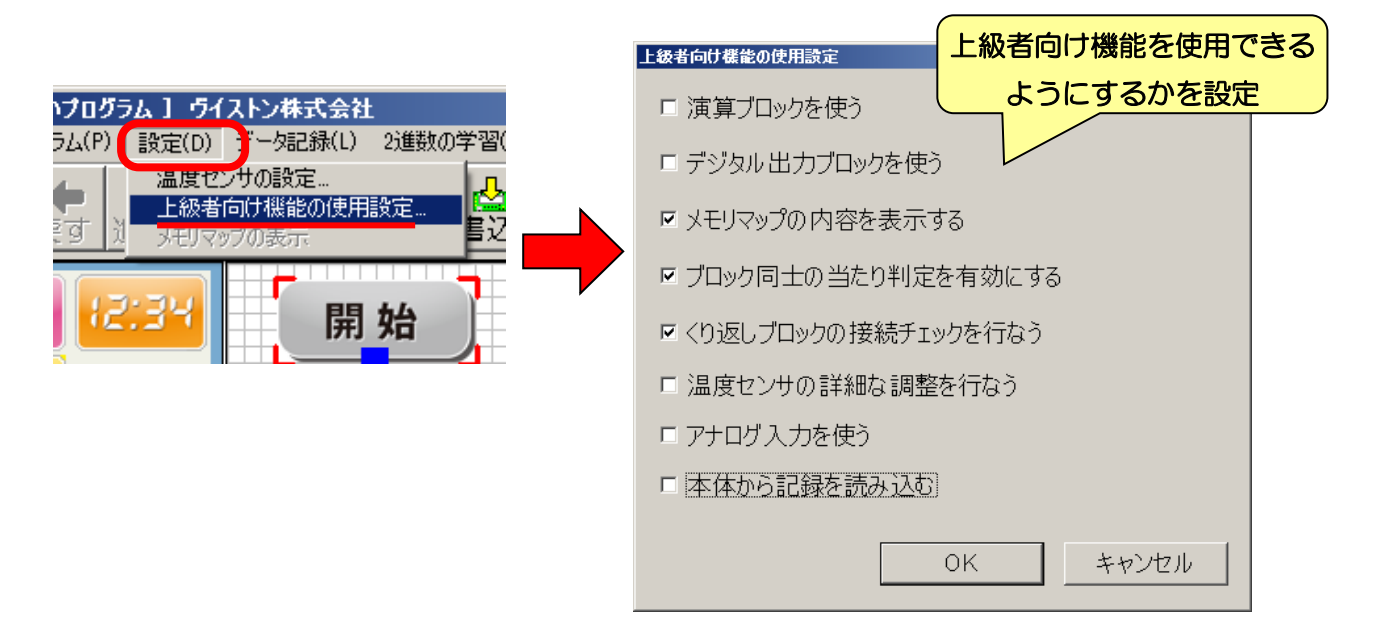

それぞれの項目の概要は以下の通りです。

### 8-1.演算ブロックを使う

この項目にチェックを入れると、演算のアクションブロックが使えるようになります。 また、分岐のアクションブロックも、「明るさ・その他」の項目が上級者向けの内容に変わ ります。

演算ブロックについては「3-9.演算ブロック」を、上級者向けの分岐ブロックについては 「3-10. 分岐ブロック(上級者向け)」を、それぞれ参照してください。

## 8-2.デジタル出力ブロックを使う

この項目にチェックを入れると、デジタル出力のアクションブロックが使えるようにな ります。デジタル出力ブロックについては「3-11.デジタル出力ブロック」を参照してくだ さい。

## 8-3.メモリマップの内容を表示する

この項目にチェックを入れると、センサ・タイマー・変数など、本体が内部で記憶して いる各種数値を別のウィンドウで表示します。このように本体が記憶している数値をまと めて「メモリマップ」といいます。

この項目にチェックを入れると、下図のようなウィンドウを表示します。PC と本体を接 続していれば、この数値が本体の状況に合わせて変化していきます。プログラムの実行中 などで数値の変化を確認したい場合に活用しましょう。また、一度閉じたメモリマップウ ィンドウを再度表示する場合は、メニューより「設定」→「メモリマップの表示」をクリ ックしてください。

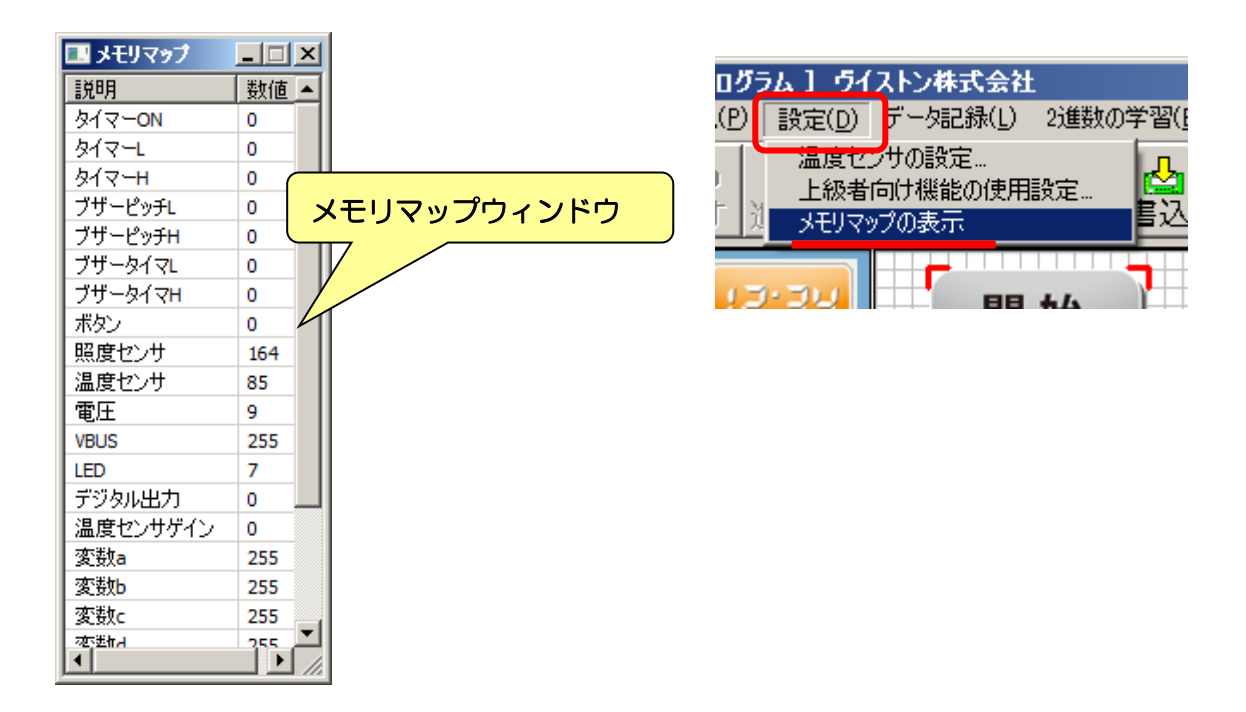

## 8-4.ブロック同士の当たり判定を有効にする

この項目は最初からチェックが付いています。チェックを外すと、プログラムエリアで アクションブロック同士が重なっても位置がはじかれなくなります。アクションブロック をたくさん使うプログラムを作る場合は便利ですが、アクションブロック同士が重なって、 下のアクションブロックが見えなくなってしまうことがあるので注意してください。

## 8-5.繰り返しブロックの接続チェックを行う

この項目は最初からチェックが付いています。チェックを外すと、繰り返しの命令を使 ったプログラムで矢印の接続に問題がある場合でも、書き込み・実行する際に警告が出な くなります。プログラミングに慣れてきた場合や、大きなプログラムを作成するときに作 成途中で敢えて実行する場合などがあれば、この項目のチェックを外すことでプログラミ ングしやすくなります。

### 8-6.温度センサの詳細な調整を行う

この項目にチェックを入れると、温度センサの調整を行う設定画面が上級者向けに切り 替わります。詳細は「7.温度センサの調整をする」を参照してください。

## 8-7.アナログ入力を使う

この項目にチェックを入れると、本体の拡張ポートのアナログ入力を使用できます。こ の項目は、本体と接続中の場合に限り、変更できます。

この項目にチェックを入れると、センサエリアにアナログ入力の数値が追加されます。 また、データ記録機能で、アナログ入力の数値が緑色の線でグラフに表示され、csv データ にも記録されるようになります。

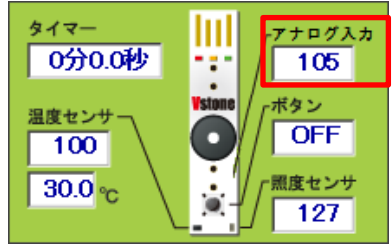

### 8-8.本体から記録を読み込む

この項目にチェックを入れると、本体を接続したときに、「アナログ入力のを使う」の設 定を本体から読み込みます。

# 9.その他

本ソフトウェアのメニュー・ツールバーに関する説明、ファームウェアの書き換えにつ いて説明します。

### 9-1.メニュー・ツールバーの説明

本ソフトウェアに備わっているメニューの項目とツールバーのボタンの機能について説 明します。なお、同一の機能を持つメニュー項目とツールバーのボタンは、項目名の後に 括弧でツールバーのアイコンを表示しています。

### ・ ファイル

- ▶ 新規作成 (雪) ••••現在作成中のプログラムを破棄し、新しいプログラムの 作成を開始します。
- ▶ 開く(□) ・・・・・・ファイルに保存したプログラムを読み込みます。
- ▶ 上書き保存(■) •••現在作成中のプログラムを上書き保存します。ファイル 名の無いプログラムの場合は名前を付けて保存を行ないます。
- 名前をつけて保存・・現在作成中のプログラムを、名前を変更して保存します。
- ▶ 終了・・・・・・・・本ソフトウェアを終了します。

#### ・ 編集

- **▶ 元に戻す( –)・・・・・現**在作成中のプログラムをひとつ前の状態に戻します。
- > やり直し(■) ・・・・・「元に戻す」で戻したプログラムの状態を一つ進めま す。
- ▶ 切り取り(器) ••••明在プログラムエリアで選択しているアクションブロッ クをコピーして削除します。
- ▶ コピー(ト) ・・・・・・現在プログラムエリアで選択しているアクションブロ ックをコピーします。
- > 貼り付け( 1) ………「切り取り」及び「コピー」でコピーしたアクション ブロックをプログラムエリアに貼り付けます。
- 削除・・・・・・・・現在プログラムエリアで選択しているアクションブロック を削除します。
- すべて選択・・・・・現在プログラムエリアに存在するすべてのアクションブロ ックを選択状態にします。

### ・ プログラム

- > プログラムの実行(▶) •••現在作成中のプログラムを実行します。
- > プログラムの停止(■) ••••実行中のプログラムを途中で終了します。
- ▶ プログラムの書き込み(☆) •••現在作成中のプログラムを本体に書き込みま す。
- ▶ プログラムの読み込み・・・・・本体に記録されているプログラムを読み込んで プログラムエリアに復元します。

#### ・ 設定

- > 温度センサの設定·····本体の温度センサの調整を行います
- 上級者向け機能の使用設定・・・上級者向けの機能を使用するかどうかを設定す るダイアログを開きます
- > メモリマップの表示·····メモリマップを画面に表示します
- データ記録( )•••温度センサ・明るさセンサの記録をファイルに保存する「デー タ記録」の画面を表示します。
- 2 進数の学習 ··· 2 進数の学習を行う画面を表示します。
- ・ レポートの作成・・・レポートの作成を行う画面を表示します。
- ・ ヘルプ
	- > バージョン情報・・・・・本ソフトウェアのコピーライト表示、及びバージョン 情報を確認します。この項目をクリックすると、下記のダイアログを表示しま す。

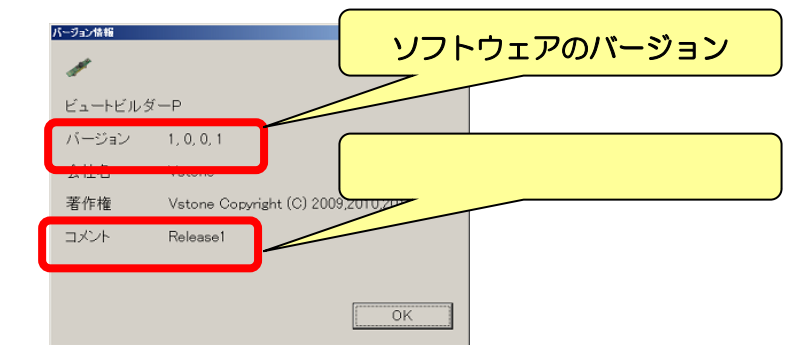

> ファームウェア書き換え・・本体に書き込まれたプログラムを更新します。製品 のサポートページで新しいバージョンのファームウェアが公開され、お使いの本 体をそのプログラムに書き換える場合に使用します。

### 9-2.ショートカットキーの説明

PC のキーボードより特定のキー入力を行なうことで、本説明書で紹介しているメニュ ーの一部の項目を呼び出すことができます。この機能をショートカットキーといいます。 なお、注意として、ショートカットキーを入力したときのマウスカーソルの位置が「プロ グラムエリア側か」もしくは「アイコンエリア・センサエリア・設定エリア側か」によっ て、操作内容が変わります。詳しくは下記をご参照ください。

●マウスカーソルがプログラムエリア側にある場合

- ・ Ctrl(コントロールキー)+A・・・メニューの「編集」→「すべて選択」と同じ
- ・ Ctrl + C・・・・・・メニューの「編集」→「コピー」と同じ
- ・ Ctrl + V・・・・・・メニューの「編集」→「貼り付け」と同じ
- ・ Ctrl + X・・・・・・メニューの「編集」→「切り取り」と同じ
- ・ Delete キー・・・・メニューの「編集」→「削除」と同じ
- ・ Ctrl + Q・・・・・・メニューの「ファイル」→「終了」と同じ
- ・ Ctrl + Z・・・・・・メニューの「編集」→「元に戻す」と同じ
- ・ Ctrl + Y・・・・・・メニューの「編集」→「やり直し」と同じ

●マウスカーソルがアイコンエリア・センサエリア・設定エリア側にある場合

- ・ Ctrl + A・・・・・・数値設定のテキストを全て選択する
- ・ Ctrl + C・・・・・・選択した数値設定のテキストを全て選択する
- ・ Ctrl + V・・・・・・コピーしたテキストを数値設定項目に貼り付ける
- ・ Ctrl + X・・・・・・選択した数値設定のテキストを切り取る
- ・ Ctrl + Z・・・・・・数値設定のテキストを一つ前の入力状態に戻す

### 9-3.本体のファームウェアの書き換え

本体には、PC と通信したり作成したプログラムを動かしたりするために、「ファームウ ェア」と呼ばれる最も基本的なプログラムが書き込まれています。ファームウェアは本ソ フトウェアからプログラムを書き込んでも消えません。今後、本体のデバッグや機能の改 善などによりファームウェアが更新された場合、新しいファームウェアをサポートページ からダウンロードして書き込むことで、変更された点をお使いの本体にも反映させられま す。

本体のファームウェアを書き換える場合は、以下の手順で行います。

まず、PC と本体を接続して、メニューより「ヘルプ」→「ファームウェア書き換え」を クリックします。クリックすると、本当に書き換えを行なうかを確認するメッセージを表 示するので、書き換えても問題ない場合は「はい」をクリックしてください。

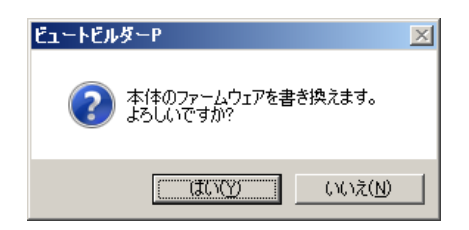

「はい」をクリックすると、ファームウェアのファイルを選択する画面を表示するので、 ダウンロードしたファームウェアのファイルを選択して「開く」をクリックしてください。

ファイルを開くと自動的にファームウェアの書き換えが始まります。プログラムの書き 込みと同じように、書き込みが終了するまで待ってください。右下図のメッセージが表示 されたらファームウェアの書き換えは終了です。

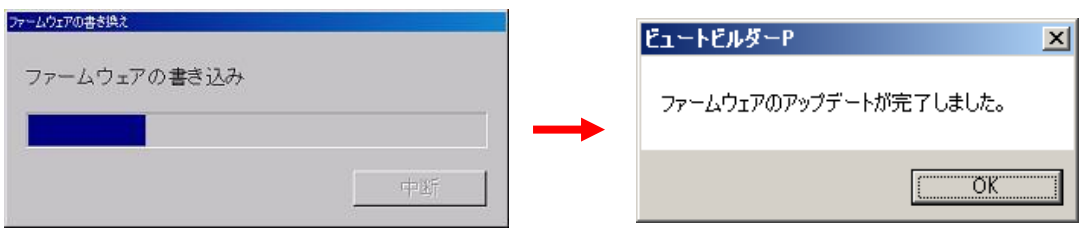

ファームウェアの書き換えに失敗した場合は、改めて書き込みを実行してください。

# 10.Q&A

本ソフトウェアを使用して何か問題が発生した場合は、下記項目をご参照いただき、原 因と対処方法をご確認ください。記載されている対処を行っても状況が改善しない、また は以下に当てはまる現象が見つからない場合は、お手数ですが末尾の連絡先までお問い合 わせください。

### Q:プログラムの書き込みの際に「本体と再接続しています」というメッセージが表示され 続け、書き込みに失敗する

- A1:本体を PC に何度か抜き差ししていると、PC の環境によって少し本体を認識するまで の時間がかかる場合があります。一度本体を PC から抜き差するか、PC を再起動して書 き込みを行なってください。
- A2:本体にプログラムを書き込んでいる最中に本体と通信が途切れた場合、このような状 態になります。改めて本体を PC にしっかり接続し、本体に触れたり動かしたりせずに 書き込みを行なってください。

#### Q:PC に本体を接続しても通信が行なわれない

- A1:本体を接続する向きが逆、奥まで差し込まれていない、斜めから差し込まれている、 などの場合、本体と PC が正しく接触できず通信できない可能性があります。これらの 点について一度ご確認ください。
- A2:本体へのプログラムの書き込みが失敗したり、何らかの原因によって本ソフトウェア が強制的に終了したりした場合、PC が本体を正しく認識できなくなる場合があります。 この場合、一度本体を PC から取り外して再び取り付けることで改善する場合がありま す。これについて一度ご確認ください。

#### Q:PC と本体の通信が急に途切れることがある

- A1:PC に本体を接続した状態で激しく本体を動かるなどをすると、本体と PC の接触が不 安定になり、途中で通信が途切れる可能性があります。PC に本体を接続している場合 は、余り本体を激しく動かさないようにしてください。
- A2:本体が奥まで差し込まれていない、斜めから差し込まれている、などの場合、本体と PC の接触が不安定になり、途中で通信が途切れる可能性があります。これらの点につ いて一度ご確認ください。

#### Q:本体の動作中に、頻繁に電源が落ちたりリセットがかかったりする

A1:本体の電池が少ない可能性があります。新しい電池に交換して状況が改善するかご確 認ください。

#### Q:本体から煙・火花・異臭などが発生した

A1:本体の配線がショートしている可能性があります。すぐに電源スイッチを OFF にして 通信ケーブルを取り外し、電池を抜いた上で、末尾の宛先までご連絡ください。

### Q:プログラムの書き込みの際に「プログラムデータのサイズが大きすぎます」というエラ ーが表示されプログラムを書き込むことができない

A:作成したプログラムがプログラムに書き込めるデータのサイズを越えた場合、本体にプ ログラムを書き込むことができません。プログラム中に存在する矢印の接続されていな いアクションブロックも本体にデータが書き込まれるので、不要なブロックは削除して、 プログラムを書き込めるサイズまで容量を削減してください。

#### Q:演算命令でメモリマップの数値が意図したものに書き変わらない

A1:メモリマップの各項目は 0~255 の整数しか扱うことができないため、演算の結果がこ れらの数値になる場合は、数値がこの範囲内の値に自動的に補正されます。演算の結果 が 256 以上の場合は 255 に、また、負の数の場合は 0 に修正されます。また、割り算の 場合は小数点以下の数値が切り捨てられます。

### Q:本ソフトウェアを実行すると「gdiplus.dll が指定されたパスに見つかりません・・・」 というエラーが表示され、本ソフトウェアを利用できない。

A:Windows2000、及び古い PC など、PC に gdiplus.dll というファイルがインストールさ れていない場合、このエラーが発生します。この場合、本ソフトウェアの「gdilpus」と いうフォルダに入っている「gdilpus.dll」というファイルを、本ソフトウェアの実行ファ イル「cl\_edit\_stk.exe」と同じフォルダにコピーしてください。

## ●お問合せ先

ヴイストン株式会社 〒554-0012 大阪市西淀川区御幣島 2-15-28 Tel:06-4808-8701 Fax:06-4808-8702 e-mail: [infodesk@vstone.co.jp](mailto:infodesk@vstone.co.jp) 製品サポート URL: [http://www.vstone.co.jp/robot/mcprogrammer/rdownload.html](http://www.vstone.co.jp/robot/beautoracer/rdownload.html) URL:<http://www.vstone.co.jp/>

(2018.2.14)